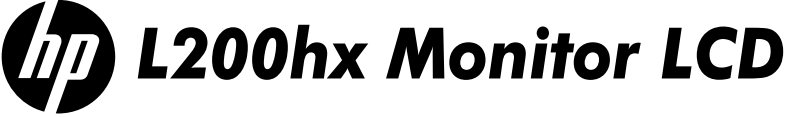

Guia do Usuário Guía del Usuario User Guide

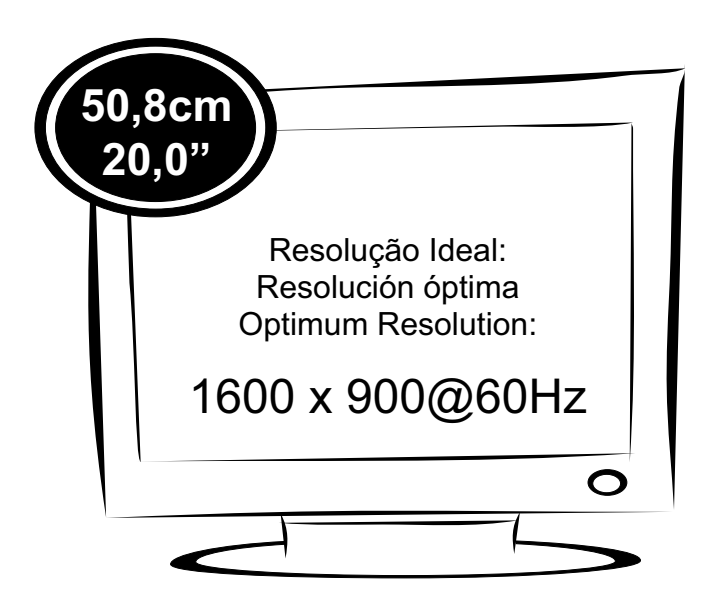

(c) 2011 Hewlett-Packard Development Company, L.P. First Edition, February 2011.

**N**ão deixe de ler a seção **Cuidados importantes** antes de utilizar o produto. Mantenha o Guia do usuário em um local de fácil acesso, para futuras consultas. Observe a etiqueta colada na tampa de trás e passe essas informações ao revendedor quando solicitar manutenção.

**N**o olvide leer la sección **Precauciones importantes** antes de utilizar el producto. Conserve el guía del usuário en un sitio accesible como referencia para el futuro. Consulte la etiqueta que aparece en la parte posterior del disco y facilite la información que aparece a su distribuidor cuando necesite algún servicio.

**M**ake sure to read the **Important Precautions** before using the product. Keep the User's Guide in an accessible place for future reference. See the label attached on the product and give the information to your dealer when you ask for service.

#### **NOTE**

THE MANUFACTURER IS NOT RESPONSIBLE FOR ANY RADIO OR TV INTRERFERENCE CAUSED BY UNAUTHORIZED MODIFICATIONS TO THIS EQUIPMENT.SUCH MODIFICATIONS COULD VOID THE USER'S AUTHORITY TO OPERATE THE EQUIPMENT.

#### **NOTE**

This epuipment has been tested and found to comply with the limits for a class B digital device,pursuant to part 15 of the FCC Rules.These limits are designed to provide reasonable protection against harmful interference in a residential installation.This equipment generates,uses and can radiate radio frequency cause harmful interference to radio communications.However,there is no guarantee that interference will not occur in a particular installation.If this which can be determined by turning the equipment off and on, the user is encouraged to try to correct the interference by one or more of the following measures: energy and,if not installed and used in accordance with the instructions,may equipment does cause harmful interference to radio or television reception,

-Reorient or relocate the receiving antenna.

-Increase the separation between the equipment and the receiver.

-Connect the equipment into an outlet on a circuit different from that to which the receiver is connected.

-Consult the dealer or an experienced radio/TV technician for help.

### **Cuidados importantes**

Este aparelho foi projetado e produzido para assegurar sua segurança pessoal. No entanto, o uso indevido pode provocar choque elétrico ou incêndio. Para permitir a operação correta de todas as proteções incorporadas neste No entanto, o uso indevido pode provocar choque elétrico ou incêndio. Para permitir a operação correta de todas as proteções incorporadas neste monitor, observe as seguintes regras básicas para instalação, uso e manutenção.

#### **Segurança**

Use somente o cabo elétrico fornecido com o aparelho. Caso seja utilizado outro cabo elétrico, que não o fornecido pelo fabricante, verifique se ele é aprovado pelos padrões nacionais aplicáveis. Se o cabo de alimentação estiver com algum tipo de problema, entre em contato com o fabricante ou com o fornecedor de serviço autorizado mais próximo para substituí-lo.

O cabo de alimentação é utilizado como o dispositivo principal de desconexão. Depois da instalação, verifique se o acesso à tomada é fácil.

Somente use o monitor com uma das fontes de alimentação indicadas nas especificações deste manual ou listadas no monitor. Caso não tenha certeza do tipo de fonte de alimentação que possui em casa, consulte o revendedor.

Tomadas de corrente alternada sobrecarregadas e cabos de extensão são perigosos. Assim como o são cabos de alimentação desfiados e conectores quebrados, que podem provocar incêndio ou choque elétrico. Procure um técnico de manutenção para troca.

#### **Não abra o monitor:**

- Nenhuma peça pode ser manuseada pelo usuário.
- Há voltagens perigosas, até quando estiver desligado.
- Se o monitor não estiver funcionando adequadamente, entre em contato com o revendedor.

#### **Para evitar ferimentos pessoais:**

- Não coloque o monitor em uma prateleira inclinada, a menos que esteja seguro.
- Somente use suportes recomendados pelo fabricante.
- Não deixe cair objetos nem exerça impacto sobre o produto. Não atire brin quedos ou objetos na tela do produto.

#### **Para evitar incêndio ou riscos:**

- Sempre DESLIGUE o monitor quando deixar o recinto por um período longo. Nunca deixe o monitor LIGADO quando sair de casa.
- Não deixe que crianças joguem objetos dentro das aberturas do gabinete do monitor. Algumas partes internas possuem voltagens perigosas.
- Não acrescente acessórios que não tenham sido projetados para este monitor.
- Se não pretender utilizar o monitor durante um longo período de tempo, desligue-o da tomada elétrica.
- Em caso de trovoada, nunca toque no cabo elétrico nem no cabo do sinal, pois pode ser muito perigoso. Pode provocar choques elétricos.

#### **Instalação**

Não deixe que nada fique ou passe sobre o cabo de alimentação e não coloque o monitor em lugares onde o cabo esteja sujeito a danos.

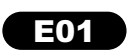

### **Cuidados importantes**

Não use este monitor próximo à água como, por exemplo, banheiras, lavatórios, pias de cozinha, tanques de lavar roupa, em pisos molhados ou próximo a piscinas. Os monitores são equipados com aberturas de ventilação no gabinete que permitem a liberação do calor gerado durante seu funcionamento. Se essas aberturas forem bloqueadas, o superaquecimento pode causar falhas que podem provocar incêndio. Então, **Na** use este monitor próximo a água como, por exemplo, banto de la pias de cozinha, tanques el avar roupa, em pisos molhados o para de la permilera a benturas de ventilia due permileran a liberação do calor gerado durante

#### **NUNCA:**

- Bloqueie as aberturas de ventilação localizadas na parte inferior colocando o monitor em cima de camas, sofás, tapetes etc.
- Posicione o monitor em uma instalação embutida a menos que haja ventilação apropriada.
- Cubra as aberturas com panos ou qualquer outro tipo de material.
- Coloque o monitor próximo ou sobre um aquecedor ou outra fonte de calor.

 Não esfregue ou bata a tela de LCD em nada rígido uma vez que pode arranhá-lo, estragá-lo ou danificá-lo permanentemente.

 Não pressione a tela de cristal líquido com o dedo durante um longo período porque pode resultar em fantasmas na imagem.

 Alguns defeitos de ponto podem aparecer como manchas vermelhas, verdes ou azuis na tela. No entanto, isso não terá nenhum impacto ou efeito no desempenho do monitor.

 Se possível, use a resolução recomendada para obter uma melhor qualidade de imagem no monitor de cristal líquido. Caso seja usado em um modo diferente da resolução recomendada, algumas imagens escaladas ou processadas podem ser exibidas. Entretanto, essa é uma característica do painel de cristal líquido de resolução fixa.

 Deixar uma imagem fixa na tela durante muito tempo pode danificar e marcar a tela permanentemente. Certifique-se de que utiliza uma proteção de tela no monitor. Este fenômeno também ocorre em produtos de outros fabricantes, e esta ocorrência não está coberta pela garantia.

#### **Limpeza:**

- Desligue o monitor da tomada antes de limpar a tela.
- Use um pano ligeiramente umidecido (e não molhado). Não use aerosol direta mente na tela do monitor, porque o produto em excesso pode provocar choque elétrico.

#### **Empacotamento:**

 Não jogue fora a caixa de papelão nem o material de empacotamento para o caso de precisar transportar o aparelho. Se precisar mandar o aparelho para

#### **Descarte com segurança:**

- A lâmpada fluorescente usada neste produto contém uma pequena quantidade de mercúrio.
- Não descarte este produto com o resto do lixo comum.
- O descarte deste produto deve ser feito de acordo com a legislação de sua região.

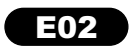

Certifique-se que os seguintes itens estão incluídos com o seu monitor. Se faltarem alguns itens, contate o seu vendedor.

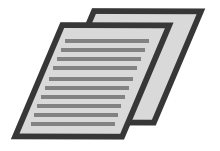

Guia do Usuário / Cartões

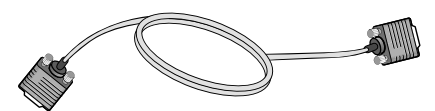

Cabo de Sinal D-Sub 15-pinos (Para o ajuste, este cabo de sinal deve ser ligado ao produto antes de ser ligado.)

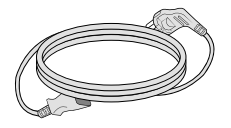

Cabo de alimentação

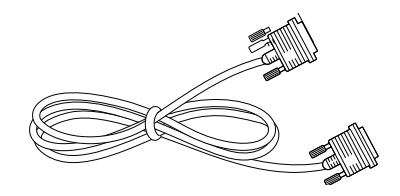

(Dependendo do país) **Cabo de Sinal DVI-D** (Esta característica não está disponível em todos os países.)

#### NOTA

Estes acessórios podem parecer diferentes dos apresentados neste manual.

O usuário deve utilizar cabos de interface de sinais protegidos (cabo de 15 pinos Dsub) com núcleos de ferrite para manter o cumprimento das normas em relação ao produto.

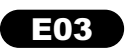

Antes de conectar o monitor, verifique se ele, o computador e outros dispositivos conectados estão desligados.

### Conectando a base de sustentação

1. Coloque o monitor com a parte da frente virada para baixo num pano macio.

2. Monte a base de sustentação no corpo da base. Obs.: Não retirar o pino de bloqueio durante a montagem.

3. Na parte de trás da base, use uma moeda para apertar o parafuso no sentido horário.

4. Levante e gire o monitor para que fique voltado para a frente. Conecte os cabos.

5. Quando quiser separar o monitor da base, use uma moeda para soltar o parafuso no sentido anti-horário.

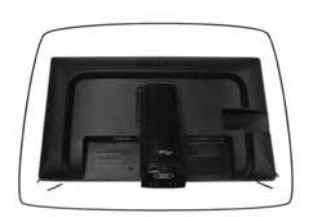

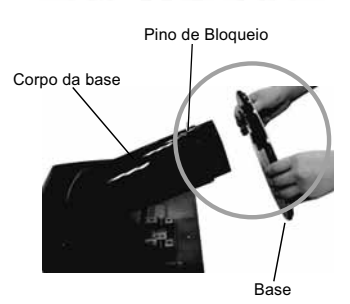

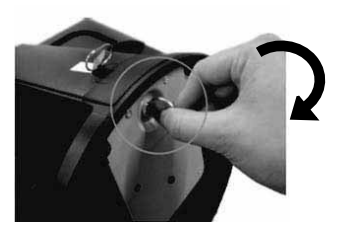

#### IMPORTANTE

- A fita e o pino de travamento só podem ser removidos do monitor após colocá-lo em pé. O não cumprimento desta recomendação pode ferir o usuário.
- Manusear o produto com cuidado: Ao levantar ou movimentar o produto, não segure ou toque a parte frontal da tela LCD, isso pode danificá-la. (Segure pelo corpo da base ou pela base).
- A ilustração representa o modelo geral de conexão. O seu monitor pode ter alguns itens diferentes dos mostrados na figura.
- Não transporte o produto de cabeça para baixo segurando-o apenas pela base. O produto pode cair, ser danificado e ainda ocasionar algum acidente.

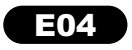

Após a instalação ajuste o ângulo como a figura abaixo

### Posicionando o monitor

1. Ajuste a posição do painel de várias maneiras até encontrar a que lhe proporcione maior conforto.

Inclinação : -5°∼ 15°

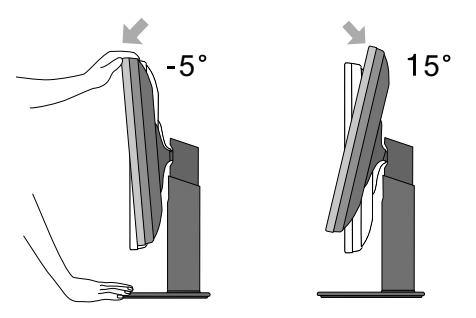

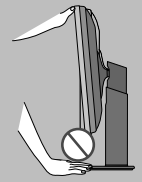

#### IMPORTANTE

Quando ajustar o ângulo da tela, não coloque o dedo entre a parte de cima do monitor e a base da coluna. Isso pode ocasionar acidente.

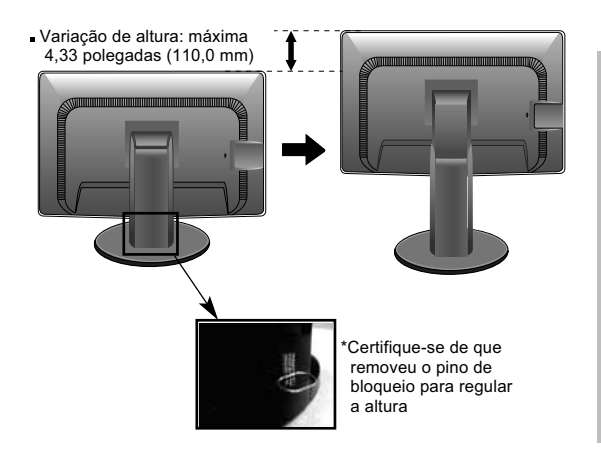

#### **IMPORTANTE**

■ Não é necessário voltar a colocar o pino de bloqueio depois de removido para regular a altura.

#### **ERGONÔMICO**

Para manter uma posição de visualização ergonômica e confortável, recomenda-se que o ângulo de inclinação do monitor não exceda 5 graus.

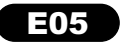

**Português**senonµo

#### 3. Utilizando a função Pivot

A função Pivot permite que o usuário rode o monitor 90 graus no sentido horário.

1. Eleve o monitor até a altura máxima para utilizar a função Pivot.

2. Paisagem & Retrato: É possível rodar o painel 90º no sentido horário. Gire com cuidado evitando contato entre a parte superior do monitor e a base da coluna, isso pode danificar o produto.

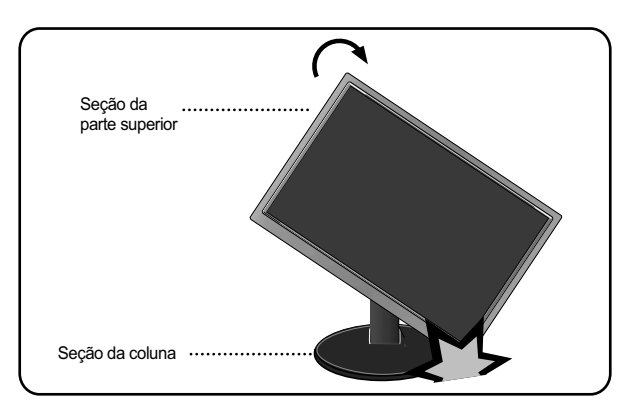

3. Cuidado com os cabos quando rodar o monitor.

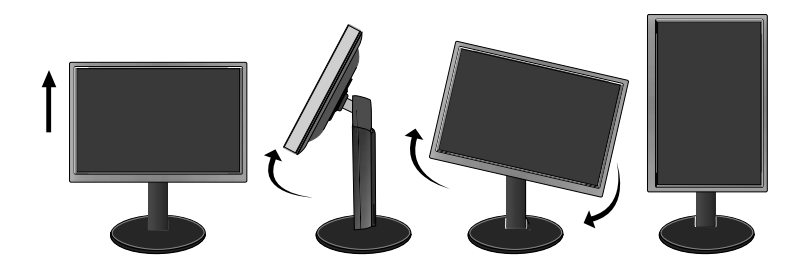

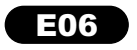

### Ligar o equipamento ao PC

- 1. Antes de conectar o monitor, verifique se ele, o computador e outros dispositivos conectados estão desligados.
- 2. Conecte o cabo de sinal  $\left(1\right)$ e o cabo de energia  $\left(2\right)$ nesta sequência. Quando conectado, aperte o parafuso do cabo de sinal .
- A Conecte o Cabo DVI-D (Sinal digital)
- **B** Conecte o Cabo D-sub (Sinal analógico)

#### **NOTA**

- Esta é uma representação simplificada da visão da parte traseira.
- Essa visão traseira representa um modelo geral; o seu monitor pode ter aspecto diferente do mostrado.

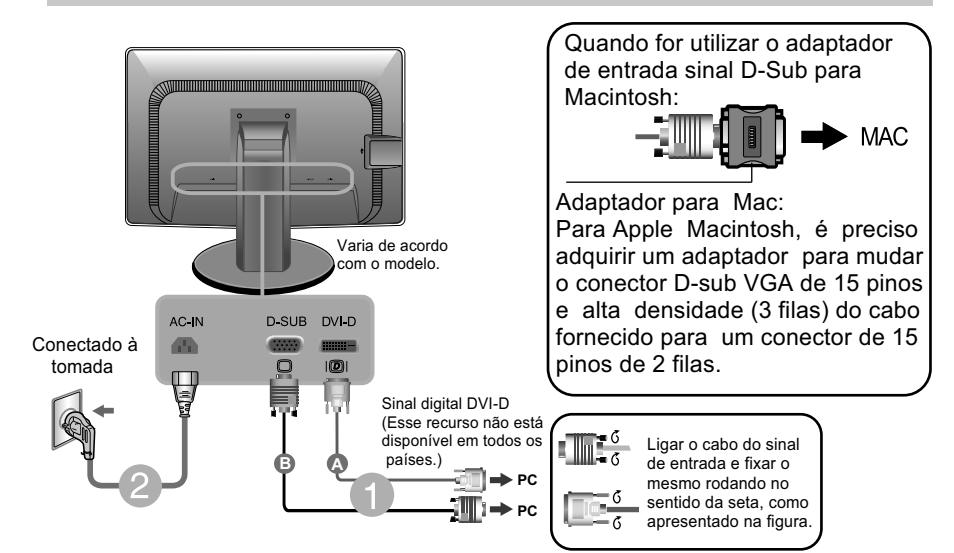

3. Pressione o botão de ligar/desligar no painel frontal para ligar. Quando o monitor estiver ligado, a 'Função Definir Auto Imagem' é executada automaticamente. (Apenas Modo Analógico)

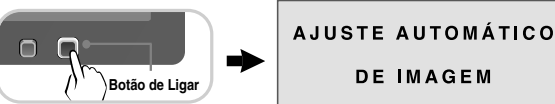

#### **NOTA**

'Função de configuração automática da imagem': Essa função fornece ao usuário as configurações ideais da tela. Quando o usuário conecta o monitor pela primeira vez, essa função ajusta automaticamente a tela de acordo com a configuração ideal para os sinais de entrada individuais.

Função 'AUTO': Caso se depare com problemas, como uma tela ofuscada, letras ofuscadas, tela cintilante, com inclinação enquanto utiliza o dispositivo ou depois de alterar a resolução da tela, pressione o botão de função AUTO para melhorar a resolução.

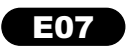

## **Português**Português

### **Funções do Painel de Controle**

**Português**

### Controles do painel frontal

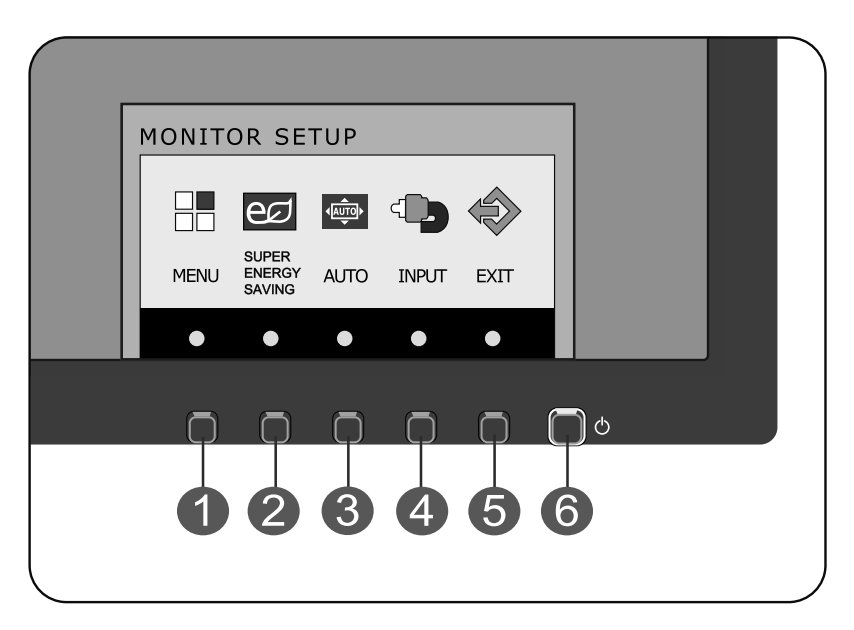

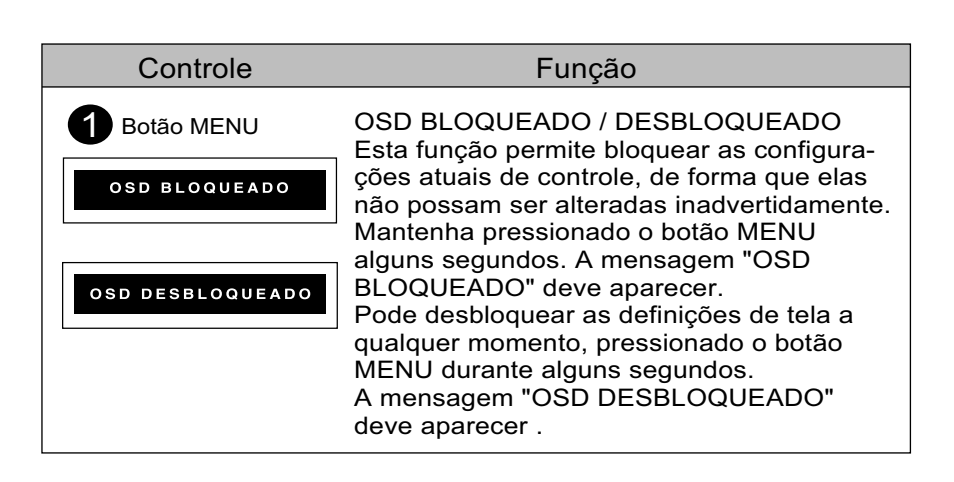

#### E08

11

Português **Português**

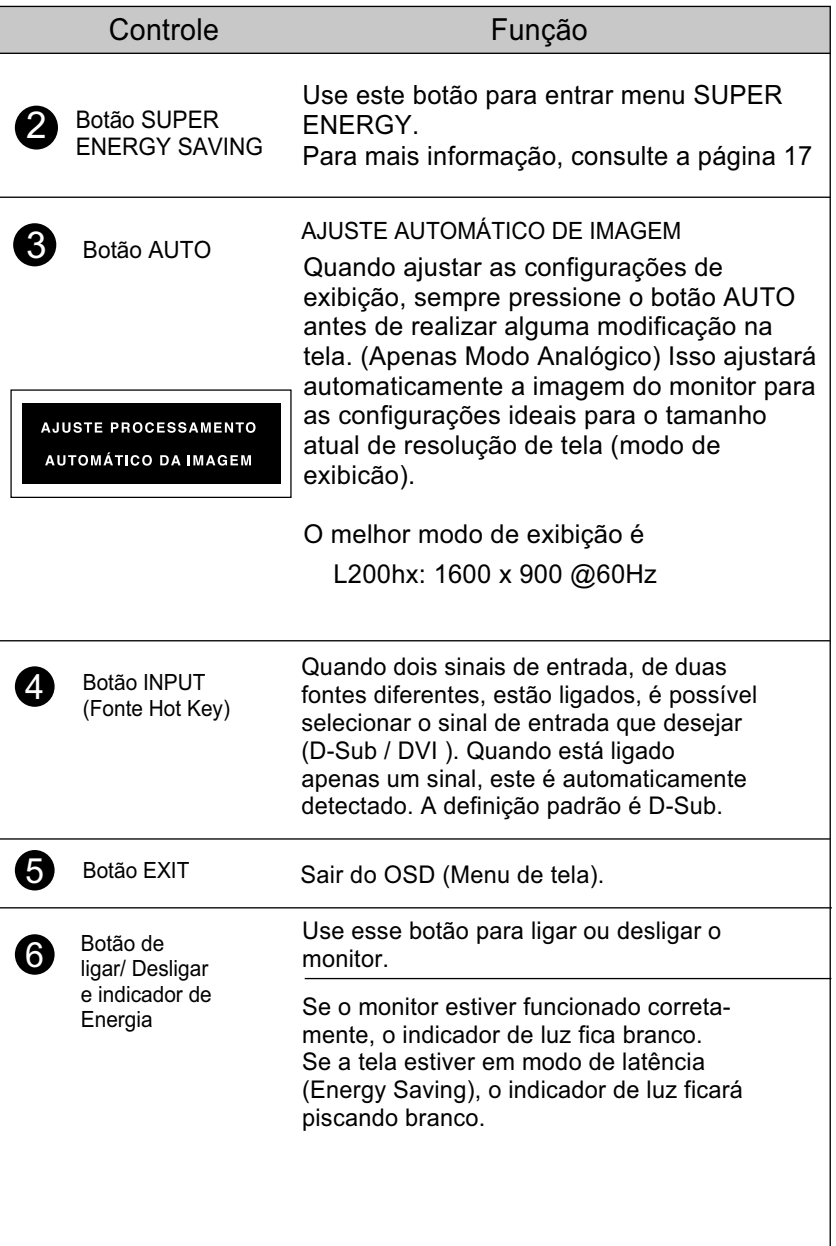

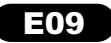

### **Ajuste do On Screen Display (OSD) Control (Controle na tela)**

**Português**Português

### Ajuste da tela

Com o sistema On Screen Display Control, é rápido e fácil fazer ajustes no tamanho da imagem, na posição e nos parâmetros operacionais do monitor. Abaixo, segue um pequeno exemplo para familiarizá-lo com o uso dos controles. A próxima seção apresenta um perfil dos ajustes e das seleções disponíveis que podem ser feitos usando o OSD.

Para fazer ajustes no On Screen Display, siga estas etapas:

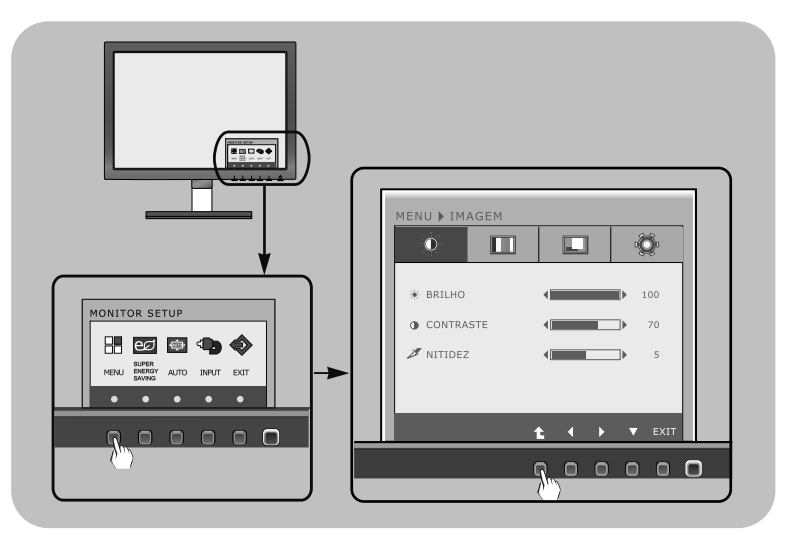

Pressione qualquer botão exceto o POWER, em seguida, o menu principal do OSD aparece.

2 Para ter acesso ao controle, use os Botões correspondentes.

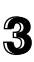

Utilize os botões  $\blacktriangleleft$  /  $\blacktriangleright$  para ajustar a imagem para o nível desejado. Utilize o botão (1) para selecionar outros itens do submenu.

**4** Pressione o botão EXIT para sair do OSD.

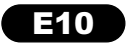

A tabela a seguir indica todos os menus de configuração, controle e ajuste do On Screen Display.

> DSUB : Entrada D-SUB (Sinal analógico) <u><del>DVI-D</del> : Entrada DVI-D (Sinal digital)</u>

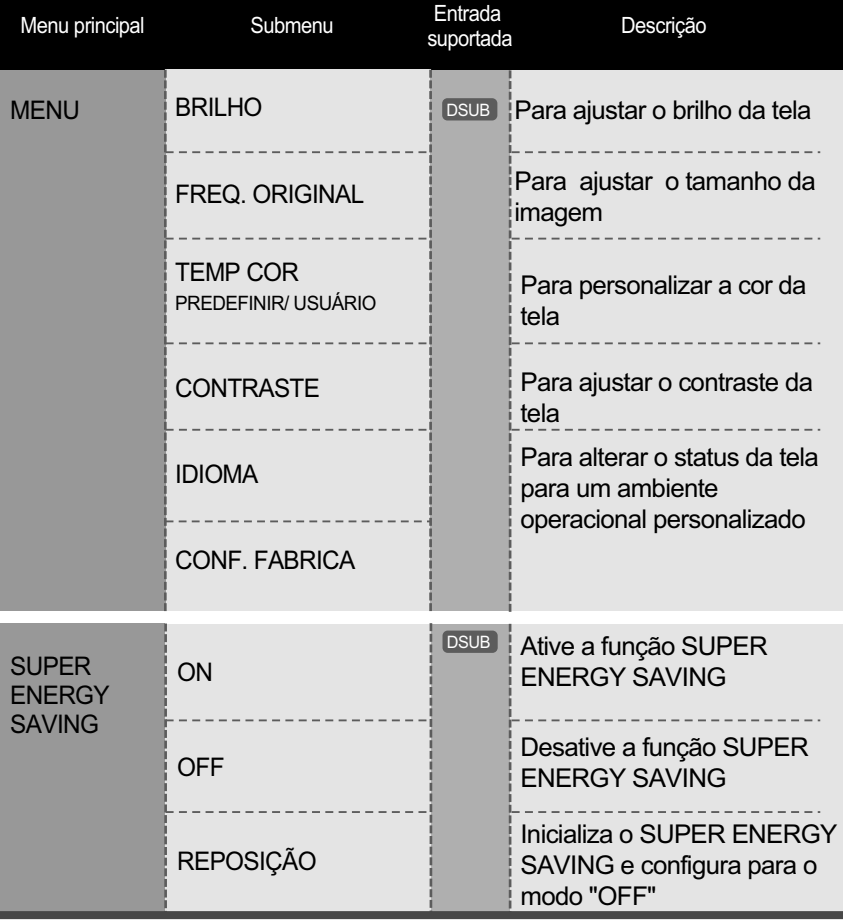

**NOTA** 

A ordem dos ícones pode ser diferente da apresentada dependendo do modelo (12 ~ 18).

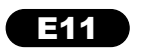

Português **Português**

Anteriormente, foi apresentado o procedimento para seleção e ajuste de um item usando o sistema OSD. Abaixo, estão listados os ícones, os nomes dos ícones e as descrições dos ícones de todos os itens do Menu.

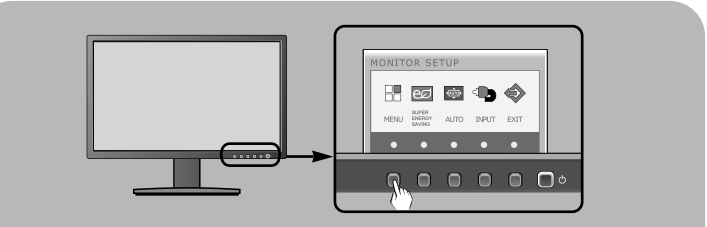

Pressione o botão MENU e o menu principal da tela OSD será exibido.

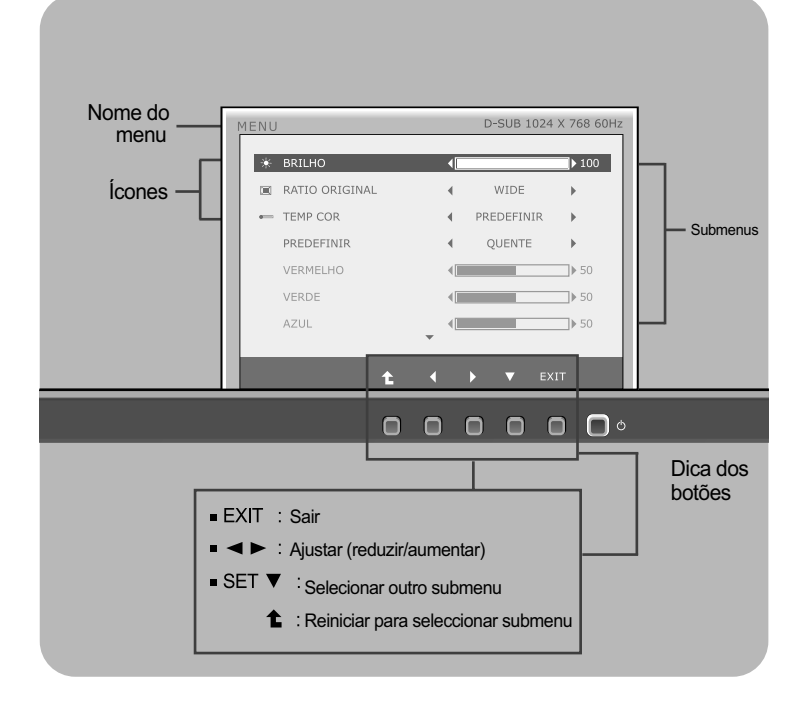

#### **NOTA**

Talvez os idiomas do menu OSD (On Screen Display, informações na tela) do monitor sejam diferentes dos descritos no manual.

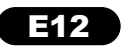

Menu principal **Submenu** / Descrição

Para ajustar o brilho da tela.

#### BRILHO

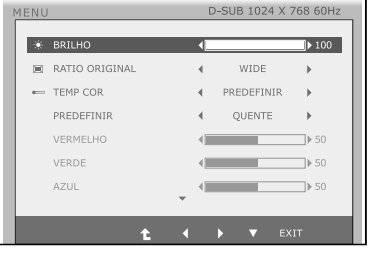

### FREQ. ORIGINAL WIDE (LARGURA)

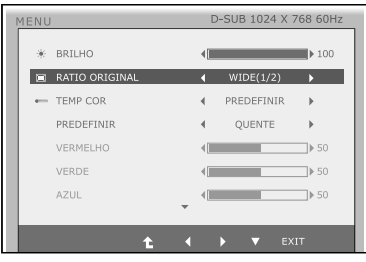

#### TEMP. de COR

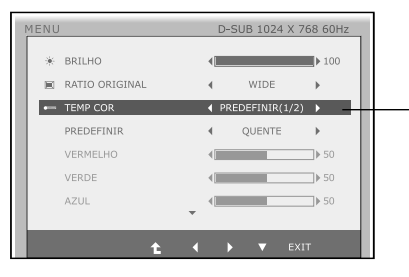

- Exit : Sair
- $\blacktriangleleft$   $\blacktriangleright$   $\blacktriangledown$  : Mover
- $\cdot$   $\uparrow$  : Selecionar outro submenu

Este exibe em visão de largura irrelevante a partir da entrada de sinal de vídeo.

#### **ORIGINAL**

Mude a razão de sinal e imagem de entrada para original.

\*Está função só funciona se a resolução de entrada é inferior a razão de monitor (16:9).

#### $\bullet$  PREDEFINIR

Selecione a cor da tela.

- Quente: Defina a tela para cor quente.
- Médio: Definir a tela para cor média.
- Frio:Definir a tela para cor fria.

#### USUÁRIO

- VERMELHO: Configurar seus próprios níveis de cor vermelha.
- VERDE: Configurar seus próprios níveis de cor verde.
- **AZUL: Configurar seus** próprios níveis de cor azul.

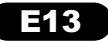

## Português **Português**

Menu principal **Menu principal** Submenu / Descrição

#### **CONTRASTE**

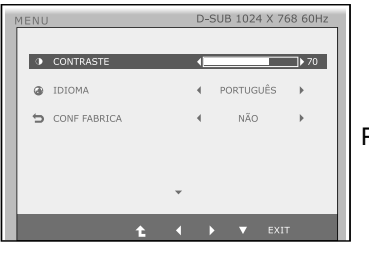

Para ajustar o contraste da tela.

#### IDIOMA

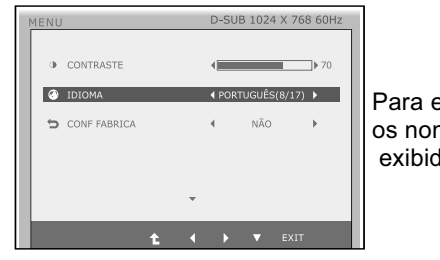

Para escolher o idioma no qual os nomes dos controles serão exibidos.

#### CONF FABRICA

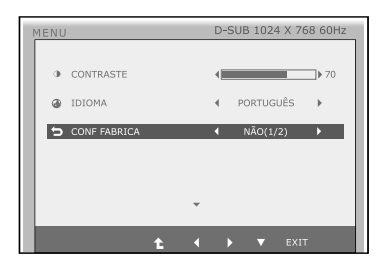

Restaura todas as configurações padrão de fábrica exceto a de "IDIOMA".

Pressione o botão < > , para redefinir imediatamente.

- **Exit : Sair**
- $\bullet \blacktriangle \blacktriangleright \blacktriangledown$ : Mover
- $\cdot$   $\uparrow$  : Selecionar outro submenu

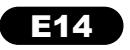

Anteriormente, foi apresentado o procedimento para seleção e ajuste de um item usando o sistema OSD. Abaixo, estão listados os ícones, os nomes dos ícones e as descrições dos ícones de todos os itens do Menu.

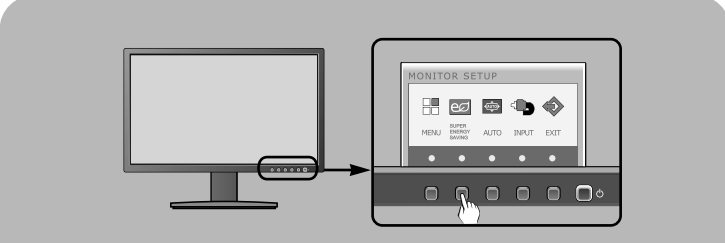

Pressione o botão SUPER ENERGY SAVING e o menu principal da tela OSD será exibido.

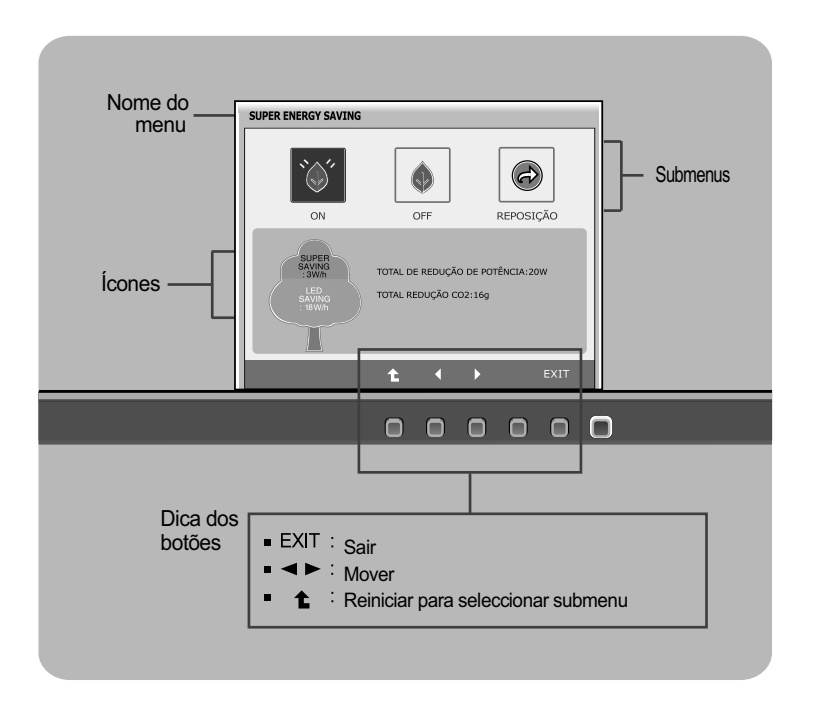

#### **NOTA**

Talvez os idiomas do menu OSD (On Screen Display, informações na tela) do monitor sejam diferentes dos descritos no manual.

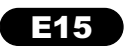

## Português **Português**

#### Menu principal **Menu et al Submenu / Descrição**

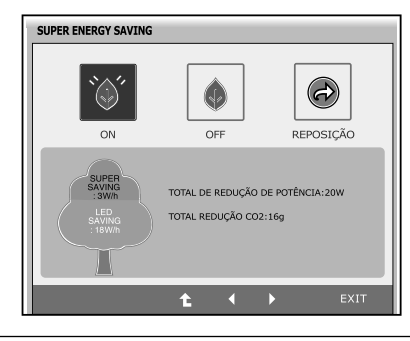

#### **ON**

Ativa a função SUPER ENERGY SAVING. Quando o valor atual for ON, a cor do SUPER SAVING é verde.

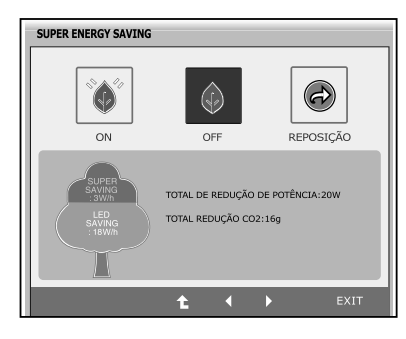

#### **OFF**

Desativa a função SUPER ENERGY SAVING. Neste caso o monitor está na função LED SAVING. Quando o valor da configuração for OFF, a cor do SUPER SAVING é cinza.

#### **REPOSIÇÃO**

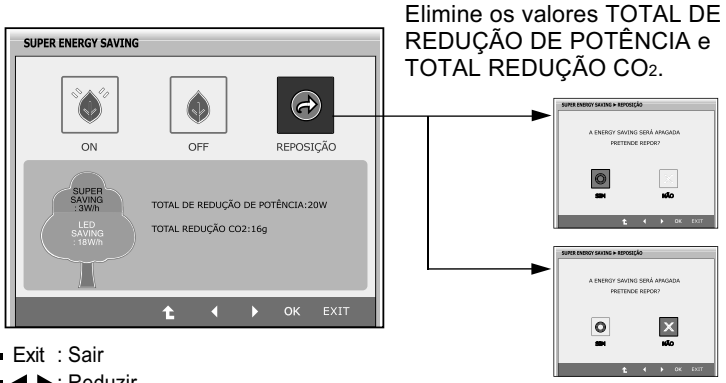

- Exit : Sair
- < Exeduzir
- **1** : Reiniciar para selecionar submenu
- **OK**: Selecionar
- **TOTAL DE REDUÇÃO DE POTÊNCIA**: A energia é poupada durante o uso.
- **TOTAL REDUÇÃO CO2**: Mude a TOTAL REDUÇÃO DE POTÊNCIA para a TOTAL REDUÇÃO CO2.

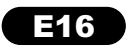

#### **NOTA**

DADO POUPADO ( W/h):

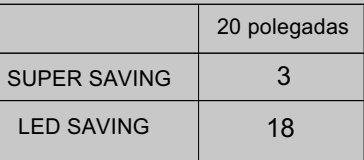

- Dado Poupado depende do Painel (LCD). Assim, esses valores podem variar conforme o fornecedor do módulo LCD.
- LED SAVING significa a quantidade de energia que pode ser poupada usando o Painel WLED em vez de Painel CCFL.
- SUPER SAVING significa a quantidade de energia que pode ser poupada usando função SUPER ENERGY SAVING.

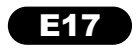

### **Solução de problemas**

Antes de chamar a assistência técnica, verifique os seguintes itens.

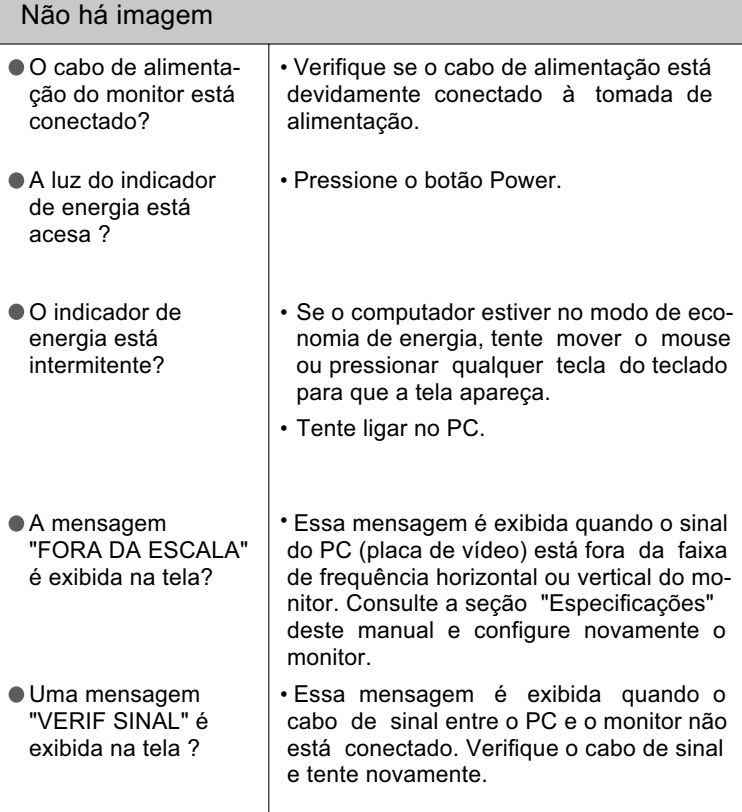

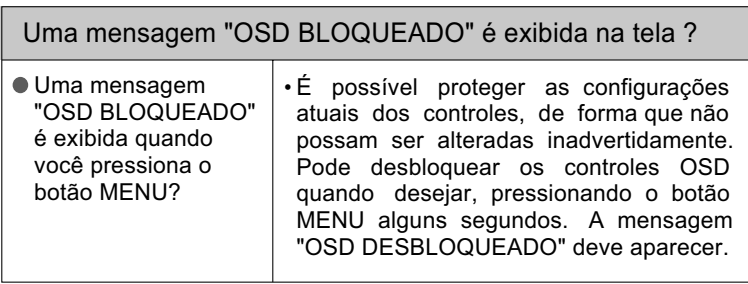

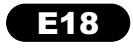

### **Solução de problemas**

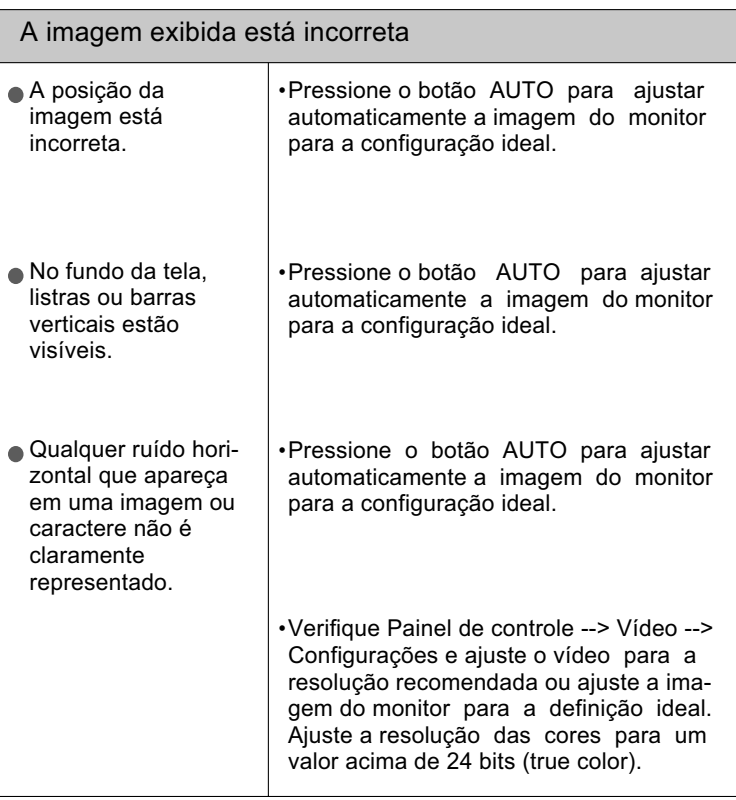

#### IMPORTANTE

Verifique Painel de controle --> Vídeo --> Configurações e veja se a frequência ou a resolução foi alterada. Em caso positivo, reajuste a placa de vídeo na resolução recomendada.

Se a resolução recomendada (resolução ideal) não for selecionada, as letras podem ficar desfocadas e a imagem indistinta ou truncada. Certifique-se de que foi selecionada a resolução recomendada.

O método de ajuste pode ser diferente conforme o computador e o S/O (Sistema Operacional) e a resolução acima mencionada poderá não ser suportada pelo desempenho da placa gráfica. Neste caso, consulte o fabricante do computador ou da placa gráfica.

## **Português**Português

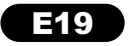

## **Solução de problemas**

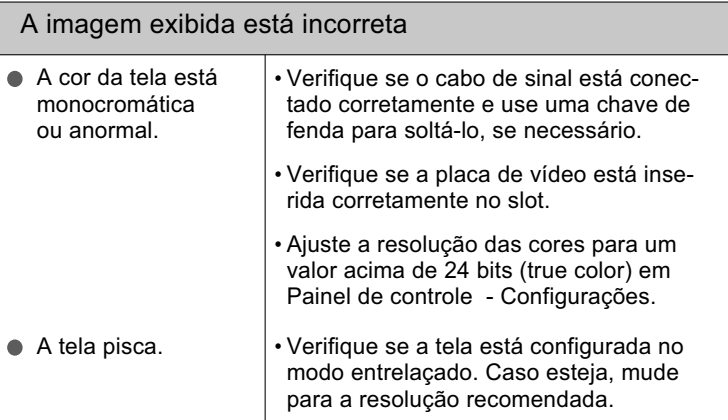

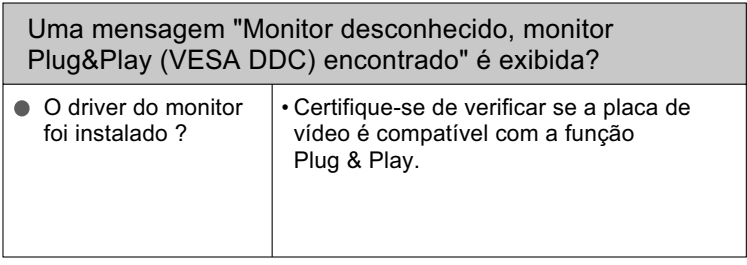

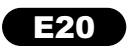

## **Especificações**

ılı

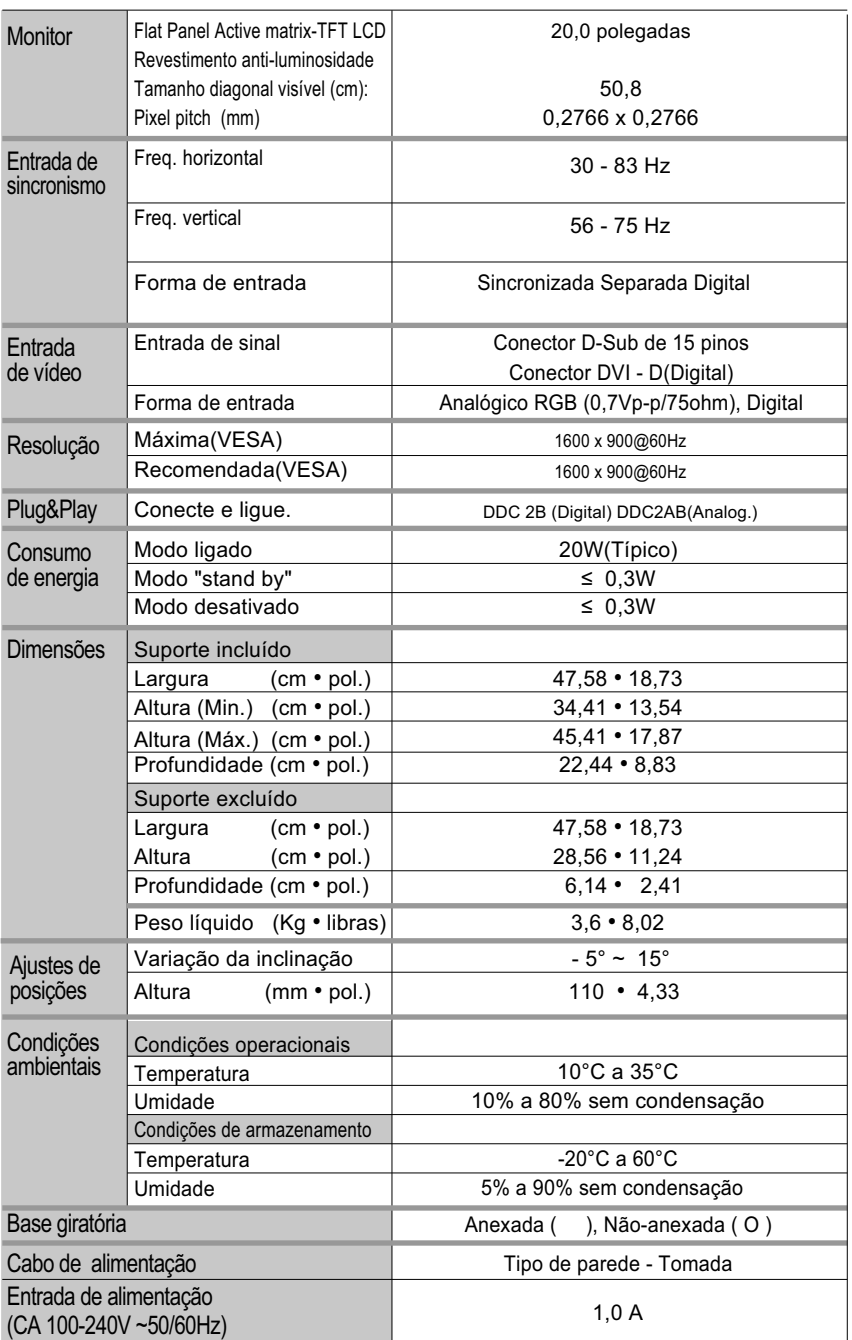

# Português **Português**

### **Especificações**

Português **Português**

Modos preestabelecidos (Resolução)

#### L200hx

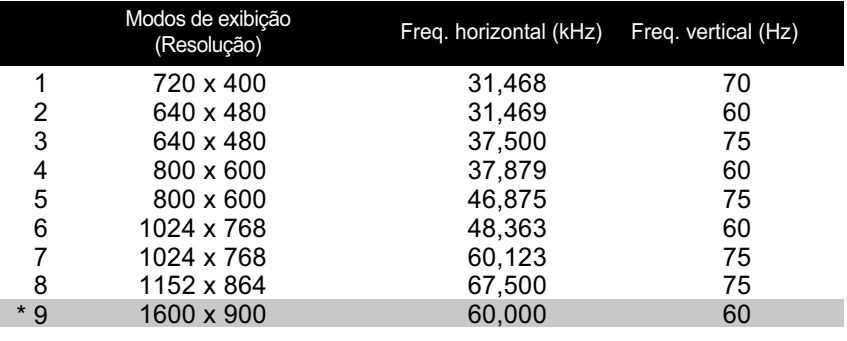

\* Modo Recomendado

#### Indicador

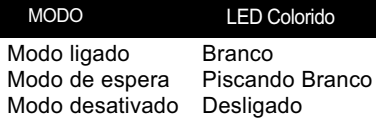

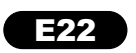

### **Instalar a placa de montagem na parede**

Este produto cumpre as especificações da placa de montagem na parede ou do dispositivo de intercâmbio.

Posicione o monitor com a parte da frente voltada para baixo sobre um o tecido macio.

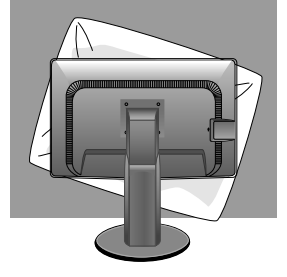

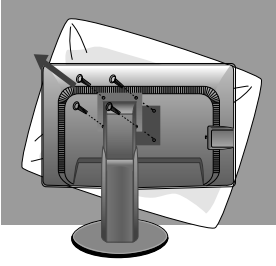

Remova a parte superior e a coluna utilizando uma chave de fenda.

 $\mathbb{R}$  Instalar a placa de montagem na parede.

#### **Placa de montagem na parede(comprada separadamente)**

É do tipo vertical ou de montagem na parede e pode ser fixado com a placa de montagem na parede. Para mais detalhes, consulte o manual de instalação que é fornecido quando adquire a Placa de montagem na parede. Dismensão do furo: 100 mm x 100 mm.

E23

Slot de segurança Kensington

Conectado a um cabo de retenção que pode ser comprado separadamente na maioria das lojas de produtos de informática.

#### **NOTA**

A compatibilidade VESA irá respeitar apenas a interface dimensões e especificações dos parafusos. Utilize VESA standard abaixo descritos \*784,8 mm e inferior (30,9 polegada) -Espessura do adaptador de montagem na parede: 2,6 mm -Parafuso: 4,0mm x afastamento 0,7mm x comprimento 10 mm \*787,4 mm superior (31,0 polegada) -Utilize o adaptador de montagem na parede VESA e respectivos parafusos.

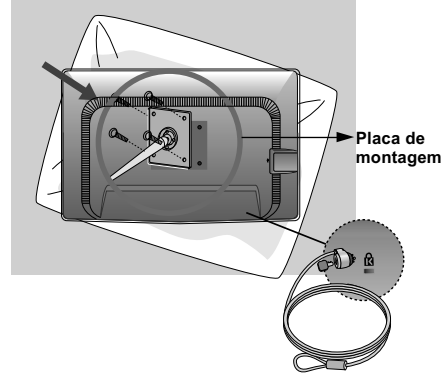

### **Precauciones importantes**

Esta unidad se diseñó y fabricó para garantizar la seguridad personal; sin embargo, el uso inadecuado de la unidad puede causar descargas eléctricas o riesgo de incendios. Con el fin de permitir un funcionamiento correcto de todas las opciones de seguridad incorporadas en esta pantalla, respete las siguientes normas básicas para su instalación, uso y mantenimiento.

#### **Seguridad**

Utilice únicamente el cable de alimentación suministrado con la unidad. Si el cable que va a utilizar no es el suministrado por el proveedor, asegúrese de que ha sido debidamente homologado según la normativa local correspondiente. Si este cable de alimentación tuviera algún defecto, póngase en contacto con el fabricante o con el servicio de reparación autorizado más próximo para sustituirlo por otro.

El cable de alimentación se utiliza como dispositivo de desconexión principal. Asegúrese de que puede acceder fácilmente al enchufe tras la instalación.

Conecte la pantalla únicamente al tipo de fuente de alimentación indicada en las especificaciones de este manual o que figura en la pantalla. Si no está seguro del tipo de fuente de alimentación de que dispone, consulte con su distribuidor.

Las tomas de corriente de CA y los cables de extensión sobrecargados, así como los cables de alimentación desgastados y los enchufes rotos son peligrosos y pueden ser la causa de descargas o incendios. Llame al técnico del servicio de mantenimiento para sustituir estos componentes.

Mientras esta unidad esté conectada a la toma de corriente, seguirá conectada a una fuente de alimentación incluso si apaga la unidad con el interruptor.

#### **No abra la pantalla:**

- En el interior no hay componentes que el usuario pueda reparar.
- En el interior el voltaje es alto y peligroso incluso cuando no hay suministro de alimentación.
- Póngase en contacto con su distribuidor si la pantalla no funciona correctamente.

#### **Para evitar lesiones personales:**

- No coloque la pantalla en una estantería inclinada a menos que esté correctamente asegurada.
- Utilice únicamente un lugar recomendado por el fabricante.
- No deje que caiga ningún objeto sobre el producto y evite cualquier golpe. No arroje juguetes ni otros objetos a la pantalla del producto. Puede ocasionar daños personales, problemas en el producto y dañar la pantalla.

#### **Para evitar incendios u otros peligros:**

- Apague siempre la pantalla (OFF) si va a salir de la habitación por un tiempo prolongado.
- Nunca deje la pantalla encendida (ON) cuando salga de casa.
- Evite que los niños arrojen o metan objetos por las aberturas de la pantalla. Algunas piezas internas emiten niveles de voltaje peligrosos.
- No añada accesorios que no hayan sido diseñados para esta pantalla.
- Si no presta atención a la pantalla durante un período de tiempo prolongado, desconéctela de la toma de la pared.
- En caso de tormenta o relámpagos, nunca toque el cable de alimentación ni el cable de señal ya que es muy peligroso. Se puede producir una descarga eléctrica.

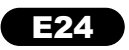

### **Accesorios**

#### **Durante la instalación**

No coloque objetos sobre el cable de alimentación ni los pase por encima de él; no coloque la pantalla donde el cable de alimentación pueda resultar dañado.

No utilice esta pantalla cerca del agua como en una bañera, un lavabo, un fregadero, en suelo mojado o cerca de una piscina. Las pantallas incluyen aberturas de ventilación para permitir la expulsión del calor que generen durante el funcionamiento. En caso de bloqueo de estas aberturas, el calor acumulado puede causar fallos o incluso incendios. Por lo tanto,

#### **NUNCA:**

- Bloquee las ranuras de ventilación inferiores colocando la pantalla en una cama, un sofá, una alfombra, etc.
- Coloque la pantalla en un habitáculo cerrado a menos que disponga de ventilación adecuada.
- Cubra las aberturas con tela u otro material.
- Coloque la pantalla cerca o encima de un radiador o una fuente de calor.

No roce ni golpee la pantalla LCD de matriz activa con nada que sea duro, ya que podría arañarla, estropearla o dañarla de forma permanente.

No presione la pantalla LCD con el dedo por un período de tiempo prolongado, porque podría provocar que la imagen se quedase en la pantalla.

Algunos defectos de punto podrían aparecer como manchas rojas, verdes o azules en la pantalla. Sin embargo, esto no afectará al funcionamiento de la pantalla.

Si es posible, utilice la resolución recomendada para obtener la mejor calidad de imagen en la pantalla LCD. Si se utiliza en otro modo que no sea la resolución recomendada, podrían aparecer en la pantalla algunas imágenes a escala o procesadas. Sin embargo, esto es característico del panel LCD de resolución fija.

Si deja una imagen fija en la pantalla durante un período de tiempo prolongado, puede que la pantalla se dañe y la imagen se deteriore. Asegúrese de que su monitor tiene un salvapantallas. Este fenómeno también ocurre en productos de otros fabricantes, y es un caso que no está contemplado en la garantía.

#### **Limpieza:**

- Desenchufe la pantalla antes de limpiar su superficie.
- Utilice un paño ligeramente húmedo, no mojado. No utilice un aerosol directamente sobre la pantalla porque un exceso de pulverización puede provocar descargas eléctricas.

#### **Volver a embalar:**

l No tire la caja ni los materiales de embalaje. Son un contenedor idóneo para transportar la unidad. Cuando traslade la unidad a otra ubicación, vuelva a embalarla en su material original.

#### **Cómo deshacerse de materiales contaminantes de forma segura:**

- No se deshaga de este producto de la misma forma que lo haría con los residuos generales de su hogar.
- Debe hacerlo según las normativas locales correspondientes.

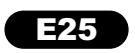

### **Accesorios**

**Español**

Asegúrese de que los artículos siguientes se han incluido con su monitor. Si falta alguno, póngase en contacto con su distribuidor.

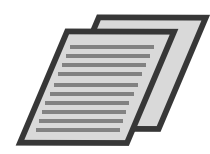

**Guía de usuario/ Tarjetas**

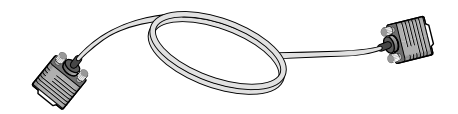

**Cable de señal D-Sub de 15 contactos** (Para configurarlo, el cable de señal puede haberse conectado al producto antes del envío.)

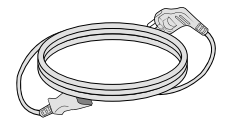

**Cable de alimentación (Dependiendo del país)**

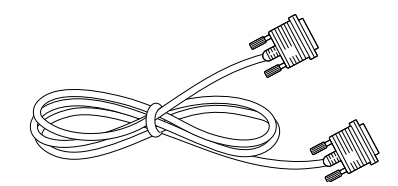

Cable de señal DVI-D (Esta característica no está disponible en todos los países.)

#### **NOTA**

- Estos accesorios pueden parecer distintos de los mostrados aquí.
- El usuario debe utilizar cables de interfaz de señal blindados (cable D-sub de 15 pines, cable DVI-D) con núcleos de ferrita para mantener la conformidad con el estándar del producto.

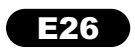

Antes de conectar o monitor, verifique se ele, o computador e outros dispositivos conectados estão desligados.

### Conectando a base de sustentação

1. Coloque o monitor com a parte da frente virada para baixo num pano macio.

2. Monte a base de sustentação no corpo da base. Obs.: Não retirar o pino de bloqueio durante a montagem.

3. Na parte de trás da base, use uma moeda para apertar o parafuso no sentido horário.

4. Levante e gire o monitor para que fique voltado para a frente. Conecte os cabos.

5. Quando quiser separar o monitor da base, use uma moeda para soltar o parafuso no sentido anti-horário.

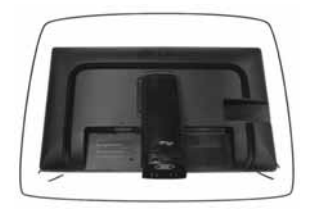

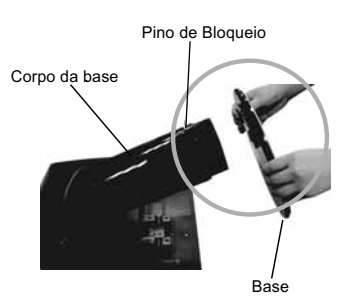

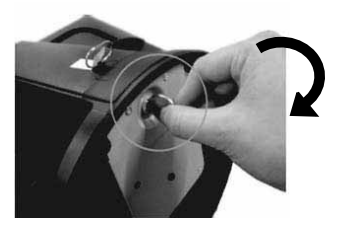

#### IMPORTANTE

- A fita e o pino de travamento só podem ser removidos do monitor após colocá-lo em pé. O não cumprimento desta recomendação pode ferir o usuário.
- Manusear o produto com cuidado: Ao levantar ou movimentar o produto, não segure ou toque a parte frontal da tela LCD, isso pode danificá-la. (Segure pelo corpo da base ou pela base).
- A ilustração representa o modelo geral de conexão. O seu monitor pode ter alguns itens diferentes dos mostrados na figura.
- Não transporte o produto de cabeça para baixo segurando-o apenas pela base. O produto pode cair, ser danificado e ainda ocasionar algum acidente.

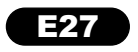

# **Español**

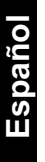

ATras la instalación, ajuste el ángulo como se muestra a continuación.

### Colocación de la pantalla

1. Ajuste la posición del panel de diferentes formas, para conseguir la máxima comodidad.

inclinación:  $-5^\circ \sim 15^\circ$ 

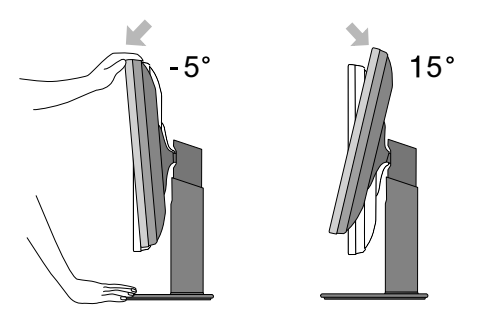

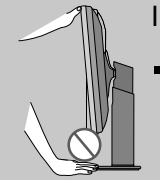

#### IMPORTANTE

Cuando ajuste el ángulo de la pantalla, no ponga el dedo entre la parte superior del monitor y el cuerpo del soporte.Si lo hace, podría hacerse daño en los dedos.

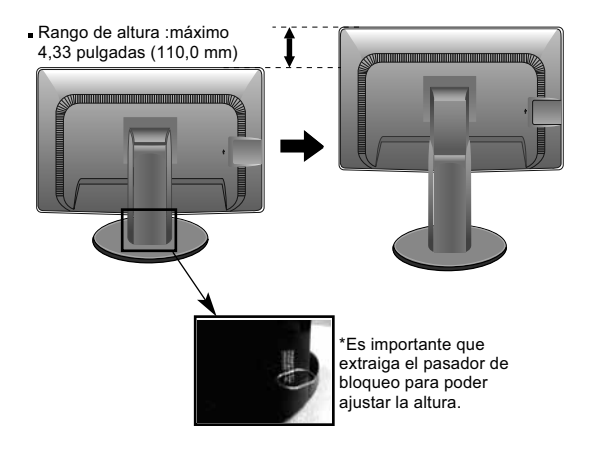

#### **IMPORTANTE**

No es necesario volver a colocar el pasador de bloqueo para ajustar la altura.

#### **ERGONOMÍA**

■ Para mantener una posición de visión ergonómica y cómoda, se recomienda que el ángulo de inclinación hacia delante supere los 5 grados.

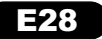

- 3. Uso de la función Pivot
- La función Pivot permite rotar la pantalla 90 grados hacia la derecha.

1.Fije el monitor hasta su altura máxima para utilizar la función Pivot.

2. Vertical y horizontal: Puede girar el panel 90° en el sentido de las agujas del reloj. Tenga cuidado y evite el contacto entre la parte superior del monitor y la base del soporte cuando gire la pantalla para acceder a la función Pivot. Si la parte superior del monitor toca la base del soporte, ésta última podría romperse.

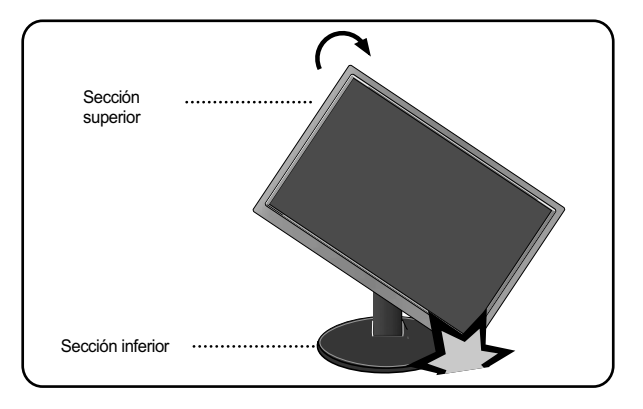

3. Tenga cuidado con los cables cuando realice esta operación.

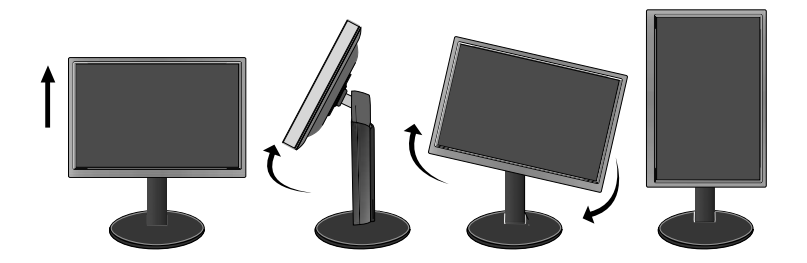

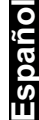

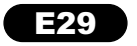

### Conexión al PC

1. Antes de configurar el monitor, asegúrese de haber desconectado la corriente, el ordenador y cualquier otro dispositivo.

2. Conecte el cable de entrada de señal  $(1)$  y el cable de alimentación  $(2)$  en orden y, a continuación, apriete el tornillo del cable de señal.

- A Conecte el cable DVI-D (Señal digital)
- **B** Conecte el cable D-sub (Señal analógica)

#### **NOTA**

- Esta es una imagen simplificada de la parte posterior.
- Esta vista de la parte posterior es la de un modelo general; su pantalla puede variar respecto a la que se muestra.

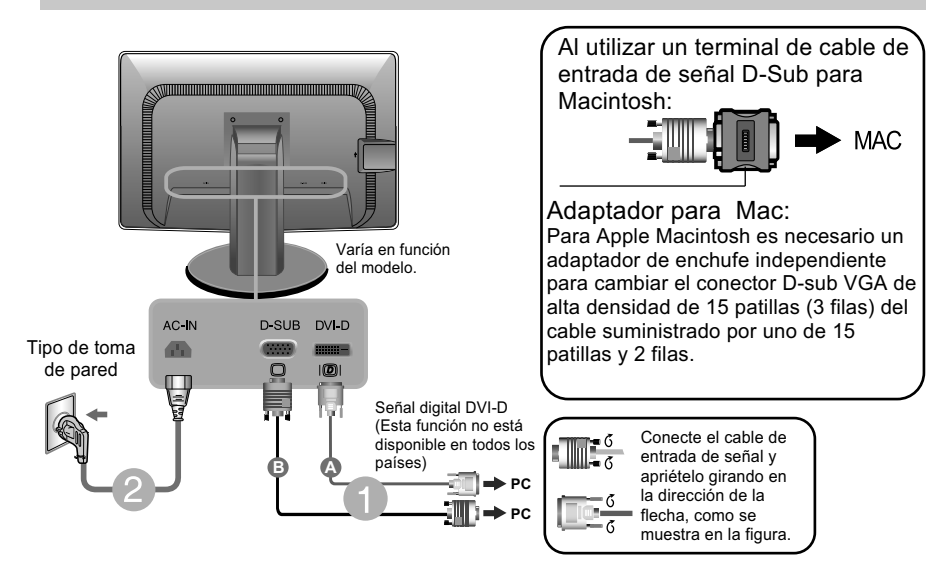

3. Pulse el botón de encendido del panel frontal para encender el equipo. Al encender el monitor, la "Función de configuración automática de imagen" se ejecutará automáticamente.

 (Sólo para el modo analógico) **Botón de alimentación CONFIGURACIÓN MANUAL CONFIGURACIÓN DE IMAGEN**

#### **NOTA**

'Función de configuración de autoimagen': esta función ofrece al usuario una configuración de pantalla óptima. Cuando el usuario conecta el monitor por primera vez, esta función ajusta automáticamente la pantalla a la configuración óptima de cada señal de entrada.

Función "AUTO" : Si al utilizar el dispositivo o tras cambiar la resolución de la pantalla, se encuentra con problemas como: pantalla borrosa, letras poco claras, parpadeo de la pantalla o que ésta se ha inclinado, pulse el botón correspondiente a AUTO para mejorar la resolución.

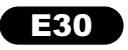

### Controles del panel frontal

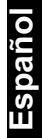

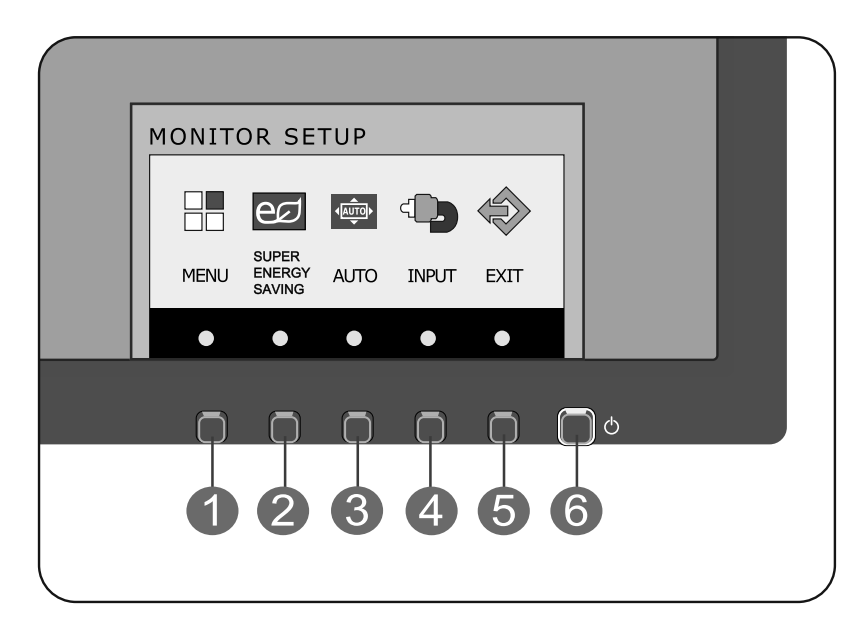

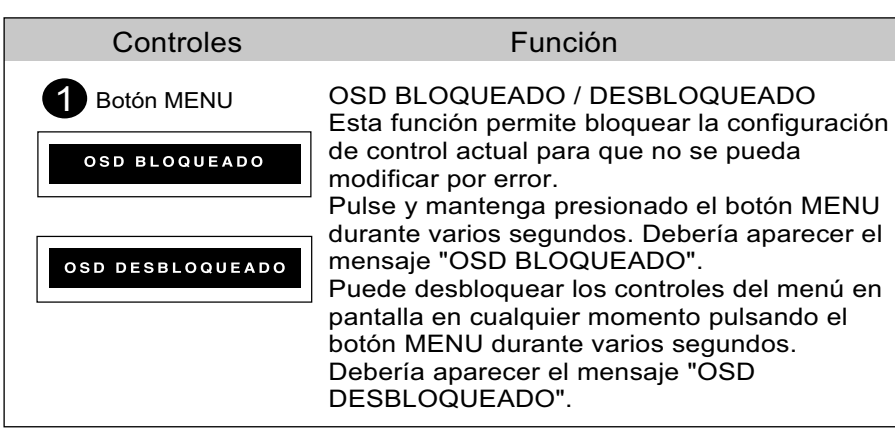

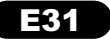

## **Funciones del panel de control**

**Español**

ılı

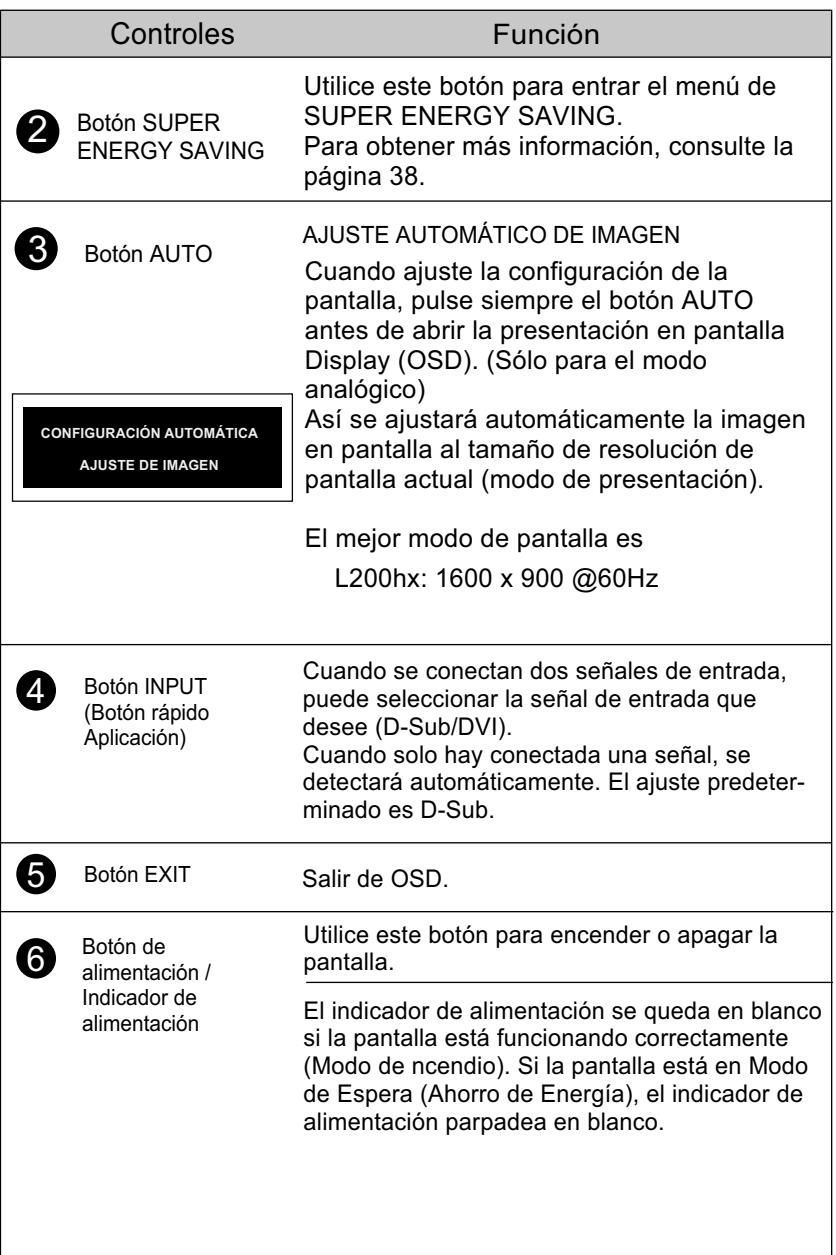

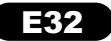

### **Ajuste de los controles de la presentación en pantalla (OSD)**

### Ajuste de la pantalla

Ajustar el tamaño de la imagen, la posición y los parámetros de funcionamiento de la pantalla resulta rápido y sencillo con el sistema de control de la presentación en pantalla. A continuación se muestra un breve ejemplo para que se familiarice con el uso de los controles. En la siguiente sección se muestra un ejemplo de los ajustes y selecciones disponibles que puede realizar con la OSD.

Para efectuar ajustes en la presentación en pantalla, siga estos pasos:

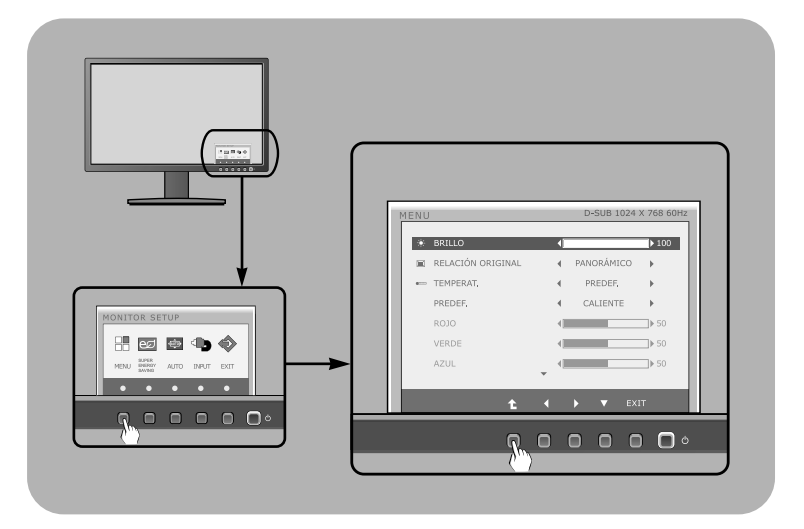

1 Presione el Botón discrecional, entonces el menú principal de la OSD aparece.

2 Para acceder a un control, utilice los Botones correspondientes.

Utilice los botones  $\blacktriangleleft$  / $\blacktriangleright$  para ajustar la imagen en el nivel que desee. Utilice el botón  $\uparrow$  para seleccionar otros elementos del submenú.

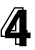

**4** Pulse el Botón EXIT para salir de la OSD.

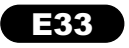

# **Español**

### **Ajuste y selección de la presentación en pantalla (OSD)**

**Español**

En la siguiente tabla se indican todos los menús de control, ajuste y configuración de la presentación en pantalla.

> <u>ာsuв]: D-SUB(Analog signal) input</u> <u><del>ov</del>o : DVI-D(Dig</u>ital signal) input

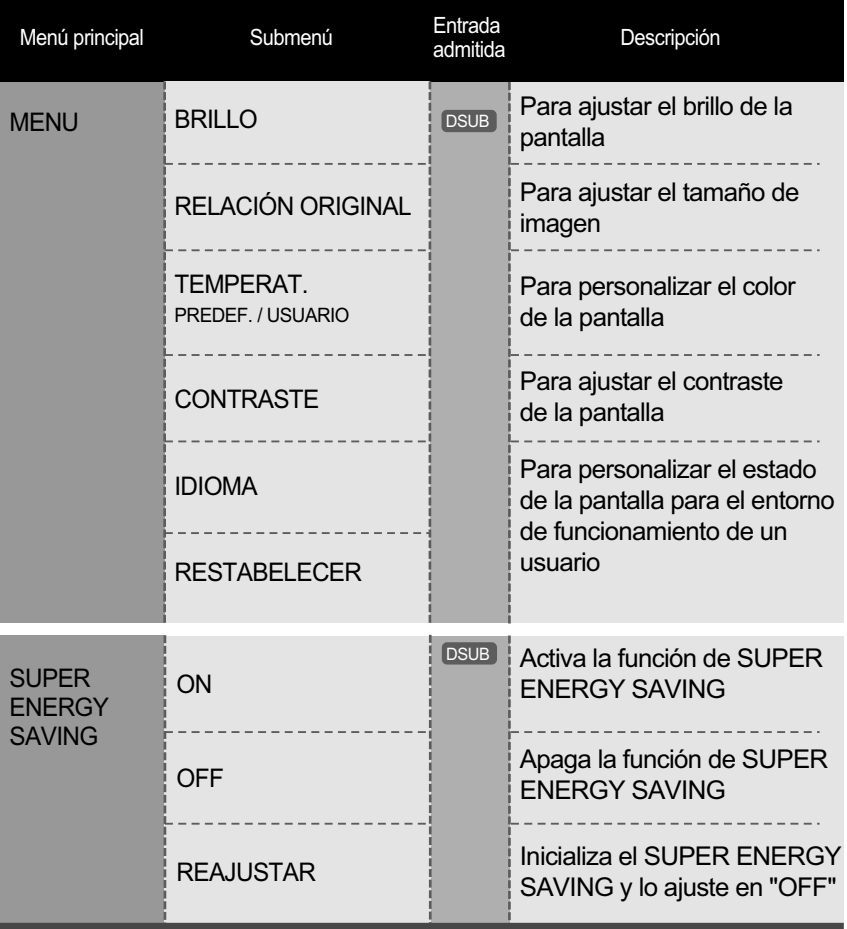

#### **NOTA**

El orden de los iconos puede variar dependiendo del modelo (36~42).

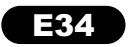
Anteriormente se detalló el procedimiento para seleccionar y ajustar un elemento con el sistema OSD. A continuación se enumeran los iconos, los nombres de icono y las descripciones de todos los elementos que se muestran en Menu.

**Español**

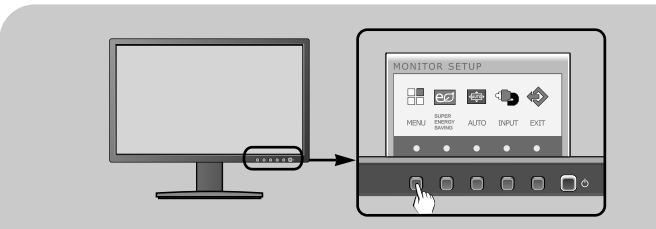

Presione el botón MENU, a continuación aparece el menú principal del OSD.

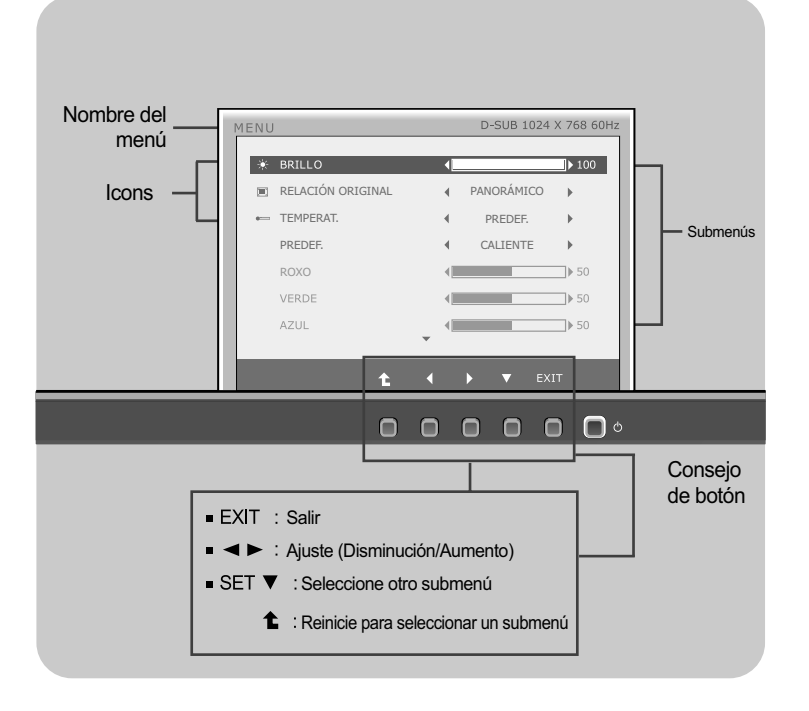

#### **NOTA**

Los idiomas que aparecen en el menú OSD (presentación en pantalla) del monitor pueden variar respecto a los del manual.

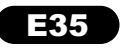

**Español**

BRILLO

Menú principal **Menú** rincipal Submenú / Descripción

#### D-SUB 1024 X 768 60Hz \* BRILLO  $\blacktriangleright$  100 **EXEMPERAT.**<br>PREDEF **A** CALIENTE  $\overline{a}$ **ROXO**  $\neg$ <sub>b</sub> so  $\sim$ VERDE  $\rightarrow$  50 AZUL  $\leftarrow$   $\leftarrow$  50 ۳  $\bullet$ ä  $\mathbf{r}$

## RELACIÓN ORIGINAL PANORÁMICO

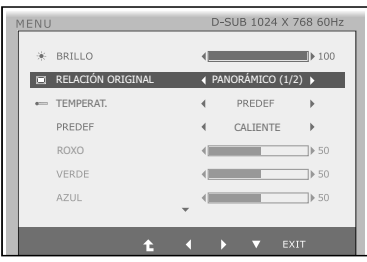

## **TFMPFRAT**

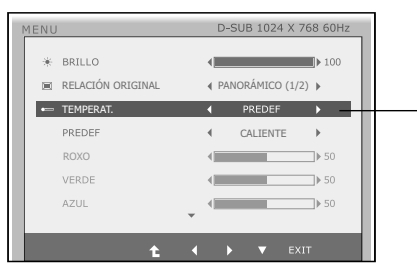

- Exit : Salir
- $\blacktriangleleft$   $\blacktriangleright$   $\blacktriangledown$  : Mover
- **1** : Seleccione otro submenú m.

Para ajustar el brillo de la pantalla.

Esta visualización en formato ancho es independiente de la entrada de señal de vídeo.

#### **ORIGINAL**

Cambiar la proporción de señal de magen de entrada al original.

\* Esta función sólo funciona si la resolución de entrada es inferior a la proporción de monitor (16:9).

#### PREDEF.

Seleccione el color de la pantalla.

- Caliente: Configure la pantalla a temperatura de color caliente.
- Médio: Configure la pantalla a temperatura de color medio.
- Frio: Configure la pantalla a temperatura de color frío.
- USUÁRIO
- ROJO: Establezca el nivel del color rojo.
- VERDE: Establezca el nivel del color verde.
- AZUL: Establezca el nivel del color azul.

#### Menú principal **Menú principal Menú principal** Submenú / Descripción

#### CONTRASTE

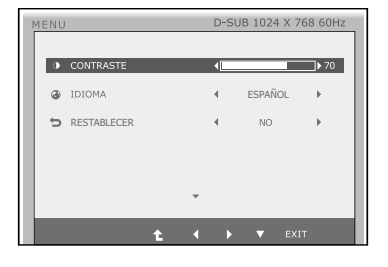

Para ajustar el contraste de la pantalla.

#### IDIOMA

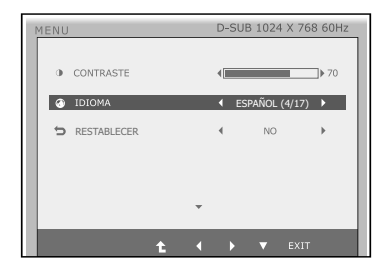

Para seleccionar el idioma en el que aparecerán los nombres de los controles.

#### RESTABELECER

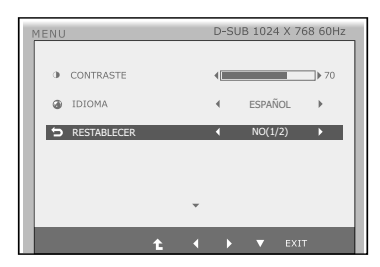

Recupera todos los valores de configuración predeterminados de fábrica excepto "IDIOMA". Pulse el botón (← si desea resetear de forma inmediata.

- **Exit : Salir**
- $\blacktriangleleft$   $\blacktriangleright$   $\blacktriangledown$  : Mover
- $\cdot$   $\uparrow$  : Seleccione otro submenú

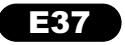

Anteriormente se detalló el procedimiento para seleccionar y ajustar un elemento con el sistema OSD. A continuación se enumeran los iconos, los nombres de icono y las descripciones de todos los elementos que se muestran en Menu.

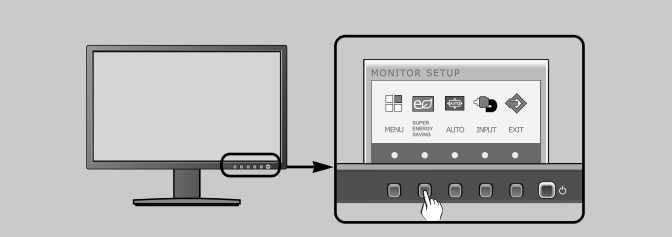

Presione el botón SUPER ENERGY SAVING, a continuación aparece el menú principal del OSD.

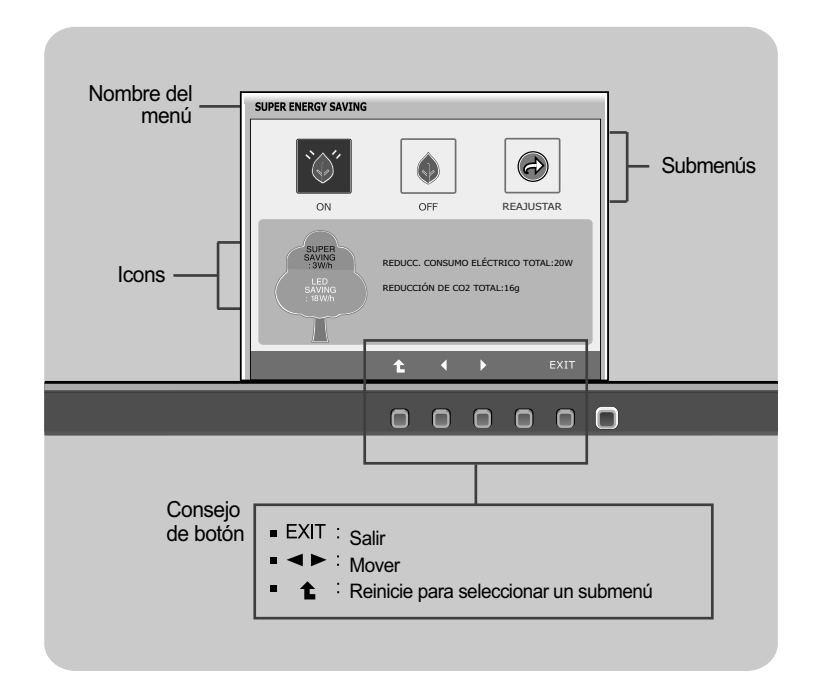

#### **NOTA**

Los idiomas que aparecen en el menú OSD (presentación en pantalla) del monitor pueden variar respecto a los del manual.

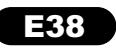

#### Menú principal **Menú** reservedor de Submenú / Descripción

**Español**

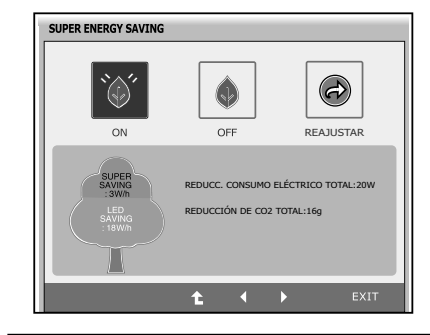

#### **ON**

Activa la función de SUPER ENERGY SAVING. Cuando el valor de configuración actual está en ON, el color de SUPER SAVING es verde.

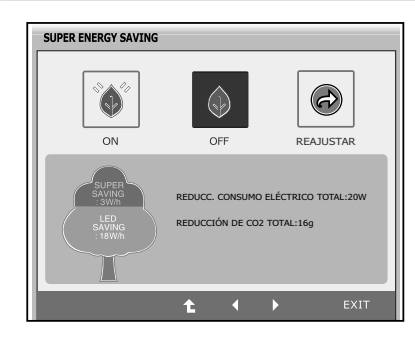

#### **OFF**

Apaga la función de SUPER ENERGY SAVING.Ahora el monitor está en la función de LED SAVING. Cuando el valor de configuración actual está en OFF, el color de SUPER SAVING es gris.

#### **REAJUSTAR**

**SUPER ENERGY SAVING**  $\bigodot$  $(\downarrow)$  $\left(\cdot\right)$ REATUSTAR ON OFF REDUCCIÓN DE CO2 TOTAL:16g  $\ddot{\textbf{t}}$ 

Elimina el REDUCC. CONSUMO ELÉCTRICO TOTAL y los valores de REDUCCIÓN DE CO2 TOTAL.

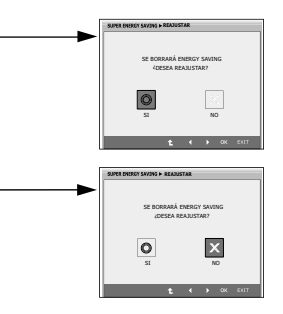

- Exit : Salir
- : Mover
- **1** : Seleccione otro submenú
- **OK**: Seleccionar
- **REDUCC. CONSUMO ELÉCTRICO TOTAL :** Cuánta energía se puede ahorrar durante el uso del monitor.
- **REDUCCIÓN DE CO2 TOTAL :** Cambia el REDUCC. CONSUMO ELÉCTRICO TOTAL al REDUCCIÓN DE CO2 TOTAL.

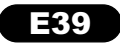

**Español**

#### **NOTA**

AHORRO DE DATOS (W/h):

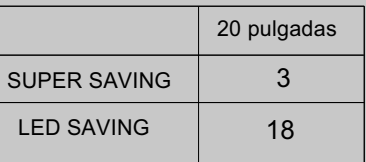

- Ahorro de Datos depende del panel. Por lo tanto, estos valores pueden ser diferentes de cada panel y proveedor de panel.
- LED SAVING significa que la cantidad de energía se puede ahorrar con WLED Panel en lugar del CCFL Panel.
- SUPER SAVING significa que la cantidad de energía se puede ahorrar con la función de SUPER ENERGY SAVING.

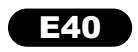

Compruebe lo siguiente antes de llamar al servicio técnico.

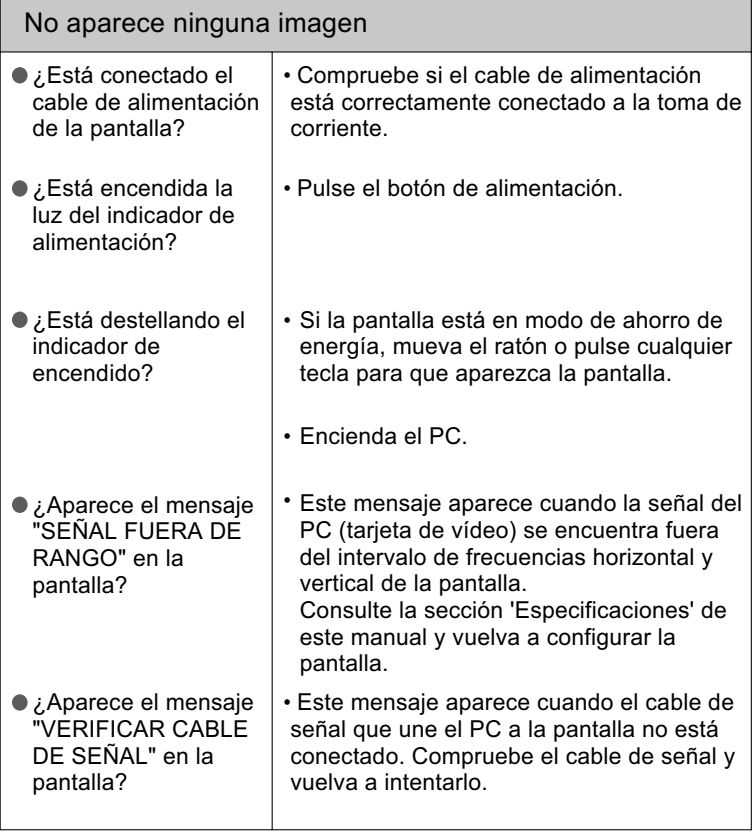

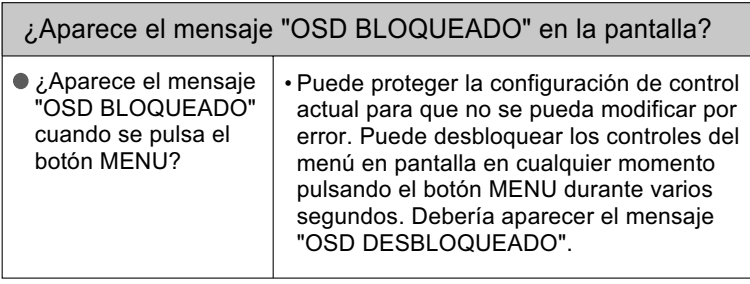

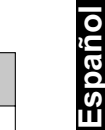

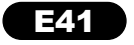

# **Solución de problemas**

**Español**

#### La posición en pantalla no es correcta. En el fondo de la pantalla se pueden ver las barras o bandas verticales. El ruido horizontal que aparece en las imágenes o en los caracteres no está claramente definido. Pulse el botón AUTO para ajustar automáticamente la imagen en pantalla con la configuración ideal. Si los resultados no son satisfactorios, ajuste la posición de la imagen con los iconos H position y V position de la presentación en pantalla. Pulse el botón AUTO para ajustar automáticamente la imagen en pantalla a la configuración ideal. Si los resultados no son satisfactorios, reduzca el número de barras o bandas verticales con el icono RELOJ de la presentación en pantalla. Pulse el botón AUTO para ajustar automáticamente la imagen en pantalla a la configuración ideal. Si los resultados no son satisfactorios, reduzca las barras horizontales con el icono FASE de la presentación en pantalla. Seleccione Panel de control --> Pantalla --> Configuración y ajuste la pantalla a la resolución recomendada o configure la imagen en pantalla en el ajuste ideal. Establezca la configuración de color a más de 24 bits (color verdadero). La imagen en pantalla no es correcta

#### IMPORTANTE

Seleccione Panel de control --> Pantalla --> Configuración y compruebe si se ha modificado la frecuencia o la resolución. En caso afirmativo, ajuste de nuevo la tarjeta de vídeo en la resolución recomendada.

Si no está seleccionada la resolución recomendada (resolución óptima), los caracteres podrían aparecer borrosos y la pantalla atenuada, truncada o sesgada. Asegúrese de seleccionar la resolución recomendada.

El método de ajuste puede variar en función del equipo y el sistema operativo, y la resolución mostrada arriba tal vez no sea compatible con las características de la tarjeta de vídeo. Si es así, póngase en contacto con el fabricante del equipo o de la tarjeta de vídeo.

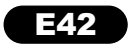

ſ

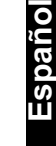

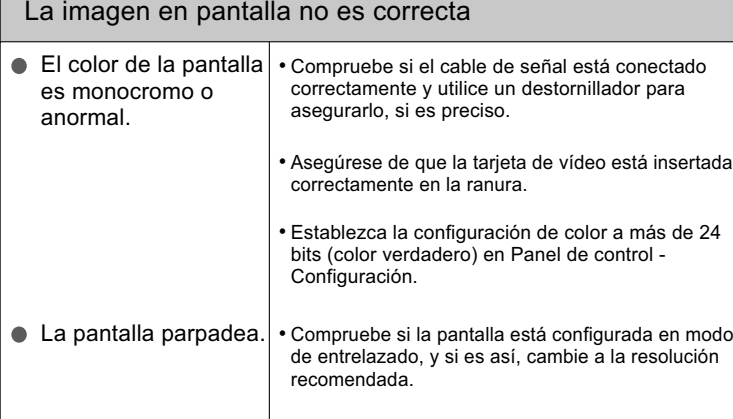

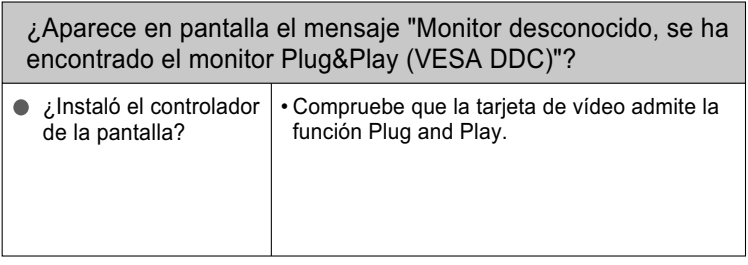

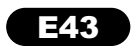

# **Especificações Especificaciones**

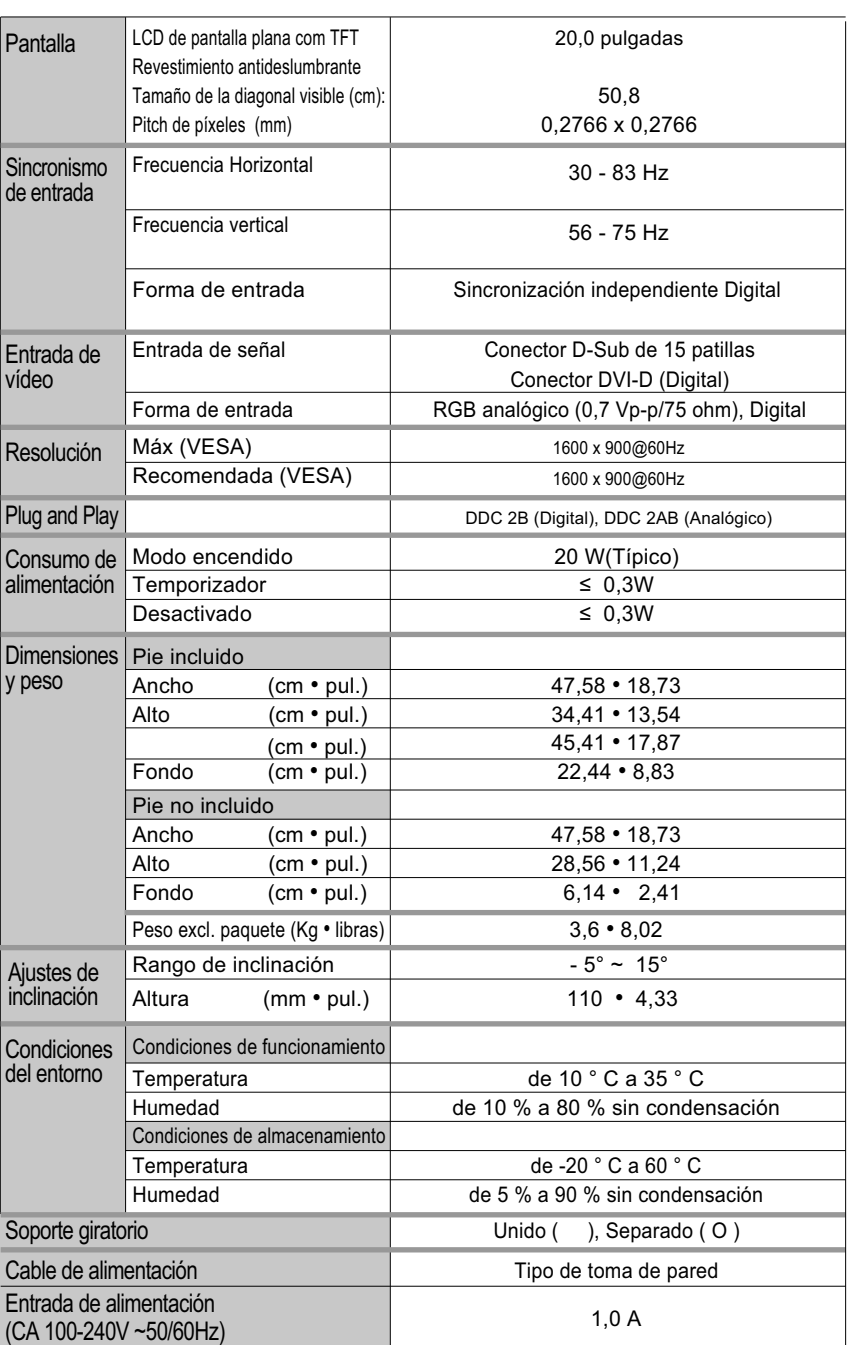

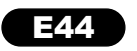

#### Modos preestablecidos (Resolución)

#### L200hx

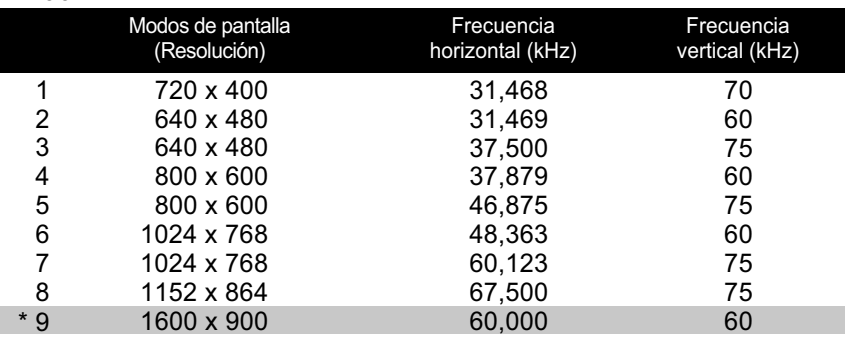

\* Modo Recomendada

#### Indicador

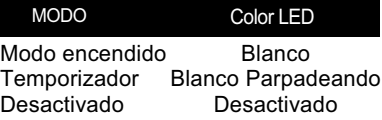

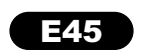

# **Instalación de la placa de montaje en pared**

**Español**

Este producto cumple las especificaciones de la placa de montaje en pared o el dispositivo de intercambio.

Tras mover el producto para que quede boca arriba, es importante colocarlo en un paño suave o sobre un cojín para no dañar la superficie

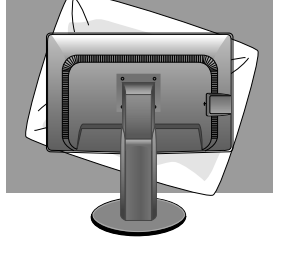

Separe la parte superior y el pie con 2 Separe la parte est.<br>2 ayuda de un destornillador

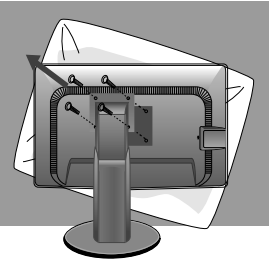

 $\mathbb{R}$  Instalación de la placa de montaje en pared.

#### **Placa de montaje en pared (se vende por separado)**

Montaje con soporte o en pared para conectar con placa de montaje en pared. Consulte la guía de instalación que se suministra con la placa de montaje en pared para obtener más información.

Hole spacing : 100 mm x 100 mm.

Ranura de seguridad Kensington

Conectada a un cable de bloqueo que puede adquirirse por separado en la mayoría de las tiendas de informática.

#### **NOTA**

Compatible con VESA sólo en relación a las dimensiones de interfaz de montaje de la interfaz y las especificaciones de los tornillos de montaje.

Utilice el estándar VESA como se describe a continuación.

- \* 784,8 mm e inferior (30,9 pulg.)
- Grosor de almohadilla del montaje para pared: 2,6 mm

- Tornillo: 4,0mm x 0,7mm de fondo x 10mm de largo

\* 787,4 mm y superior (31,0 pulg.)

- Utilice los tornillos y la almohadilla de montaje para pared estándar VESA.

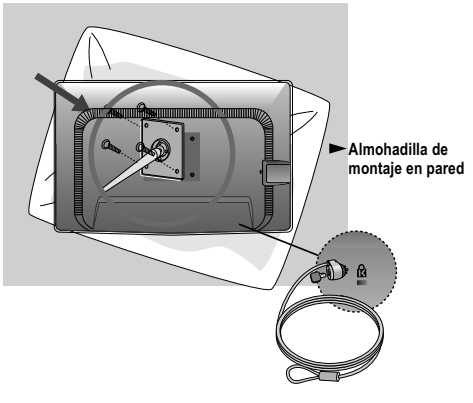

E46

## **Important Precautions**

This unit has been engineered and manufactured to ensure your personal safety, however improper use may result in potential electrical shock or fire hazards. In order to allow the proper operation of all safeguards incorporated in this display, observe the following basic rules for its installation, use, and servicing.

**English**

#### **On Safety**

Use only the power cord supplied with the unit. In case you use another power cord, make sure that it is certified by the applicable national standards if not being provided by the supplier. If the power cable is faulty in any way, please contact the manufacturer or the nearest authorized repair service provider for a replacement.

The power supply cord is used as the main disconnection device. Ensure that the socket-outlet is easily accessible after installation.

Operate the display only from a power source indicated in the specifications of this manual or listed on the display. If you are not sure what type of power supply you have in your home, consult with your dealer.

Overloaded AC outlets and extension cords are dangerous. So are frayed power cords and broken plugs. They may result in a shock or fire hazard. Call your service technician for replacement.

As long as this unit is connected to the AC wall outlet, it is not disconnected from the AC power source even if the unit is turned off.

#### **Do not Open the Display:**

 There are no user serviceable components inside. There are Dangerous High Voltages inside, even when the power is OFF. Contact your dealer if the display is not operating properly.

#### **To Avoid Personal Injury :**

Do not place the display on a sloping shelf unless properly secured.

Use only a stand recommended by the manufacturer.

 Do not drop an object on or apply impact to the product. Do not throw any toys or objects on the product screen. It can cause injury to human, problem to product and damage the display.

#### **To Prevent Fire or Hazards:**

 Always turn the display OFF if you leave the room for more than a short period of time. Never leave the display ON when leaving the house.

 Keep children from dropping or pushing objects into the display's cabinet openings. Some internal parts carry hazardous voltages.

Do not add accessories that have not been designed for this display.

 When the display is to be left unattended for an extended period of time, unplug it from the wall outlet.

 In the presence of thunder and lightning, never touch the power cord and signal cable because it can be very dangerous. It can cause electric shock.

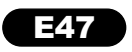

# **Important Precautions**

#### **On Installation**

Do not allow anything to rest upon or roll over the power cord, and do not place the display where the power cord is subject to damage.

Do not use this display near water such as near a bathtub, washbowl, kitchen sink, laundry tub, in a wet basement, or near a swimming pool.

Displays are provided with ventilation openings in the cabinet to allow the release of heat generated during operation. If these openings are blocked, built-up heat can cause failures which may result in a fire hazard. Therefore,

#### **NEVER**

- Block the bottom ventilation slots by placing the display on a bed, sofa, rug, etc.
- Place the display in a built-in enclosure unless proper ventilation is provided.
- Cover the openings with cloth or other material.
- **Place the display near or over a radiator or heat source.**

 Do not rub or strike the Active Matrix LCD with anything hard as this may scratch, mar, or damage the Active Matrix LCD permanently.

 Do not press the LCD screen with your finger for a long time as this may cause some afterimages.

 Some dot defects may appear as Red, Green or Blue spots on the screen. However, this will have no impact or effect on the display performance.

 If possible, use the recommended resolution to obtain the best image quality for your LCD display. If used under any mode except the recommended resolution, some scaled or processed images may appear on the screen. However, this is characteristic of the fixed resolution LCD panel.

 Leaving a fixed image on the screen for a long time may cause damage to the screen and cause image burn-in. Make sure to use a screen saver on the product. Burn-in and related problems are not covered by the warranty on this product.

 Do not shock or scratch the front and sides of the screen with metallic objects. Otherwise, it may cause damage to the screen.

#### **On Cleaning**

- Unplug the display before cleaning the face of the display screen.
- Use a slightly damp (not wet) cloth. Do not use an aerosol directly on the display screen because over-spraying may cause electrical shock.

#### **On Repacking**

Do not throw away the carton and packing materials. They make an ideal container in which to transport the unit. When shipping the unit to another location, repack it in its original material.

#### **On Disposal**

- The fluorescent lamp used in this product contains a small amount of mercury.
- Do not dispose of this product with general household waste.
- Disposal of this product must be carried out in accordance to the regulations of your local authority.

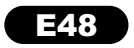

## **Accessories**

Please make sure the following items are included with your monitor. If any items are missing, contact your dealer.

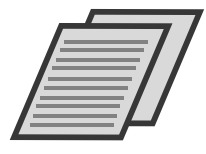

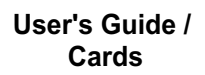

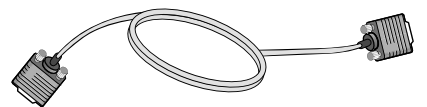

**15-pin D-Sub Signal Cable** (To set it up, this signal cable may be attached to this product before shipping out.)

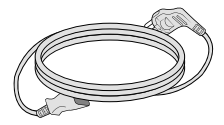

**Power Cord**

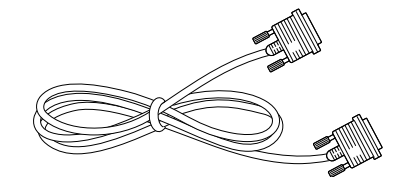

DVI-D Signal Cable (This feature is not available in all countries.)

#### **NOTE**

- This accessories may look different from those shown here.
- User must use shielded signal interface cables (D-sub 15 pin cable, DVI-D cable) with ferrite cores (core in the connector) to maintain standard compliance for the product.

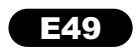

Antes de conectar o monitor, verifique se ele, o computador e outros dispositivos conectados estão desligados.

## Conectando a base de sustentação

1. Coloque o monitor com a parte da frente virada para baixo num pano macio.

2. Monte a base de sustentação no corpo da base. Obs.: Não retirar o pino de bloqueio durante a montagem.

3. Na parte de trás da base, use uma moeda para apertar o parafuso no sentido horário.

4. Levante e gire o monitor para que fique voltado para a frente. Conecte os cabos.

5. Quando quiser separar o monitor da base, use uma moeda para soltar o parafuso no sentido anti-horário.

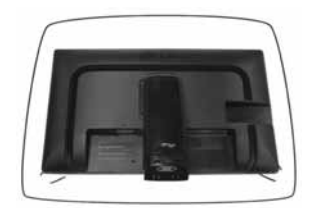

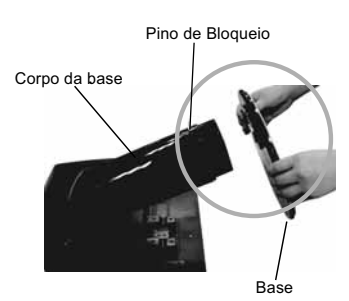

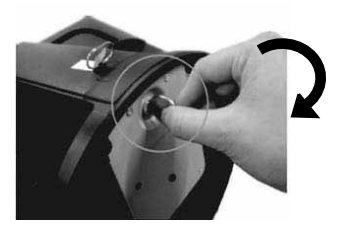

#### IMPORTANTE

- A fita e o pino de travamento só podem ser removidos do monitor após colocá-lo em pé. O não cumprimento desta recomendação pode ferir o usuário.
- Manusear o produto com cuidado: Ao levantar ou movimentar o produto, não segure ou toque a parte frontal da tela LCD, isso pode danificá-la. (Segure pelo corpo da base ou pela base).
- A ilustração representa o modelo geral de conexão. O seu monitor pode ter alguns itens diferentes dos mostrados na figura.
- Não transporte o produto de cabeça para baixo segurando-o apenas pela base. O produto pode cair, ser danificado e ainda ocasionar algum acidente.

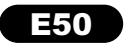

After installation, adjust the angle as shown below.

## Positioning your display

1. Adjust the position of the panel in various ways for maximum comfort. **English**

Tilt Range:  $-5^\circ \sim 15^\circ$ 

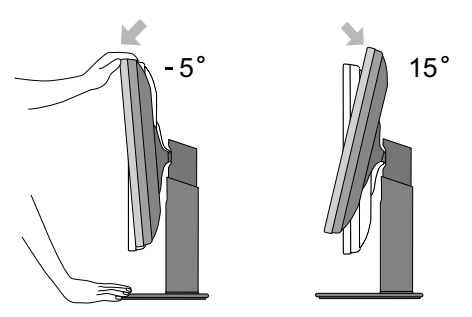

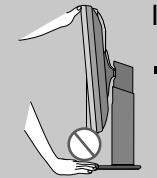

#### IMPORTANT

When adjusting the height of the screen, do not put your finger(s) in between the head of the monitor and the stand base. You can hurt your finger(s).

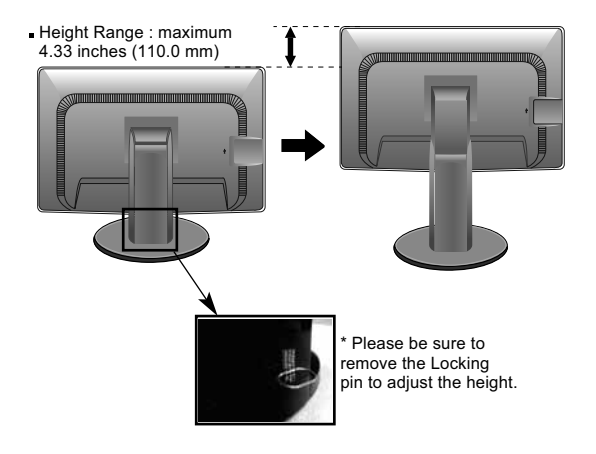

#### **WARNING**

■ You do not need to replace the Locking pin after it is removed, to adjust its height.

#### **ERGONOMIC**

 $\blacksquare$  It is recommended that in order to maintain an ergonomic and comfortable viewing position, the forward tilt angle of the monitor should not exceed 5 degrees.

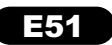

# **English**

#### 3. Using the Pivot function

The pivot function allows you to rotate the screen 90 degrees clockwise.

1. Lift the monitor to its highest height to utilize the Pivot function.

2. Landscape & Portrait : You can rotate the panel 90o clockwise.

Please be cautious and avoid contact between the monitor head and the Stand Base when rotating the screen to access the Pivot function. If the monitor head touches the Stand Base, then the Stand Base could crack.

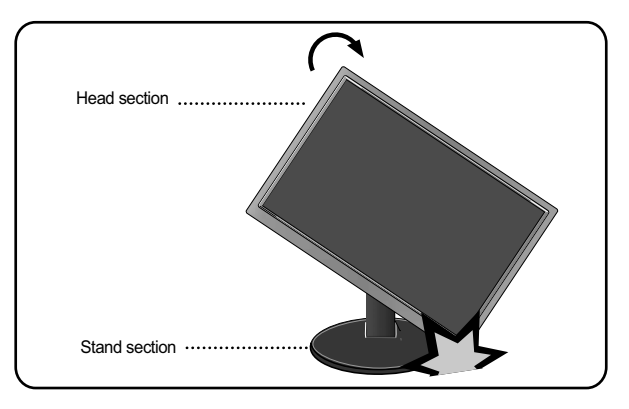

3. Be careful with the cables when rotating the screen.

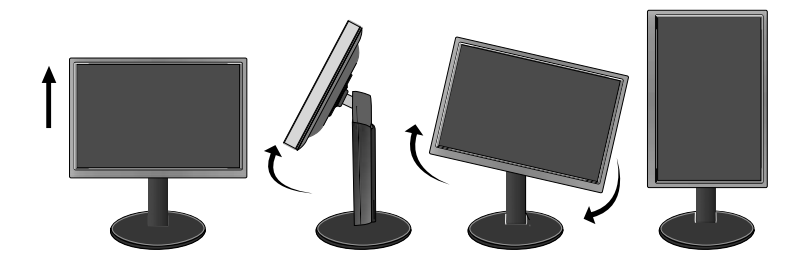

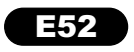

## Connecting with the PC

1. Before setting up the monitor, ensure that the power to the monitor, the computer system, and other attached devices is turned off.

2. Connect signal input cable  $(1)$  and power cord  $(2)$  in order, then tighten the screw of the signal cable.

A Connect DVI-D(Digital signal) Cable

**B** Connect D-sub(Analog signal) Cable

#### **NOTE**

- This is a simplified representation of the rear view.
- This rear view represents a general model; your display may differ from the view as shown.

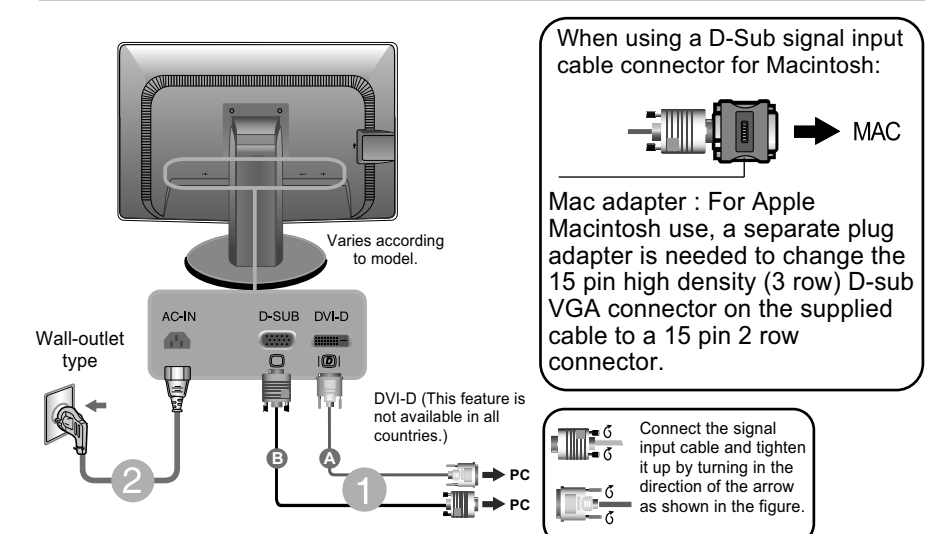

3. Press the power button on the front panel to turn the power on. When monitor power is turned on, the 'Self Image Setting Function' is executed automatically. (Only Analog Mode)

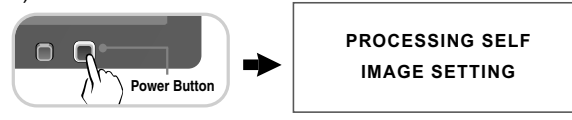

#### **NOTE**

' Self Image Setting Function'? This function provides the user with optimal display settings. When the user connects the monitor for the first time, this function automatically adjusts the display to optimal settings for individual input signals.

'AUTO' Function? When you encounter problems such as blurry screen, blurred letters, screen flicker or tilted screen while using the device or after changing screen resolution, press the AUTO function button to improve resolution.

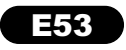

# **English**

# **Control Panel Functions**

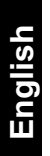

## Front Panel Controls

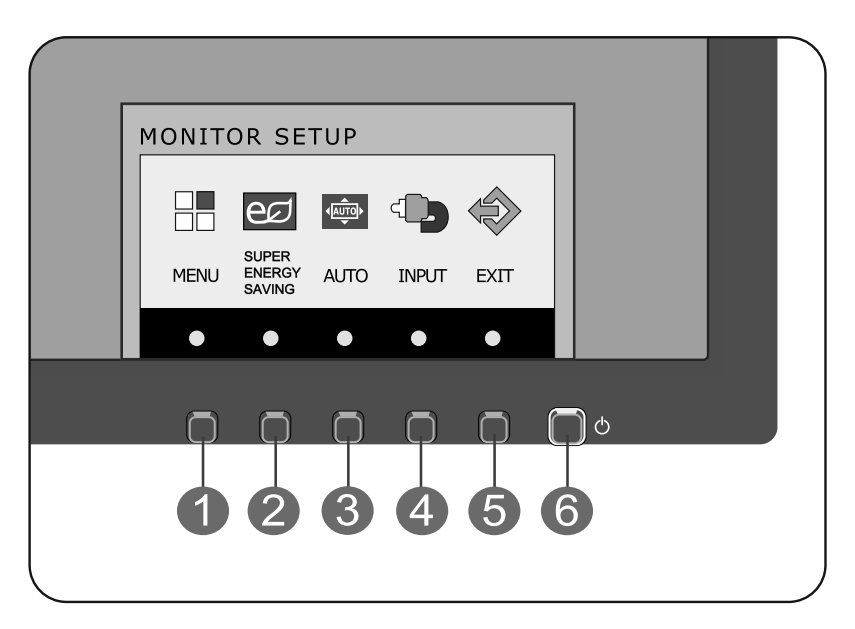

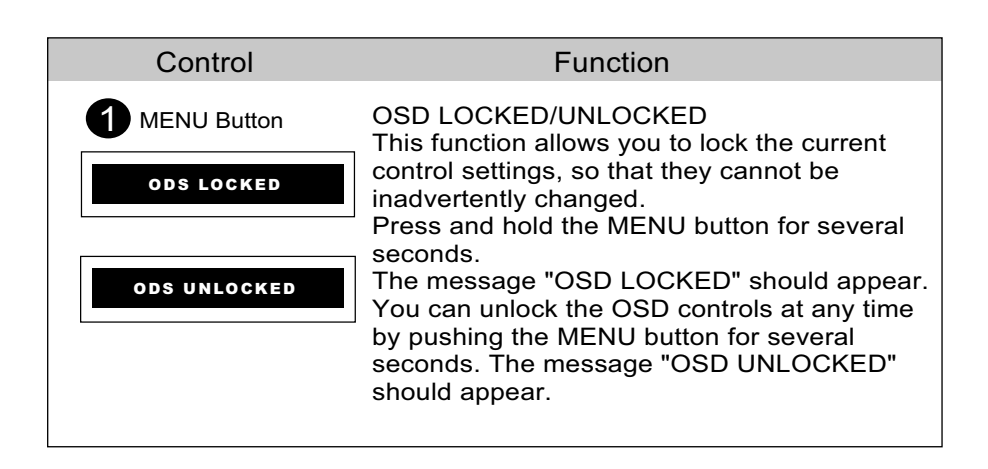

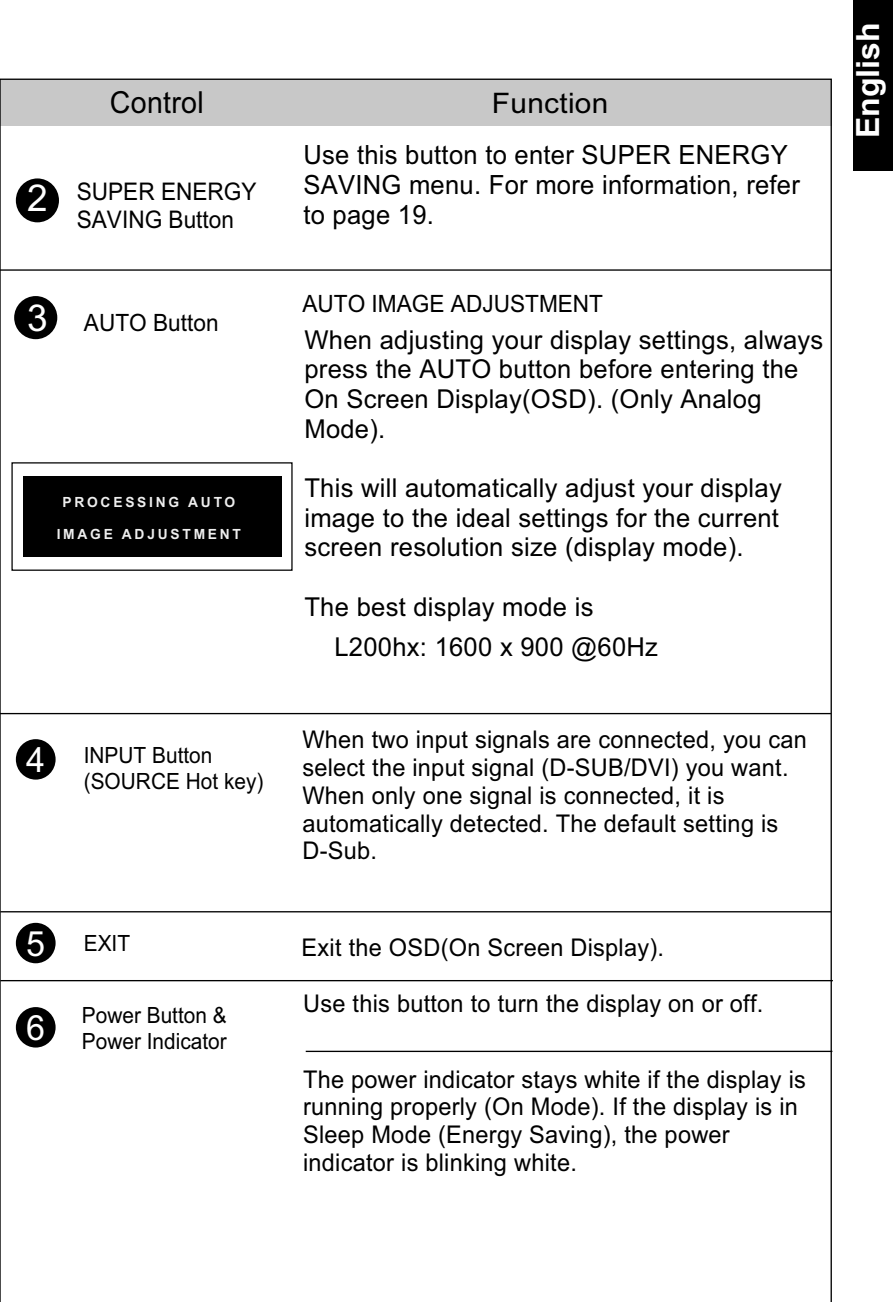

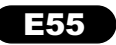

# **On Screen Display (OSD) Control Adjustment**

# **English**

# Screen Adjustment

Making adjustments to the image size, position and operating parameters of the display is quick and easy with the On Screen Display Control system.

A short example is given below to familiarize you with the use of the controls. The following section is an outline of the available adjustments and selections you can make using the OSD.

To make adjustments in the On Screen Display, follow these steps:

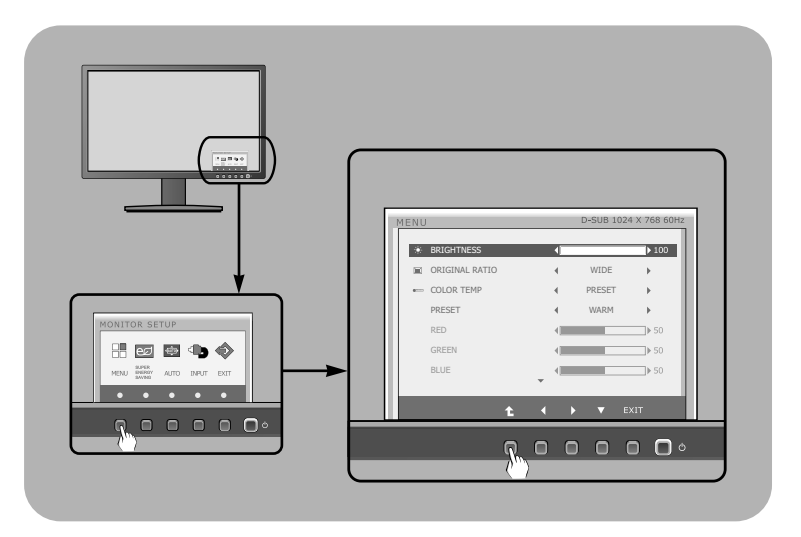

1 Press the discretionary Button, then the main menu of the OSD appears.

 $2$  To access a control, use the corresponding Buttons.

-3 Use the  $\blacktriangleleft$  /  $\blacktriangleright$  Buttons to adjust the image to the desired level. Use the Button  $\triangle$  to select other sub-menu items.

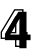

**4** Press the EXIT Button to exit from the OSD.

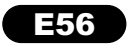

The following table indicates all the On Screen Display control, adjustment, and setting menus.

> <u><sup>DSUB</sup> :</u> D-SUB(Analog signal) input <u><del>ov</del>o : DVI-D(Dig</u>ital signal) input

**English**

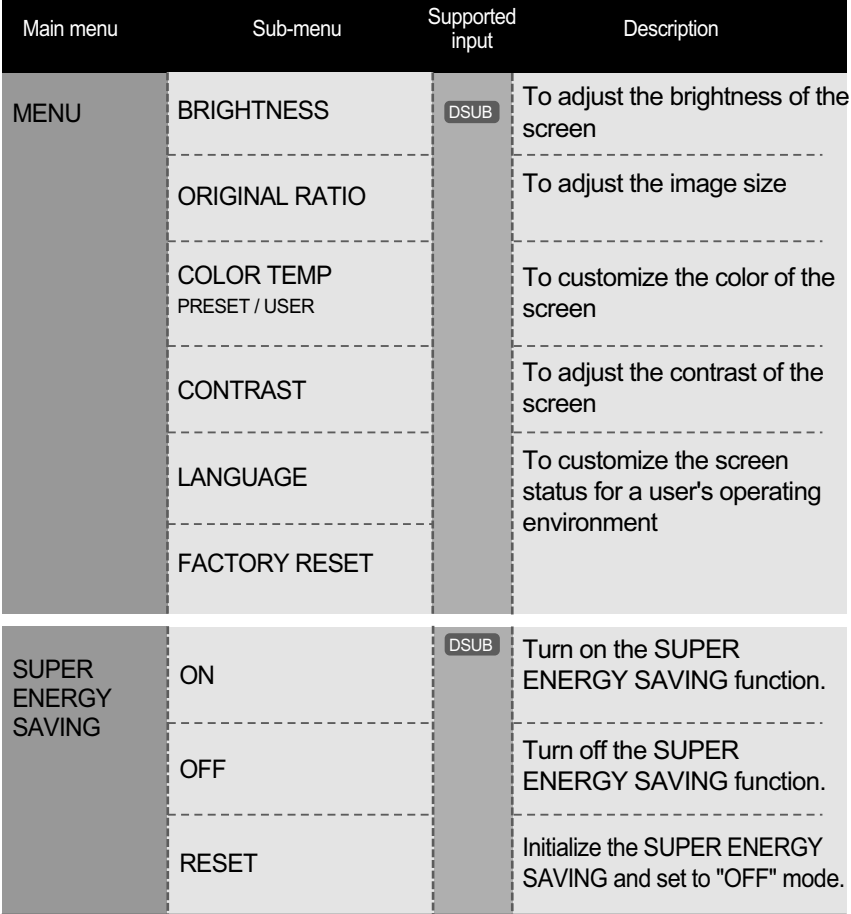

**NOTE** 

The order of icons may differ depending on the model (60~66).

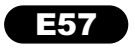

**Tou were introduced to the procedure of selecting and adjusting an item** using the OSD system. Listed below are the icons, icon names, and icon descriptions of the all items shown on the Menu.

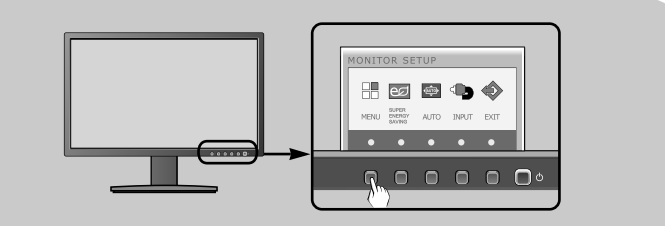

Press the MENU Button, then the main menu of the OSD appears.

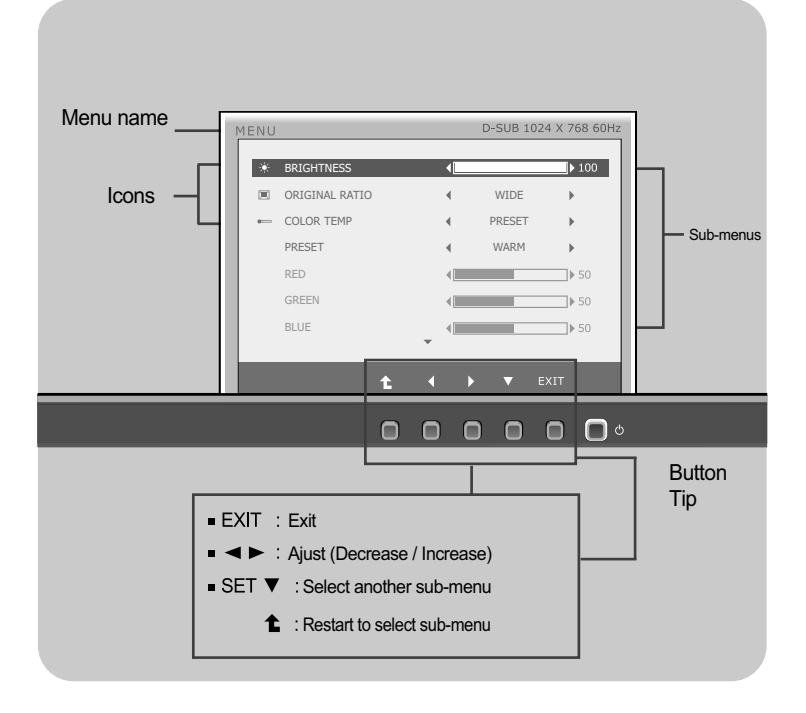

#### **NOTE**

**English**

OSD (On Screen Display) menu languages on the monitor may differ from the manual.

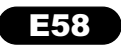

#### Main menu Sub menu / Description

**English**

#### **BRIGHTNESS**

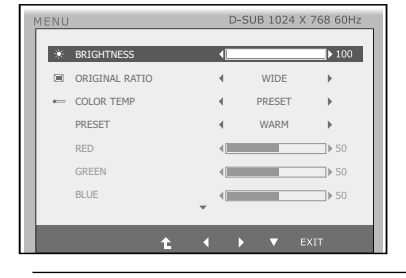

## ORIGINAL RATIO WIDE

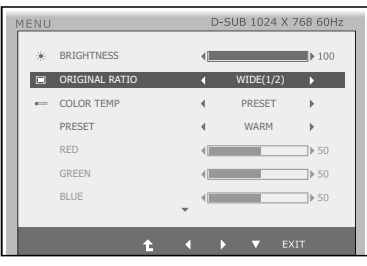

## COLOR TEMP

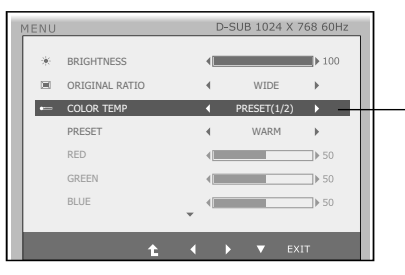

- **Exit : Exit**
- $\blacktriangleright \blacktriangledown$ : Move
- **1** : Select another sub-menu

Switch to full screen mode according to input image signal.

To adjust the brightness of the screen.

#### **ORIGINAL**

Change the input image signal ratio to original.

\* This function works only if input resolution is lower than monitor ratio (16:9).

#### $\bullet$  PRESET

Select the screen color.

- WARM: Set the screen to warm color temperature .
- MEDIUM: Set the screen to medium color temperature.
- COOL: Set the screen to cool color temperature.

#### USER

- RED: Set your own red color levels.
- GREEN: Set your own green color levels.
- BLUE: Set your own blue color levels.

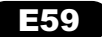

**English**

#### **Main menu principal Sub menu / Description**

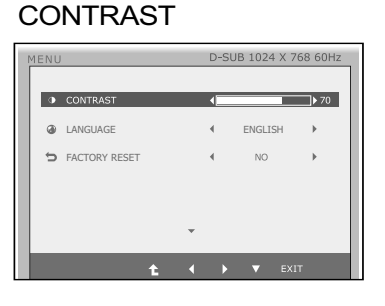

To adjust the contrast of the screen.

#### LANGUAGE

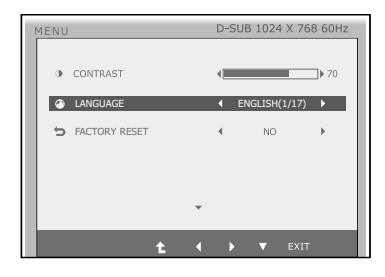

To choose the language in which the control names are displayed.

#### FACTORY RESET

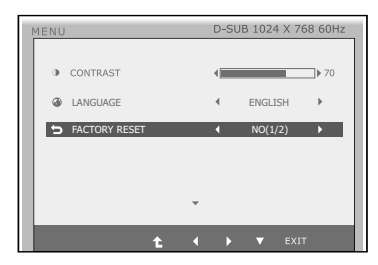

Restore all factory defalt settings except "LANGUAGE". Press the  $\blacktriangleleft, \blacktriangleright$  button to reset immediately.

- **Exit : Exit**
- $\blacktriangleleft$   $\blacktriangleright$   $\blacktriangledown$  : Move
- $\bullet$  : Select another sub-menu

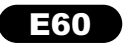

**PET You were introduced to the procedure of selecting and adjusting an item** using the OSD system. Listed below are the icons, icon names, and icon descriptions of the all items shown on the Menu.

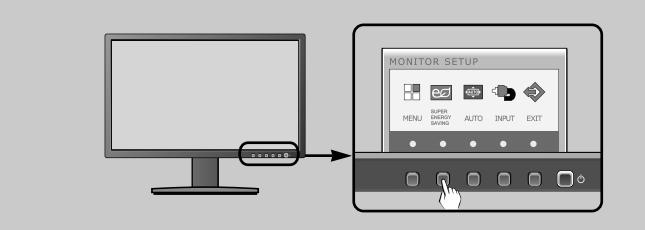

Press the SUPER ENERGY SAVING Button, then the main menu of the OSD appears.

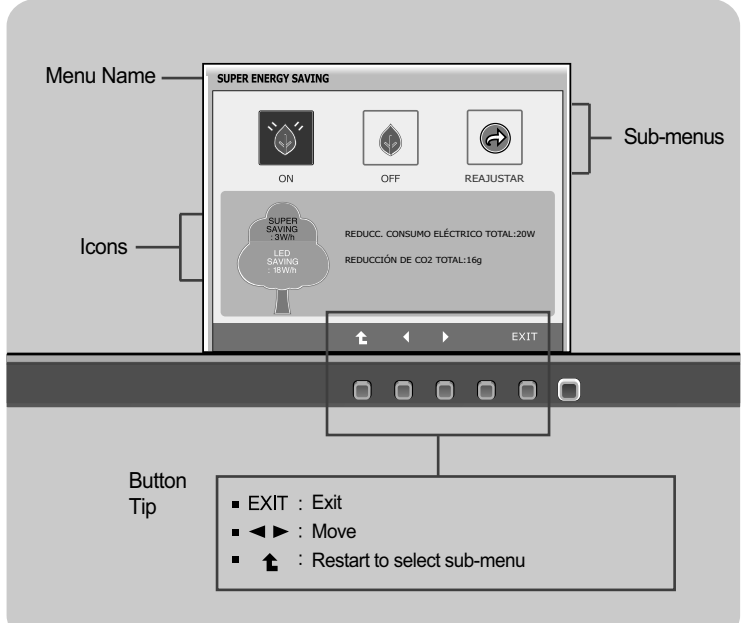

#### **NOTE**

OSD (On Screen Display) menu languages on the monitor may differ from the manual.

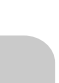

# **English**

SUPER ENERGY SAVING

 $(\cdot)$ 

ON SUPER<br>SAVING

#### Main menu **Main menu** Sub menu / Description

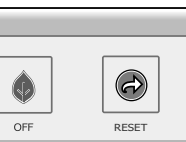

TOTAL CO2 REDUCTION:16g

**OTAL CO2 REDUCTION:160** 

#### **ON**

Turn on the SUPER ENERGY SAVING fuction. When current setting value is ON,the SUPER SAVING color is green.

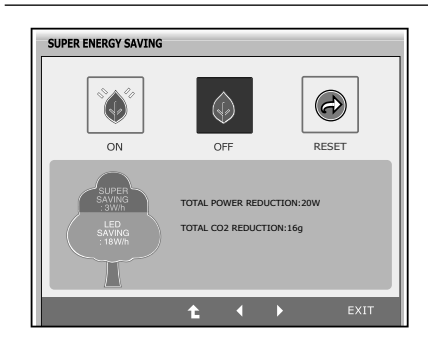

Ł  $\blacksquare$  $\mathbf{B}$ 

#### **OFF**

Turn off the SUPER ENERGY SAVING function.Now the monitor is LED SAVING function. When current setting value is OFF,the SUPER SAVING color is gray.

#### **RESET**

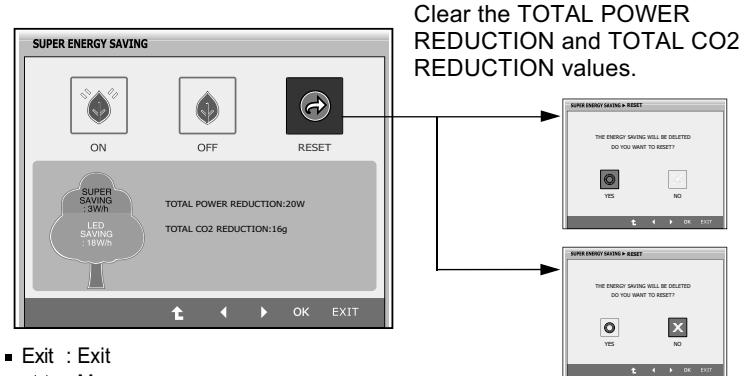

- $\blacktriangleright$  : Move
- **1** : Select another sub-menu
- **OK**: Select
- **TOTAL POWER REDUCTION :** How much power is saved during using the monitor.
- **TOTAL CO2 REDUCTION :** Change the TOTAL POWER REDUCTION to CO2.

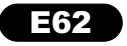

#### **NOTE**

SAVING DATA(W/h):

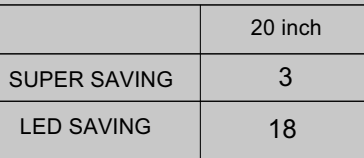

- Saving Data depends on the Panel. So,those values should be different from each panel and panel vendor.
- **LED Saving means that how much power can be saved using** WLED Panel instead of CCFL panel.
- SUPER Saving means that how much power can be more saved using SUPER ENERGY SAVING function.

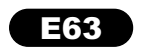

# **Troubleshooting**

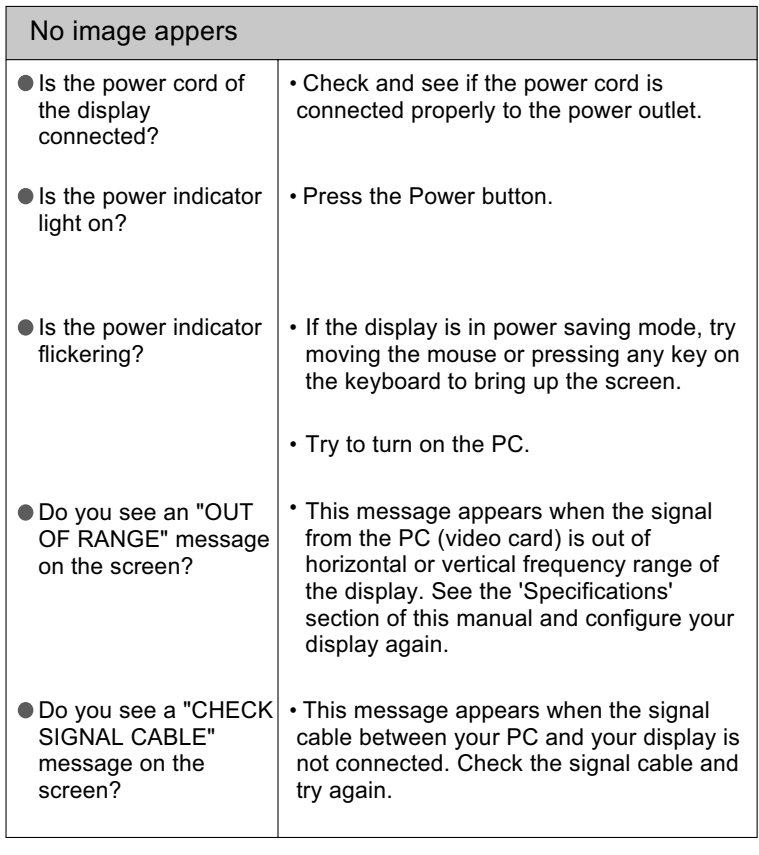

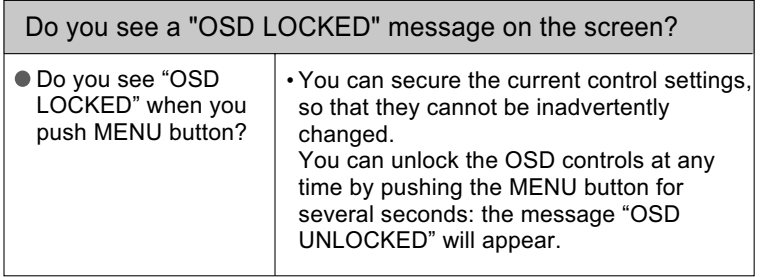

Check the following before calling for service.

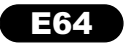

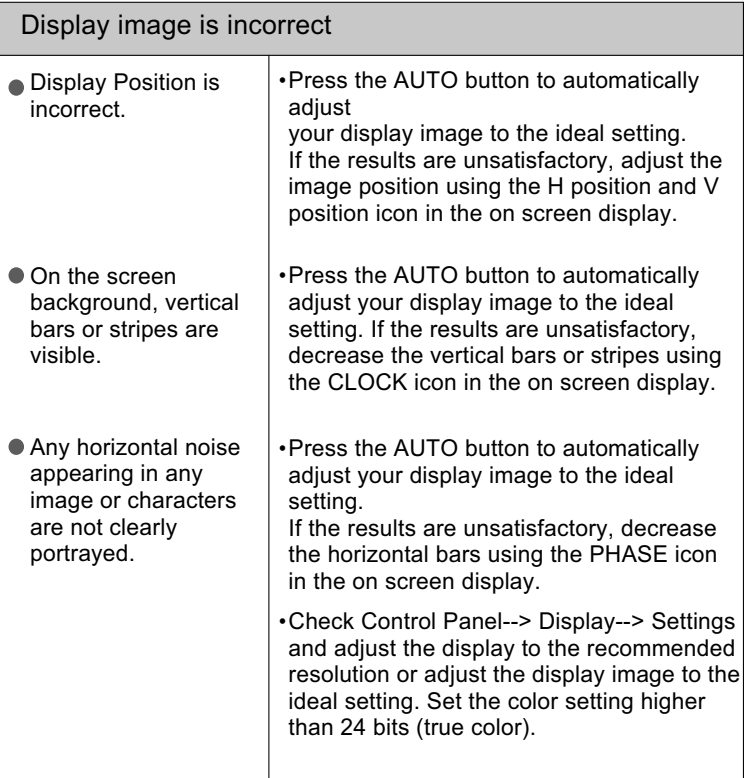

#### IMPORTANT

Check Control Panel --> Display --> Settings and see if the frequency or the resolution were changed. If yes, readjust the video card to the recommend resolution.

If the recommended resolution (optimal resolution) is not selected, letters may be blurred and the screen may be dimmed, truncated or biased. Make sure to select the recommend resolution.

The setting method can differ by computer and O/S (Operation System), and resolution mentioned above may not be supported by the video card performance. In this case, please ask to the computer or the video card manufacturer.

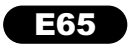

# **Troubleshooting**

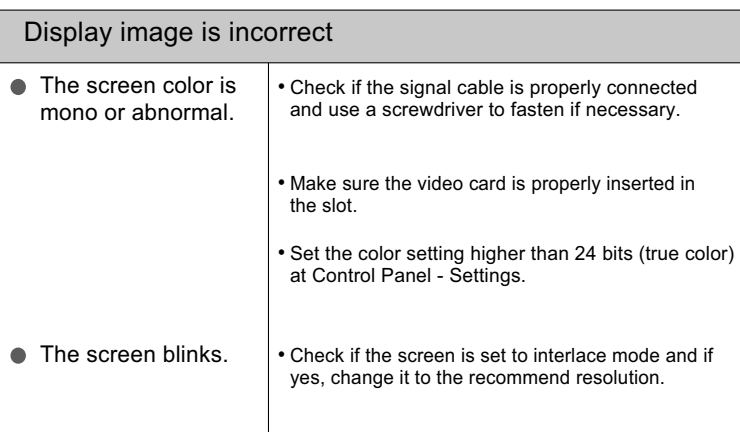

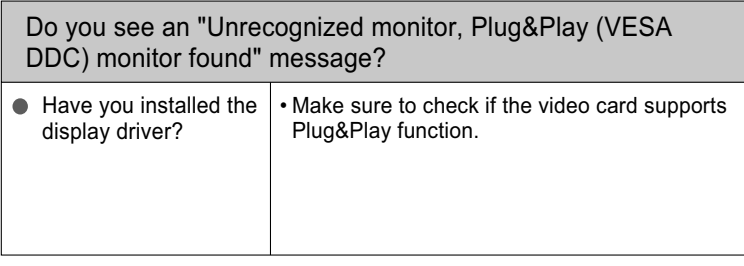

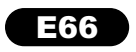

# **Especificações Specifications**

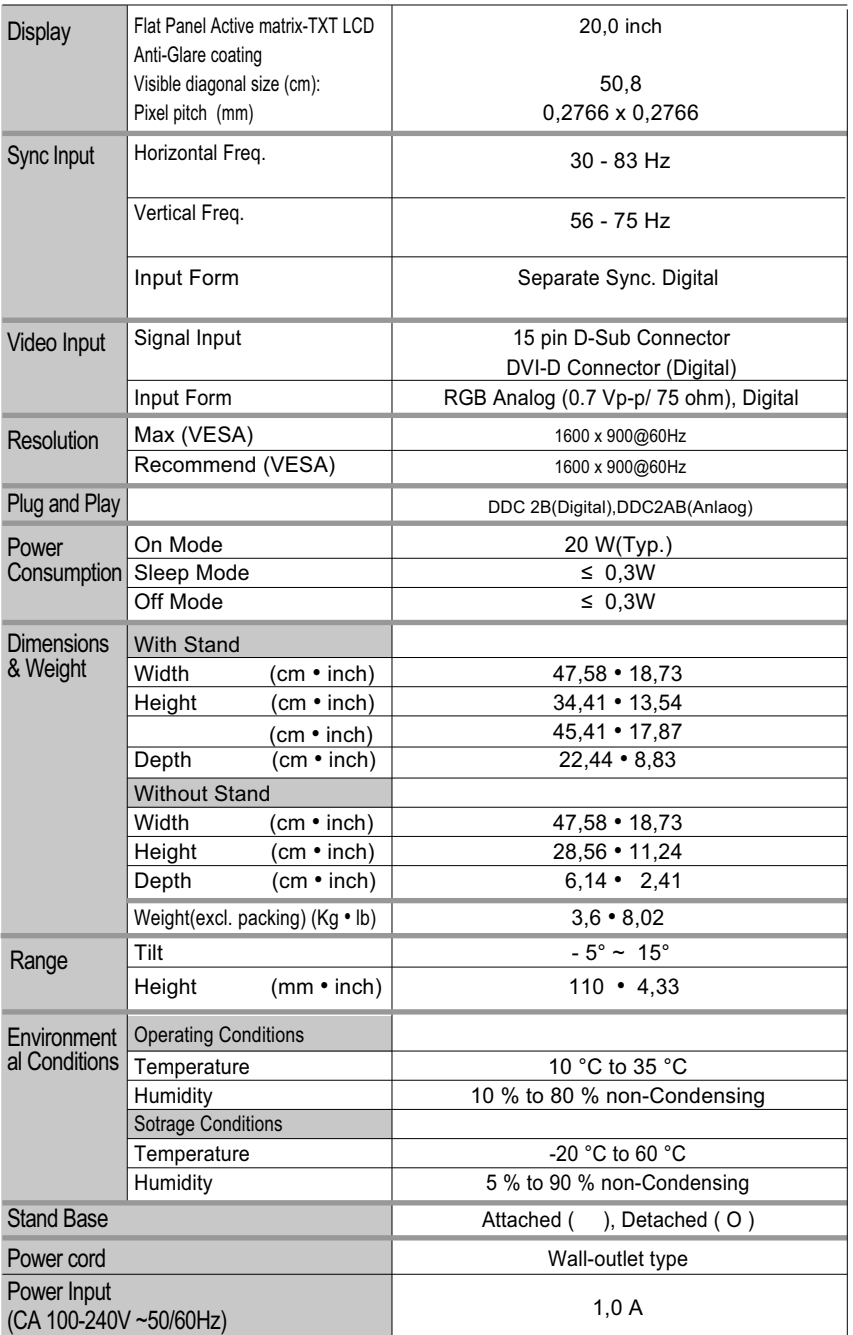

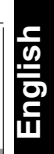

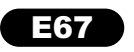

# **Specifications**

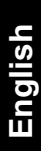

Preset Modes (Resolution)

#### L200hx

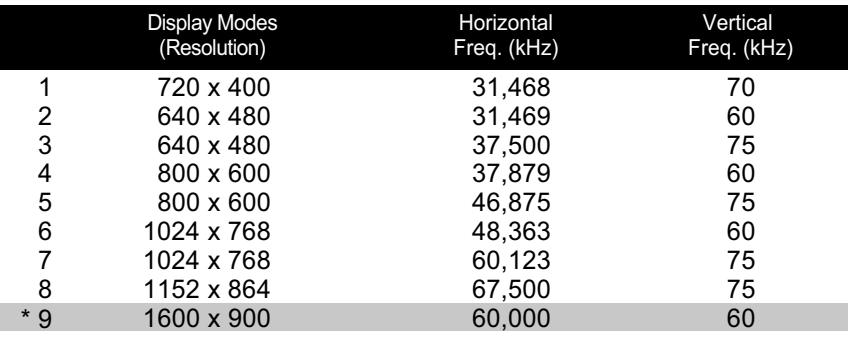

\* Recommend Mode

#### Indicator

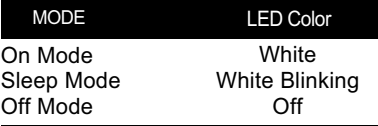

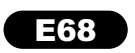

# **Installing the Wall mount plate**

This monitor satisfies the specifications of the Wall mount plate or the interchange device.

After moving the product to face downward, make sure to place it on a soft cloth or a cushion to avoid surface damage.

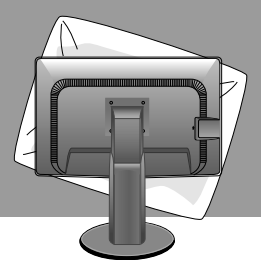

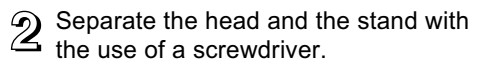

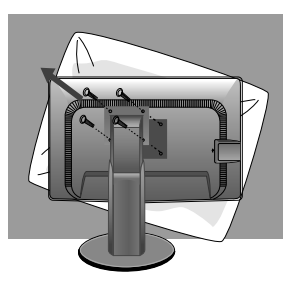

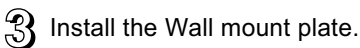

#### **Wall mount plate(Separate purchase)**

This is stand-type or wall mount type and is connectable with Wall mount plate. Please refer to the installation guide for more details, which is provided when Wall mount plate is purchased.

Hole spacing : 100 mm x 100 mm.

Kensington Security Slot Connected to a locking cable that can be purchased separately at most computer stores.

#### **NOTE**

VESA compatible only with respect to screw mounting interface dimensions and mounting screw specifications.

Please use VESA standard as below.

- $*$  784.8 mm and under (30.9 inch)
- Wall Mount Pad Thickness : 2.6 mm
- Screw : 4.0 mm x Pitch 0.7 mm x Length 10 mm
- \* 787.4 mm and above (31.0 inch)

- Please use VESA standard wall mount pad and screws.

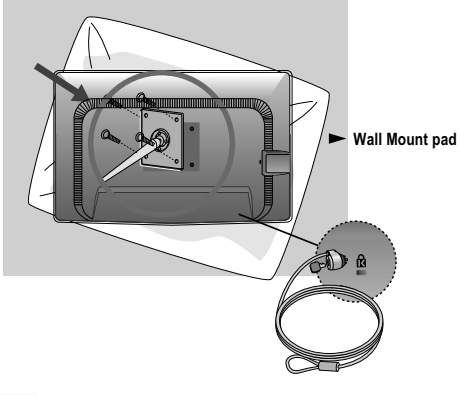

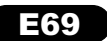

# **Wichtige Sicherheitshinweise**

Dieses Gerät wurde so entwickelt und hergestellt, dass Ihre persönliche Sicherheit gewährleistet ist. Unsachgemäßer Gebrauch kann allerdings zur Gefahr eines elektrischen Schlags oder Brands führen. Damit die in diesem Display eingebauten Schutzvorrichtungen ihre Funktion ordnungsgemäß erfüllen, beachten Sie die folgenden Grundregeln für die Installation, Nutzung und Wartung des Geräts.

#### **Sicherheit**

Verwenden Sie nur das mit dem Gerät gelieferte Netzkabel. Falls Sie ein anderes Netzkabel verwenden, achten Sie darauf, dass es nach den geltenden nationalen Normen zugelassen ist, soweit es nicht vom Händler geliefert wird. Ist das Netzkabel auf irgendeine Weise fehlerhaft, wenden Sie sich wegen eines Ersatzkabels an den Hersteller oder an die nächstgelegene autorisierte Kundendienststelle.

Die Trennung von der Stromversorgung erfolgt über das Netzkabel. Achten Sie darauf, dass die Netzsteckdose nach der Installation leicht zugänglich ist. Betreiben Sie das Display nur an einer Stromversorgung, die den in diesem Handbuch bzw. auf dem Typenschild des Displays angegebenen technischen Daten entspricht. Falls Sie nicht sicher sind, welche Stromversorgung bei Ihnen zu Hause vorliegt, wenden Sie sich an Ihren Händler.

Überlastete Netzsteckdosen und Verlängerungskabel stellen eine Gefahrenquelle dar. Dies gilt auch für durchgescheuerte Netzkabel und beschädigte Stecker. Daraus kann die Gefahr eines elektrischen Schlags oder Brands resultieren. Wenden Sie sich an Ihren Servicetechniker, um das entsprechende Teil zu ersetzen.

Solange dieses Gerät an eine Netzsteckdose angeschlossen ist, wird es weiterhin mit Netzstrom versorgt, selbst wenn es ausgeschaltet wird.

#### **Display nicht öffnen:**

 Im Inneren des Displays befinden sich keine Teile, die vom Benutzer gewartet werden können. Dort befinden sich Komponenten, die gefährlich hohe Spannungen führen, auch wenn das Gerät ausgeschaltet ist.

Wenden Sie sich an Ihren Händler, wenn das Display nicht ordnungsgemäß funktioniert.

#### **Zur Vermeidung von Verletzungen:**

 Stellen Sie das Display nicht auf eine geneigte Ablage, wenn es zuvor nicht ausreichend gesichert wurde.

Verwenden Sie nur einen vom Hersteller empfohlenen Fuß.

 Keine Gegenstände auf das Gerät fallen lassen oder das Gerät Erschütterungen aussetzen. Keine Gegenstände wie z. B. Spielzeuge gegen den Bildschirm werfen.

Ansonsten besteht Verletzungsgefahr oder die Gefahr von Schäden am Gerät oder am Bildschirm.

#### **Zur Vermeidung von Feuer oder Gefahren:**

 Always turn the display OFF if you leave the room for more than a short period of time. Never leave the display ON when leaving the house.

 Keep children from dropping or pushing objects into the display's cabinet openings. Some internal parts carry hazardous voltages.

Do not add accessories that have not been designed for this display.

 When the display is to be left unattended for an extended period of time, unplug it from the wall outlet.

 In the presence of thunder and lightning, never touch the power cord and signal cable because it can be very dangerous. It can cause electric shock.

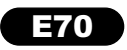
### **Wichtige Sicherheitshinweise**

### **Installation**

Stellen Sie keine Gegenstände auf das Netzkabel bzw. fahren Sie keine Gegenstände darüber, und stellen Sie das Display nicht an einem Ort auf, an dem das Netzkabel beschädigt werden kann.

**Deutsch**

Verwenden Sie das Display nicht in der Nähe von Wasser, wie etwa einer Badewanne, eines Waschbeckens, einer Küchenspüle, eines Waschbehälters, auf nassem Boden oder in der Nähe eines Schwimmbeckens.

Das Gehäuse des Displays ist mit Belüftungsöffnungen versehen, damit die während des Betriebs erzeugte Wärme entweichen kann. Sind diese Öffnungen blockiert, kann die aufgestaute Wärme Fehlfunktionen verursachen, die zu einer Brandgefahr führen können. Daher NIEMALS:

- Die unteren Belüftungsschlitze blockieren, indem das Display auf ein Bett, Sofa, einen Teppich, etc. gestellt wird.
- Das Display in einen Schrank o.ä. stellen, wenn keine ausreichende Belüftung vorhanden ist.
- Die Öffnungen mit Textilien oder sonstigen Gegenständen zudecken.
- Das Display in der Nähe oder über einem Heizkörper oder einer anderen Wärmequelle aufstellen.

Vermeiden Sie das Abwischen bzw. die Berührung des Aktivmatrix-LCD mit einem harten Gegenstand, da das Display auf diese Weise zerkratzt, beeinträchtigt oder sogar dauerhaft beschädigt werden kann.

Drücken Sie nicht längere Zeit mit dem Finger auf den LCD-Bildschirm, da hierdurch Nachbilder entstehen, oder das Display beschädigt werden kann.

Punktdefekte können teilweise als rote, grüne oder blaue Punkte auf dem Bildschirm erscheinen. Dies hat jedoch keine Auswirkung auf die Qualität der Darstellung.

Falls möglich, verwenden Sie die empfohlene Auflösung, um die optimale Bildqualität für das LCD-Display zu erzielen. Wird eine andere als die empfohlene Auflösung ausgewählt, kann daraus eine veränderte Bilddarstellung resultieren. Dies ist jedoch ein typisches Merkmal einer LCD-Anzeige mit fester Auflösung.

Bei der Anzeige eines Standbildes über einen längeren Zeitraum kann sich das Bild einbrennen und so den Bildschirm dauerhaft schädigen. Stellen Sie sicher, dass der Bildschirmschoner für den Monitor aktiviert ist. Solche Schäden können auch bei Geräten anderer Hersteller auftreten und werden nicht durch die Garantie abgedeckt.

Die Front und Seiten des Bildschirms niemals mit metallischen Gegenständen anstoßen oder darauf kratzen. Ansonsten könnte der Bildschirm beschädigt werden.

Halten Sie den Bildschirm beim Tragen mit beiden Händen und achten Sie darauf, dass der Bildschirm nach vorn zeigt. Sollte das Gerät herunterfallen, besteht die Gefahr von Stromschlägen oder Bränden durch ein defektes Gerät. Reparaturen sollten nur von einem zugelassenen Kundendienst durchgeführt werden.

Hohe Temperaturen und Luftfeuchtigkeit sollten vermieden werden.

Bei dem Monitor mit glänzender Fläche sollte der Benutzer auf die Platzierung des Monitors achten, weil das Umgebungslicht und helle Fläche die störenden Reflexionen führen können.

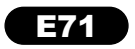

### **Zubehör**

**Deutsch**

Überprüfen Sie, ob folgende Teile im Lieferumfang des Monitors enthalten sind. Wenden Sie sich bei fehlenden Teilen an Ihren Händler.

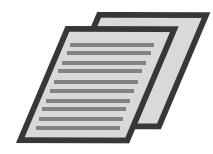

**Benutzerhandbuch/ Karten**

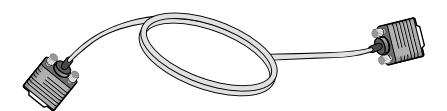

**15-poliges D-Sub-Signalkabel** (Das Signalkabel kann vor der Auslieferung zur Einstellung dieses Gerätes bereits angeschlossen sein.)

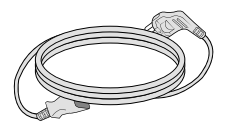

**Netzkabel**

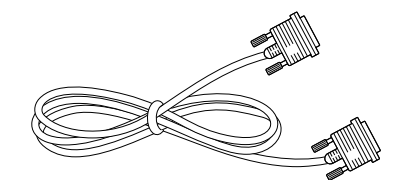

DVI-D-Signalkabel (Diese Funktion steht nicht in allen Ländern zur Verfügung.)

#### **HINWEIS**

- Die Ausführung des Zubehörs kann von den Abbildungen abweichen.
- Benutzer muß geschirmte Signal-Schnittstellenkabel (D-Sub 15-Pin-Kabel, DVI-D Kabel)mit Ferrite-Korn (Korn im Anschluss) verwenden, Einhaltung von Standards für das Produkt beizubehalten.

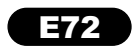

Bevor Sie das Display in Betrieb nehmen, achten Sie darauf, dass die Stromversorgung zum Gerät, zum Computersystem und zu anderen angeschlossenen Geräten unterbrochen ist.

### Montage des Standfußsockels

1. Legen Sie den Monitor mit der Vorderseite nach unten auf ein Kissen oder ein weiches Tuch.

2. Setzen Sie den Standfuß auf den Ständerteil. Achten Sie dabei darauf, dass der Anschlagstift nicht herausgezogen wird, und halten Sie den Standfuß in der abgebildeten Position.

3. Nehmen Sie eine Münze und drehen Sie die Schraube auf der Rückseite des Standfußes im Uhrzeigersinn fest.

4. Heben Sie den Monitor an und drehen Sie ihn nach vorne, nachdem Sie das Kabel mit der Buchse verbunden haben.

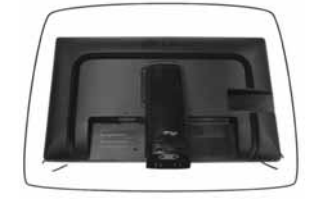

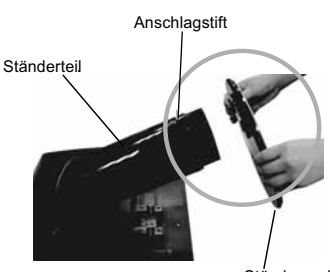

Ständersockel

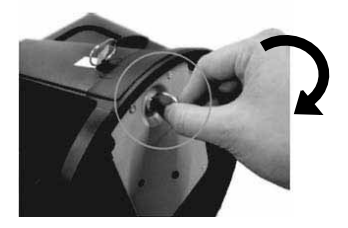

#### WARNUNG

- Das Band und der Sicherungsstift sollten bei Monitoren, die mit einem Standfuß ausgerüstet sind, nur dann entfernt werden, wenn der Fuß hochgezogen ist. Andernfalls könnten Sie sich an den hervorstehenden Teilen des Standfußes verletzen.
- Vorsichtiger Umgang mit den Gerät: Das Gerät darf zum Anheben oder Transportieren nicht am LCD-Bildschirm gehalten oder berührt werden. Ansonsten wird der Bildschirm beschädigt. (Das Gerät an der Standfußverbindung oder am Kunststoffgehäuse halten.)
- Diese Abbildung zeigt das Verfahren zum Anbringen des Fußes. Ihr Monitor kann der abgebildeten Darstellung abweichen.
- Halten Sie das Gerät nicht mit dem Display nach unten nur am Standfuß fest. Das Gerät kann herunterfallen und beschädigt werden oder Fußverletzungen verursachen.

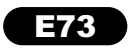

# **Deutsch**

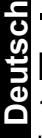

Stellen Sie den Neigungswinkel nach dem Aufstellen wie gezeigt ein.

### Positionieren des Monitors

1. Stellen Sie die Position des Bildschirms auf unterschiedliche Weise ein, um einen höchstmöglichen Komfort zu erreichen.

Neigungsbereich: -5°~15°

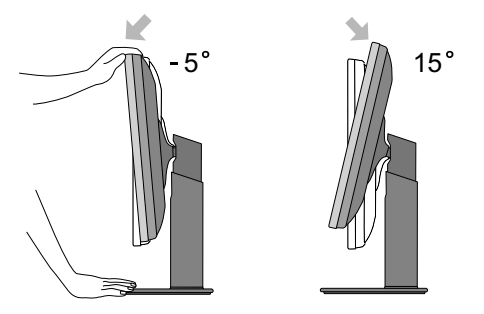

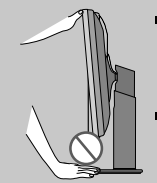

Achten Sie bei der Einstellung des Bildschirmwinkels darauf, dass Sie Ihre Finger nicht zwischen den Bildschirm und das Ständerteil stecken. Sie könnten dabei Ihre(n) Finger verletzen.

Beim Einstellen der Höhe des Bildschirms legen Sie ihren Finger (ihre Finger) nicht zwischen dem Kopf des Monitors und dem Standfuß. Dabei kann (können) ihr Finger (ihre Finger) verletzt werden.

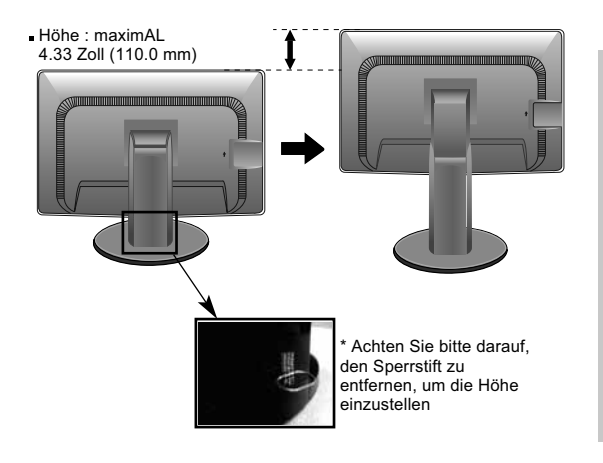

#### **Warnung**

Sie müssen den Sperrstift nach der Anpassung der Höhe nicht wieder einsetzen.

#### **Ergonomie**

Es wird empfohlen, den Monitor um nicht mehr als 5 Grad nach vorne zu neigen, um in einer komfortablen und ergonomischen Betrachtungsposition bleiben zu können.

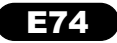

- 3. Verwendung der Funktion "Pivot" (Neigen)
- Mit Hilfe der Drehfunktion kann der Bildschirm um 90 Grad im Uhrzeigersinn gedreht werden.

1. Heben Sie den Monitor auf die höchstmögliche Höhe an, um die Funktion "Pivot" (Neigen) zu verwenden.

2. Querformat & Hochformat: Sie können den Bildschirm um 90° im Uhrzeigersinn drehen. Bitte achten Sie darauf, dass der Monitor den Standfuß nicht berüht, wenn Sie den Bildschirm drehen, um die Funktion "Pivot" (Neigen) zu verwenden. Wenn der Monitor den Standfuß berührt, könnte der Standfuß brechen

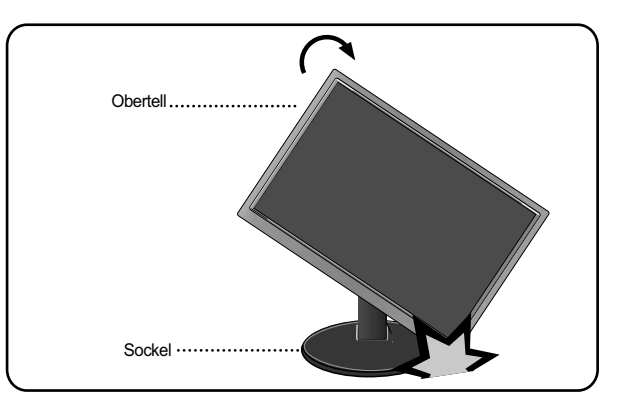

3. Achten Sie beim Drehen des Bildschirms auf die Kabel.

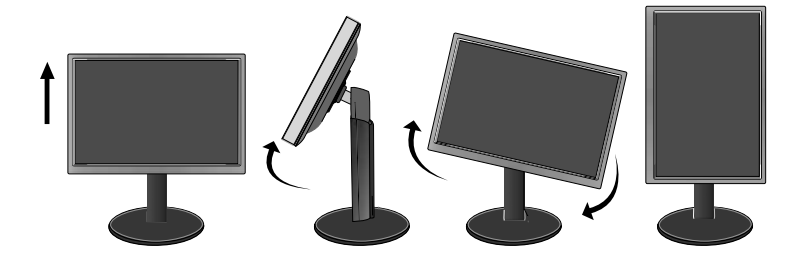

**Deutsch Deutsch**

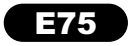

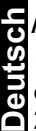

# **Anschluss an den PC**<br>21 1. Der Monitor des C

1. Der Monitor, der Computer sowie alle anderen angeschlossenen Geräte müssen vor dem Anschluss ausgeschaltet werden.

**10.** dem Anschluss ausgeschlander das Signaleingangskabel 1 und dann das Netzkabel<br>2. Schließen Sie nacheinander das Signaleingangskabel 1 und dann das Netzkabel (2) an und ziehen Sie die Halteschraube des Signalkabels fest.

A Anschluss eines DVI-D-Kabels (Digitalsignal)

**B** Anschluss eines D-Sub-Kabels (Analogsignal)

#### **HINWEIS**

- Dies ist eine vereinfachte Darstellung der Rückansicht.
- Die Rückansicht zeigt ein allgemeines Modell. Ihr Display kann von dieser Darstellung abweichen.

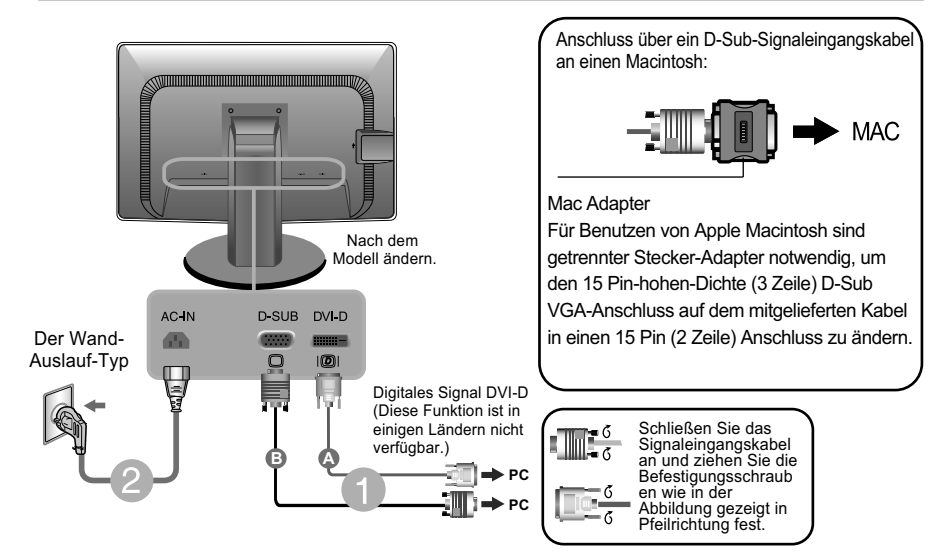

3. Betätigen Sie den Netzschalter auf dem Bedienungsfeld, um das Gerät einzuschalten. Nach dem Einschalten des Monitors wird die Funktion "Automatische Bildeinstellung" automatisch ausgeführt. (Nur Analog-Modus)

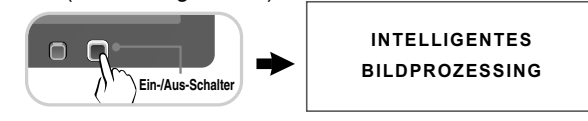

#### **HINWEIS**

Was ist die Funktion "Automatische Bildeinstellung"? : Mit dieser Funktion erhält der Benutzer optimale Anzeigeeinstellungen. Wenn der Benutzer den Monitor zum ersten Mal anschließt, optimiert diese Funktion automatisch die Einstellungen der Anzeige für einzelne Eingangssignale.

Funktion 'AUTO' : Bei Bildstörungen während des Fernsehens oder nach dem Ändern der Bildschirmauflösung, wie z. B. ein verschwommenes Bild, verschwommene Zeichen, Bildschirmflimmern oder ein geneigtes Bild, betätigen Sie die Taste AUTO, um die Bildqualität zu verbessern.

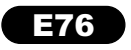

### **Bedienelemente**

### Bedienelemente auf der Vorderseite

**Deutsch Deutsch**

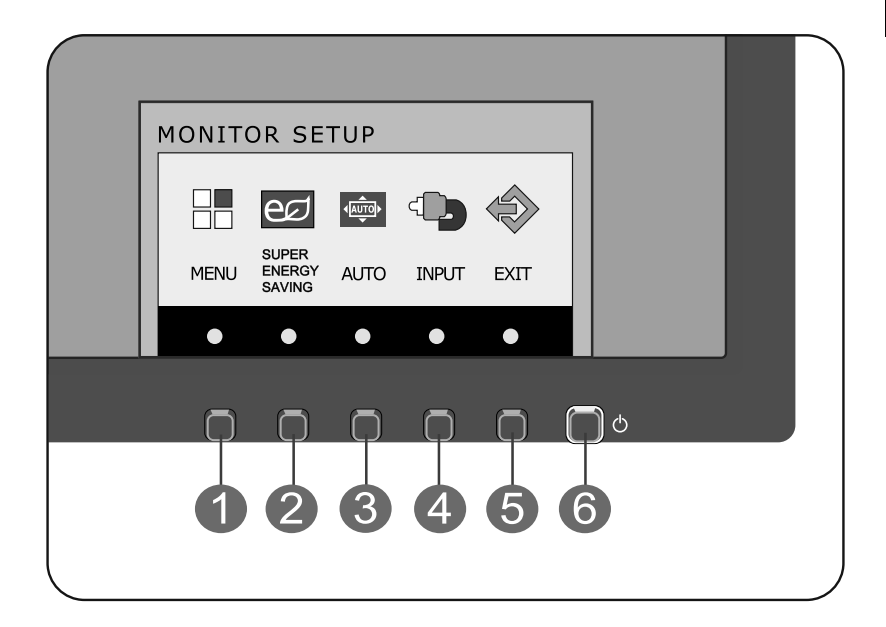

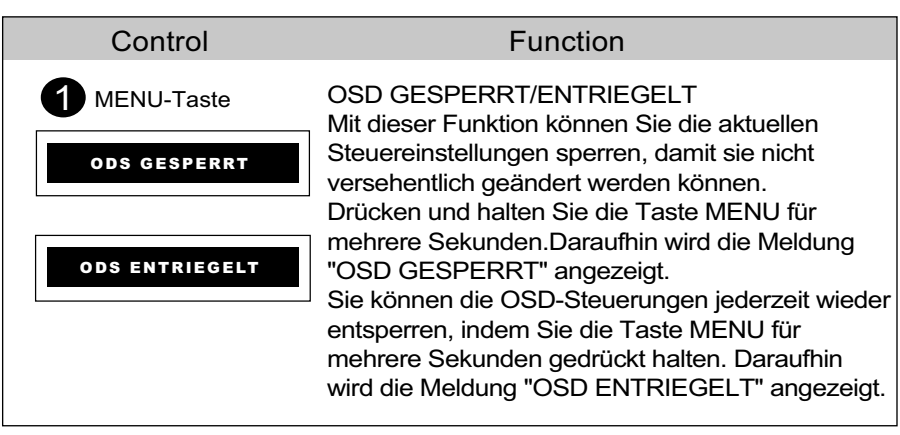

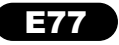

## **Bedienelemente**

**Deutsch Deutsch**

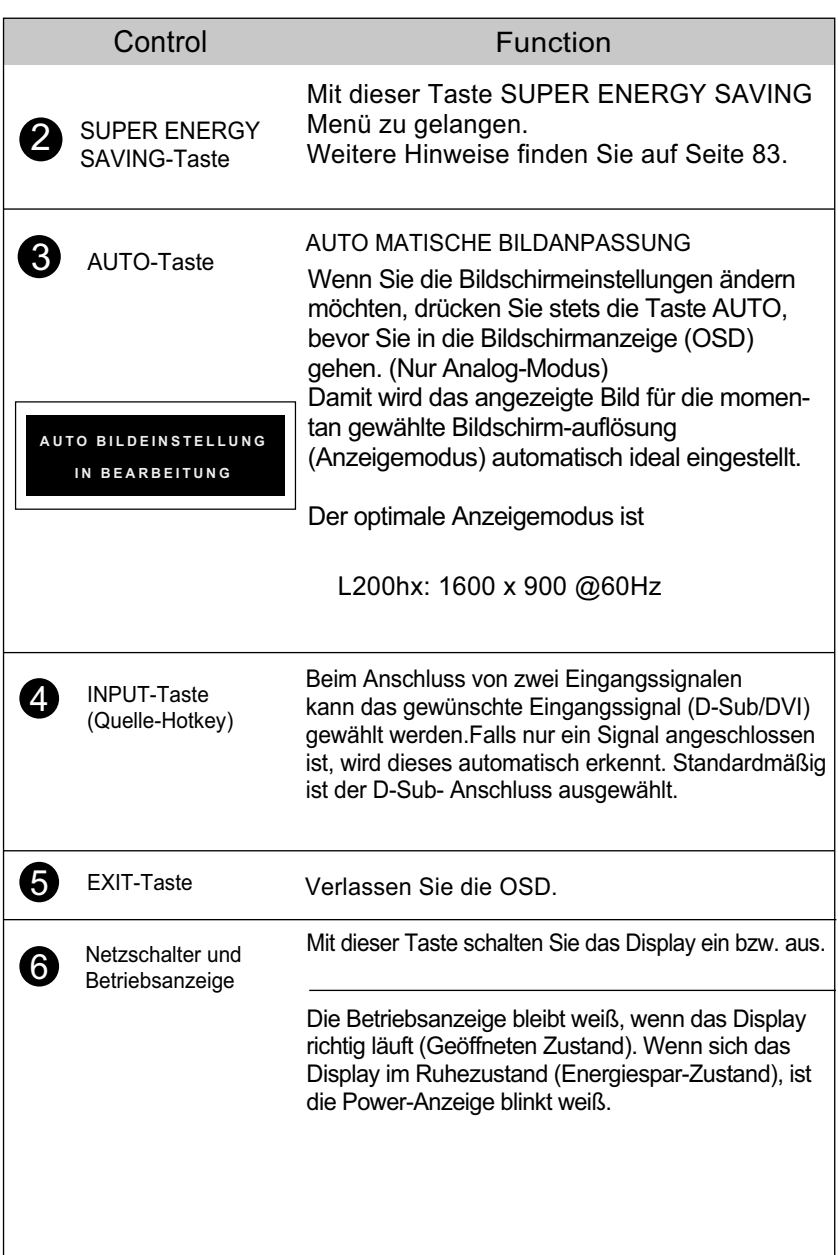

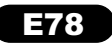

### **Einstellen der Funktionen der Bildschirmanzeige (OSD)**

### Bildschirmeinstellung

1

Die Bildgröße, -position und Funktionsparameter des Displays lassen sich mit Hilfe der gesteuerten Bildschirmanzeige (OSD) schnell und einfach einstellen. Nachstehend finden Sie ein kurzes Beispiel, um Sie mit der Verwendung der Bedienelemente vertraut zu machen. Im Folgenden erhalten Sie eine Übersicht über die möglichen Einstellungen und Auswahlmöglichkeiten mit Hilfe der Bildschirmanzeige (OSD).

Wenn Sie Einstellungen über die Bildschirmanzeige (OSD) ändern möchten, gehen Sie wie folgt vor:

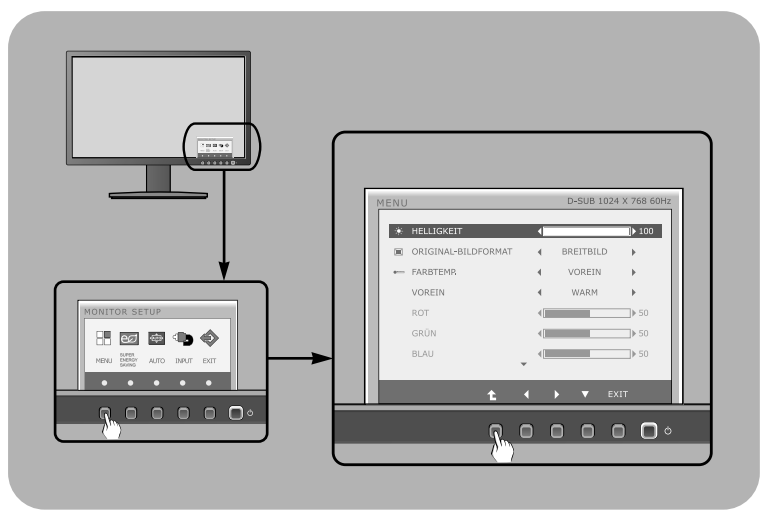

Drücken Sie eine beliebige Taste, OSD-Hauptmenü wird angezeigt.

 $2$  Verwenden Sie die entsprechenden Tasten, um eine Option auszuwählen.

Mit den Tasten  $\blacktriangleleft / \blacktriangleright$  kann der gewünschte Wert für das Bild eingestellt werden. Mit der Taste t können Sie weitere Untermenüeinträge auswählen.

**4** Drücken Sie die Taste EXIT, zum Beenden OSD.

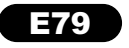

Die folgende Tabelle zeigt alle Funktionen, Einstellungen und Menüs der Bildschirmanzeige.

> DSUB: D-SUB-Eingang (Analog) <u>**<u>nvi</u>D; DVI-D-Eingang (Digitalsignal**)</u>

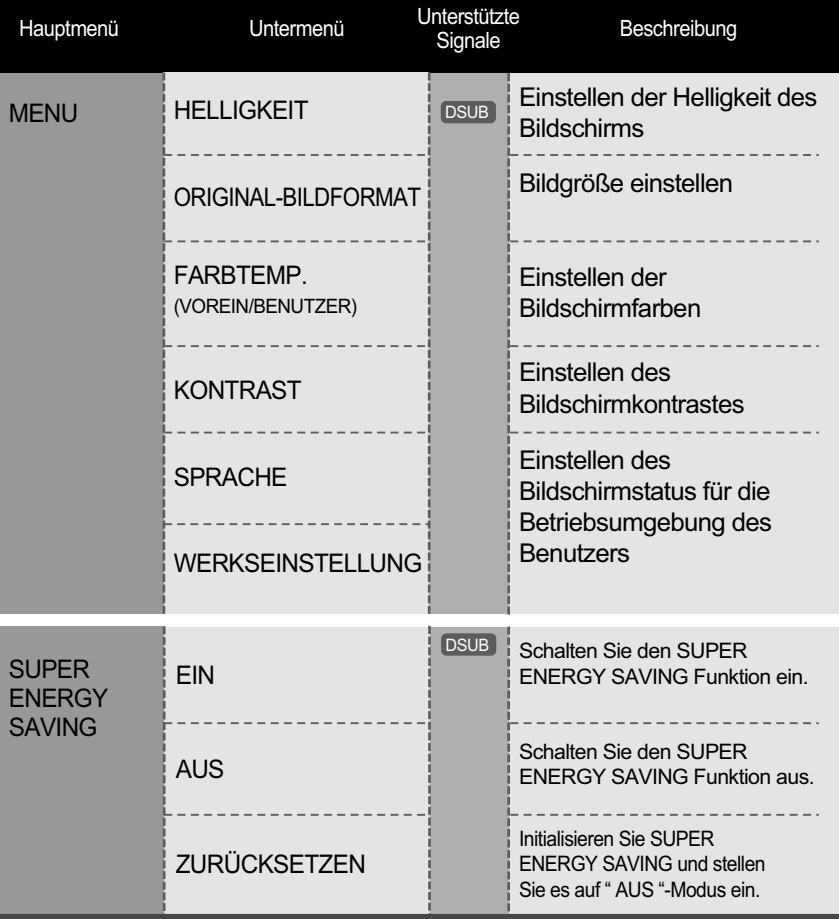

#### **HINWEIS**

Der Reihenfolge der Symbole kann je nach Modell unterschiedlich sein (80~86).

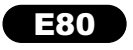

Sie wissen nun, wie Sie eine Funktion innerhalb des OSD-Systems auswählen und einstellen. Nachstehend finden Sie die Symbole sowie deren Namen und Beschreibungen für alle Funktionen im Menü.

**Deutsch Deutsch**

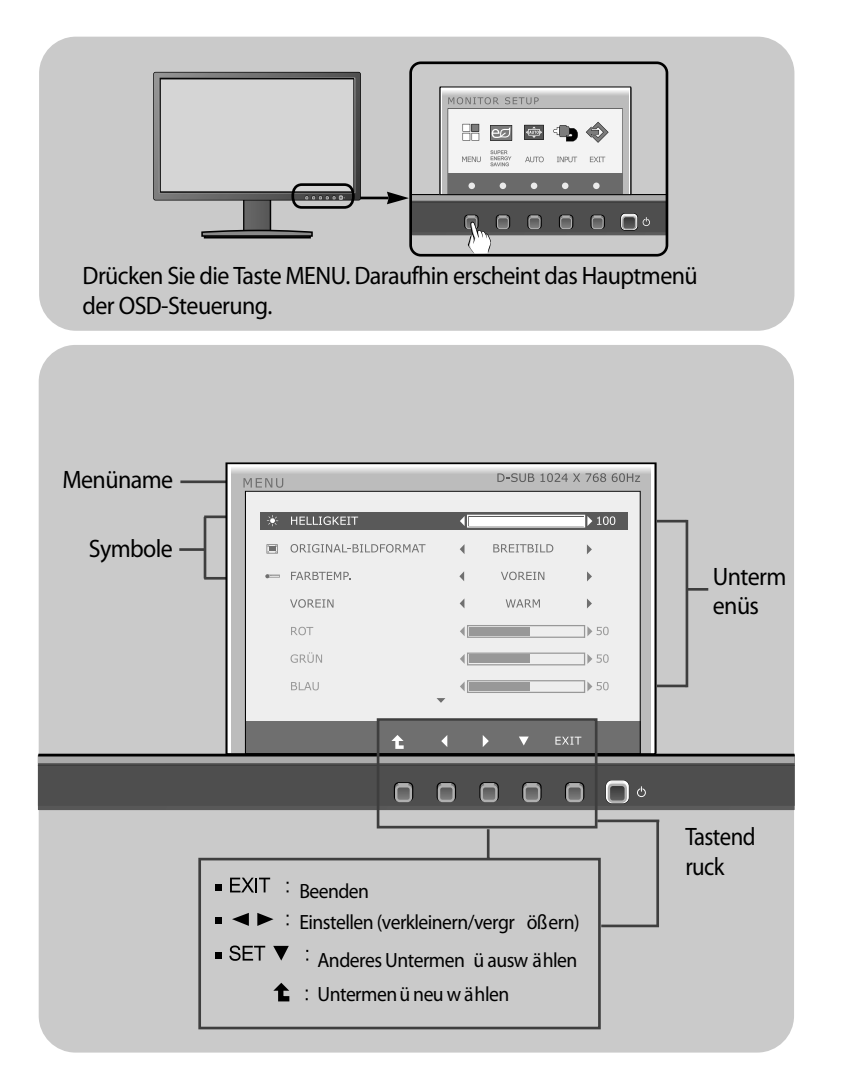

#### **HINWEIS**

Lassen Sie das Display zunächst mindestens 30 Minuten lang eingeschaltet, bevor Sie irgendwelche Bildeinstellungen vornehmen.

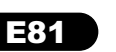

**Deutsch**u<br>Sull

**K HELLIGKEIT** 

HELLIGKEIT

= FARBTEMP. VOREIN

#### Hauptmenü Untermenü / Beschreibung

#### ROT GRÜN  $\sim$  100  $\pm$  100  $\pm$  $\neg$ <sub>b</sub> 50  $\begin{array}{c|c|c|c|c} \hline \multicolumn{3}{c|}{\textbf{1}} & \multicolumn{3}{c|}{\textbf{1}} & \multicolumn{3}{c|}{\textbf{1}} & \multicolumn{3}{c|}{\textbf{1}} & \multicolumn{3}{c|}{\textbf{1}} & \multicolumn{3}{c|}{\textbf{1}} & \multicolumn{3}{c|}{\textbf{1}} & \multicolumn{3}{c|}{\textbf{1}} & \multicolumn{3}{c|}{\textbf{1}} & \multicolumn{3}{c|}{\textbf{1}} & \multicolumn{3}{c|}{\textbf{1}} & \multicolumn{3}{c|}{\textbf{1$ **BLALL**  $\uparrow$   $\uparrow$   $\uparrow$

 $\begin{tabular}{lcccccc} \hline & & & & & & \\ \hline \hline & & & & & & \\ \hline \end{tabular} \begin{tabular}{lcccccc} \multicolumn{3}{c}{\textbf{ORMAL-BILDFORMAT}} & & & & & \\ \multicolumn{3}{c}{\textbf{A} & BREITBILD} & & & \end{tabular}$ 

D-SUB 1024 X 768 60Hz

 $\leftarrow$  vorein

 $\mathbf{A}$ WARM  $\sim$  10  $\mu$ 

 $\blacktriangleright$  100

### ORIGINAL-BILDFORMAT BREITBILD

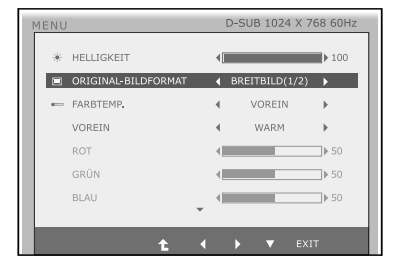

### FARBTEMP.

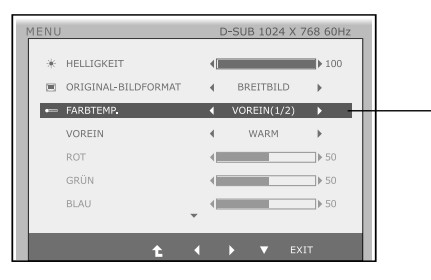

- Exit : Beenden
- $\bullet \bullet \bullet$ : Bewegen
- $\cdot$   $\uparrow$  : Anderes Untermenüauswählen

Einstellen der Helligkeit des Bildschirms.

Zur Vollbildansicht wechseln, je nach Eingangssignal des Bildes.

#### AUTO

Änderungen der Eingabe Bildsignal-Verhältnis von seinem ursprünglichen Zustand.

\* Diese Funktion funktioniert nur, wenn Input-Auflösung ist niedriger als Monitor-Verhältnis (16:9).

### VOREIN

Auswählen der Bildschirmfarben. WARM: Stellen Sie den Bildschirm zur warmen Farben ein.

• MITTEL: Stellen Sie den Bildschirm zur Mittelfarben ein.

• KALT: Stellen Sie den Bildschirm zur kalten Farben ein.

### BENUTZER

#### ■ROT

Eigene Farbintensität für Rot einstellen. **■GRÜN** 

Eigene Farbintensität für Grün einstellen. BLAU

Eigene Farbintensität für Blau einstellen.

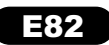

#### **Menu principal Submenu / Descrição** Hauptmenü Untermenü / Beschreibung

#### KONTRAST

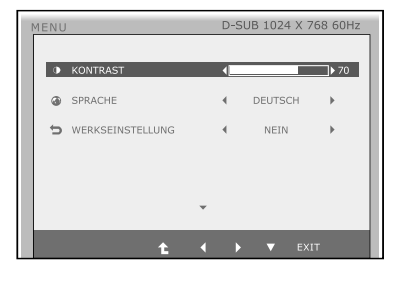

Einstellen des Bildschirmkontrastes.

### **SPRACHE**

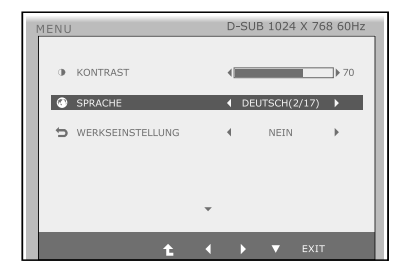

Wählen Sie hier die Sprache, in der die Funktionen angezeigt werden sollen.

#### WERKSEINSTELLUNG

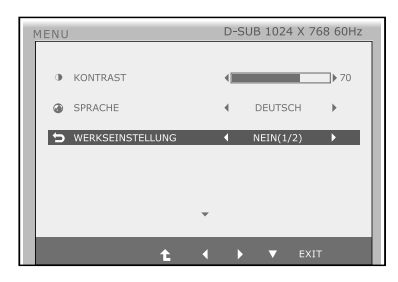

Mit dieser Funktion werden die werkseitigen Voreinstellungen (mit Ausnahme von "SPRACHE") wiederhergestellt. Drücken Sie die Taste <, ► um einen sofortigen Reset durchzuführen.

- Exit : Beenden
- $\blacktriangleleft$   $\blacktriangleright$   $\blacktriangledown$  : Bewegen
- **1** : Anderes Untermenüauswählen

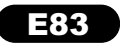

Sie wissen nun, wie Sie eine Funktion innerhalb des OSD-Systems auswählen und einstellen. Nachstehend finden Sie die Symbole sowie deren Namen und Beschreibungen für alle Funktionen im Menü.

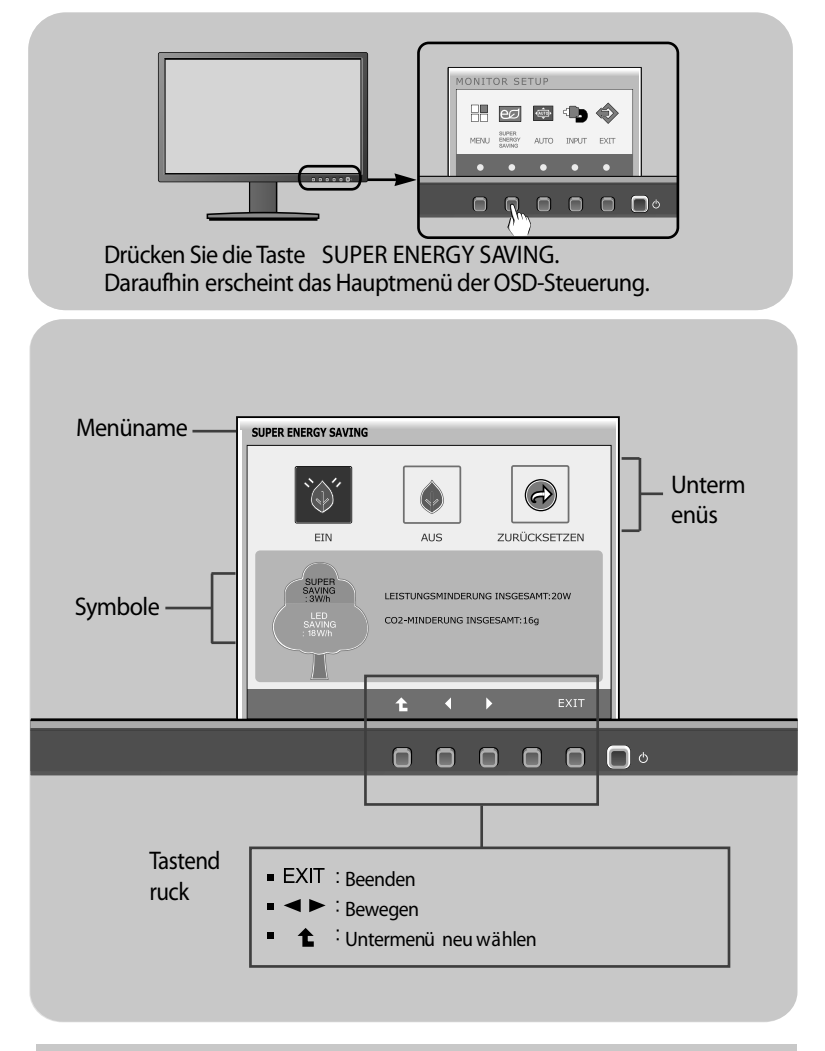

#### **HINWEIS**

**Deutsch**

Lassen Sie das Display zunächst mindestens 30 Minuten lang eingeschaltet, bevor Sie irgendwelche Bildeinstellungen vornehmen.

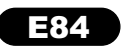

#### Hauptmenü Untermenü / Beschreibung

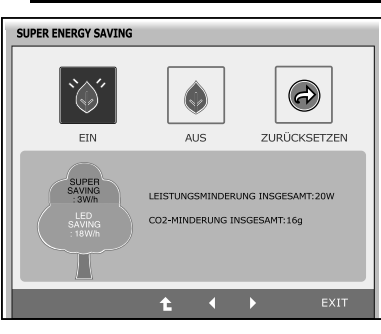

#### **EIN**

sein.

Schalten Sie den SUPER ENERGY SAVING Funktion ein. Als aktueller Einstellwert auf EIN steht, wird die Farbe von SUPER SAVING grün

**SUPER ENERGY SAVING**  $\omega$ EIN AUS ZURÜCKSETZEN LEISTUNGSMINDERUNG INSGESAMT:20W CO2-MINDERUNG INSGESAMT:16g  $\ddot{\phantom{1}}$  $\overline{4}$ **N** 

 $(\downarrow)$ 

 $\triangle$ l IS

LEISTUNGSMINDERUNG INSGESAMT: 20W CO2-MINDERUNG INSGESAMT:16g

 $\bigodot$ 

**ZURÜCKSETZEN** 

### **AUS**

Schalten Sie den SUPER ENERGY SAVING Funktion aus. Nun ist der Monitor in der LED SAVING

Funktion. Als aktueller Einstellwert auf AUS steht,

wird die Farbe von SUPER SAVING grau sein.

### **ZURÜCKSETZEN**

Löschen Sie die Werte LEISTUNGSMINDERUNG INSGESAMT und CO2-MINDERUNG INSGESAMT.

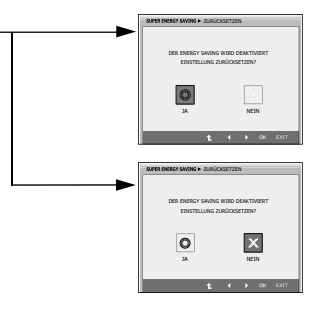

Exit : Beenden

SUPER ENERGY SAVING

 $\bigcirc$ 

EIN

UPEF<br>WING<br>2002

- < Dewegen
- $\bullet$ : Anderes Untermenüauswählen

Ł.

- **OK**: Auswählen
- **LEISTUNGSMINDERUNG INSGESAMT :** Wie viel Strom wird bei Verwendung des Monitors gespart.
- **CO2-MINDERUNG INSGESAMT :** Ändern Sie die Funktion LEISTUNGSMINDERUNG INSGESAMT zu CO2-MINDERUNG INSGESAMT.

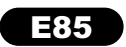

# **Deutsch Deutsch**

### **HINWEIS**

Datenspeichern(W/h):

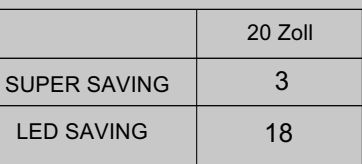

- Das Datenspeichern hängt von der Bedienplatte. Also, solltendiese Werte von jeder Bedienplatte und jedem Bedienplattehersteller verschieden sein.
- LED SAVING bedeutet, dass, wie viel Energie mit Hilfe von WLED Bedienplatte statt CCFL Bedienplatte gespart werden kann.
- SUPER SAVING bedeutet, dass, wie viel Strom mit Hilfe von SUPER ENERGY SAVING Funktion gespart werden kann.

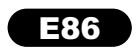

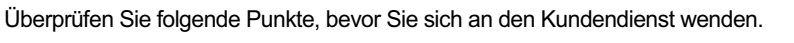

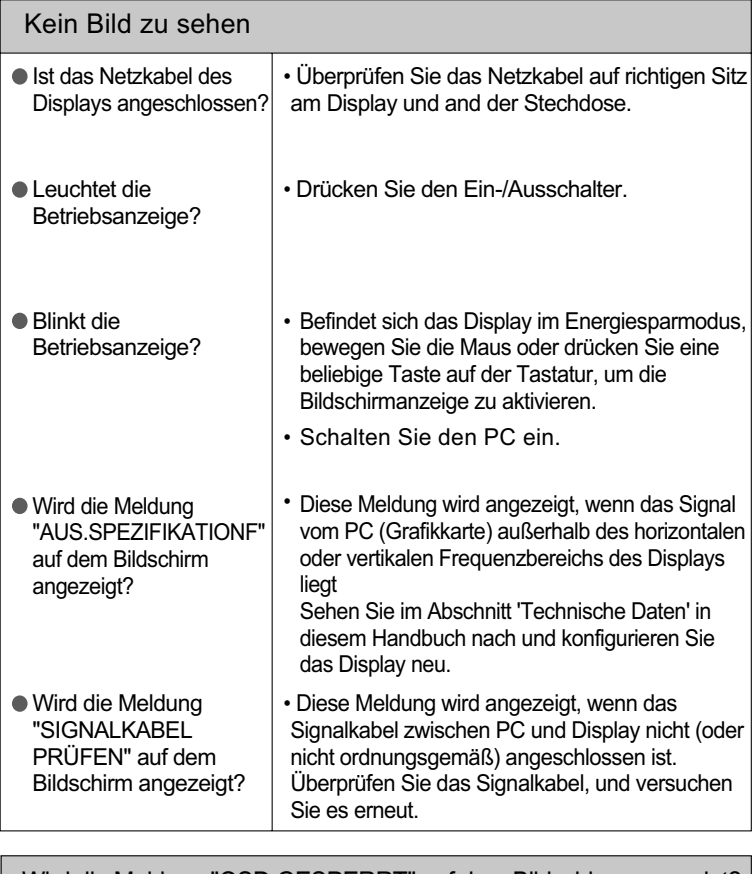

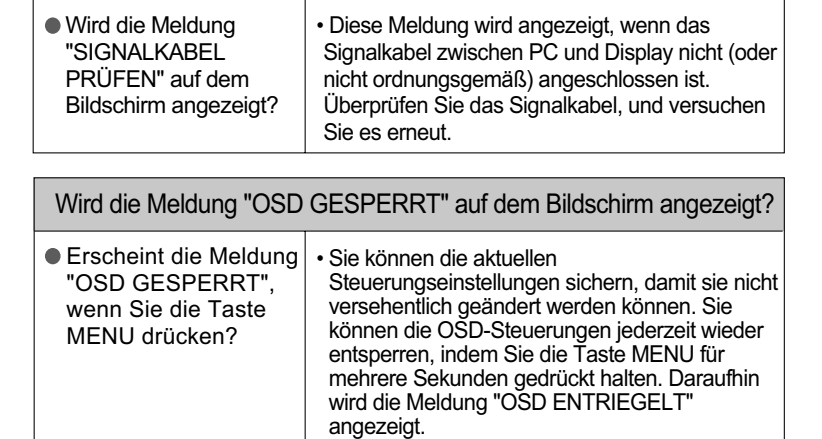

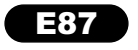

### **Fehleranalyse**

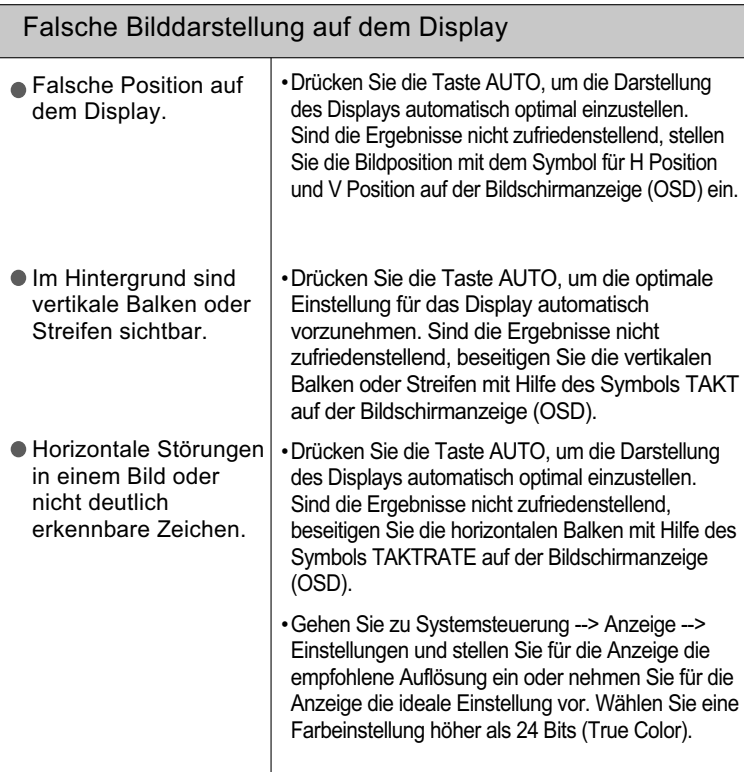

### **WICHTIG**

Gehen Sie am PC zu Systemsteuerung --> Anzeige --> Einstellungen und überprüfen Sie, ob die Frequenz oder die Auflösung geändert wurde. Wenn dies der Fall ist, stellen Sie für die Grafikkarte die empfohlene Auflösung ein.

Falls die empfohlene Auflösung (optimale Auflösung) nicht ausgewählt wird, werden Zeichen möglicherweise verschwommen dargestellt und das Bild erscheint dunkler, wird abgeschnitten oder verzerrt.

Die Einstellung kann sich je nach Computer und Betriebssystem unterscheiden. Die oben angegebene Auflösung wird für bestimmte Grafikkarten eventuell nicht unterstützt. In diesem Fall wenden Sie sich bitte an Ihren Computer- oder Grafikkartenhersteller.

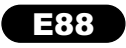

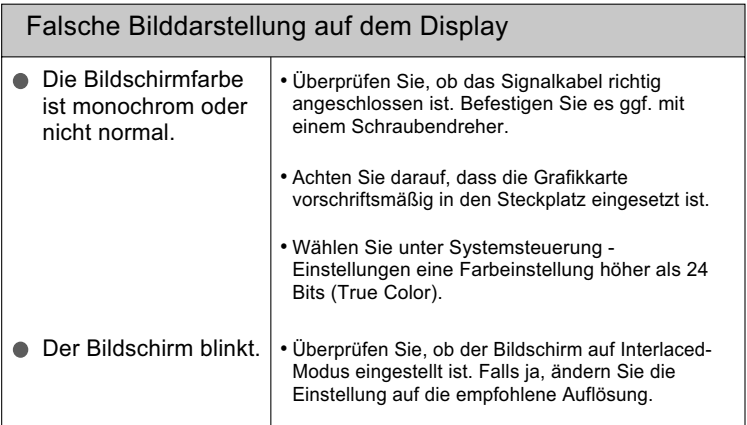

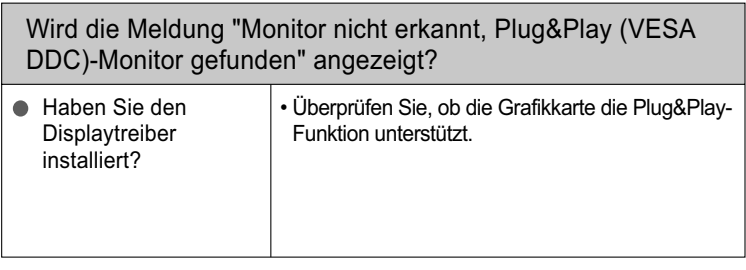

# **Deutsch Deutsch**

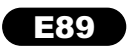

## **Technische Daten**

**Deutsch Deutsch**

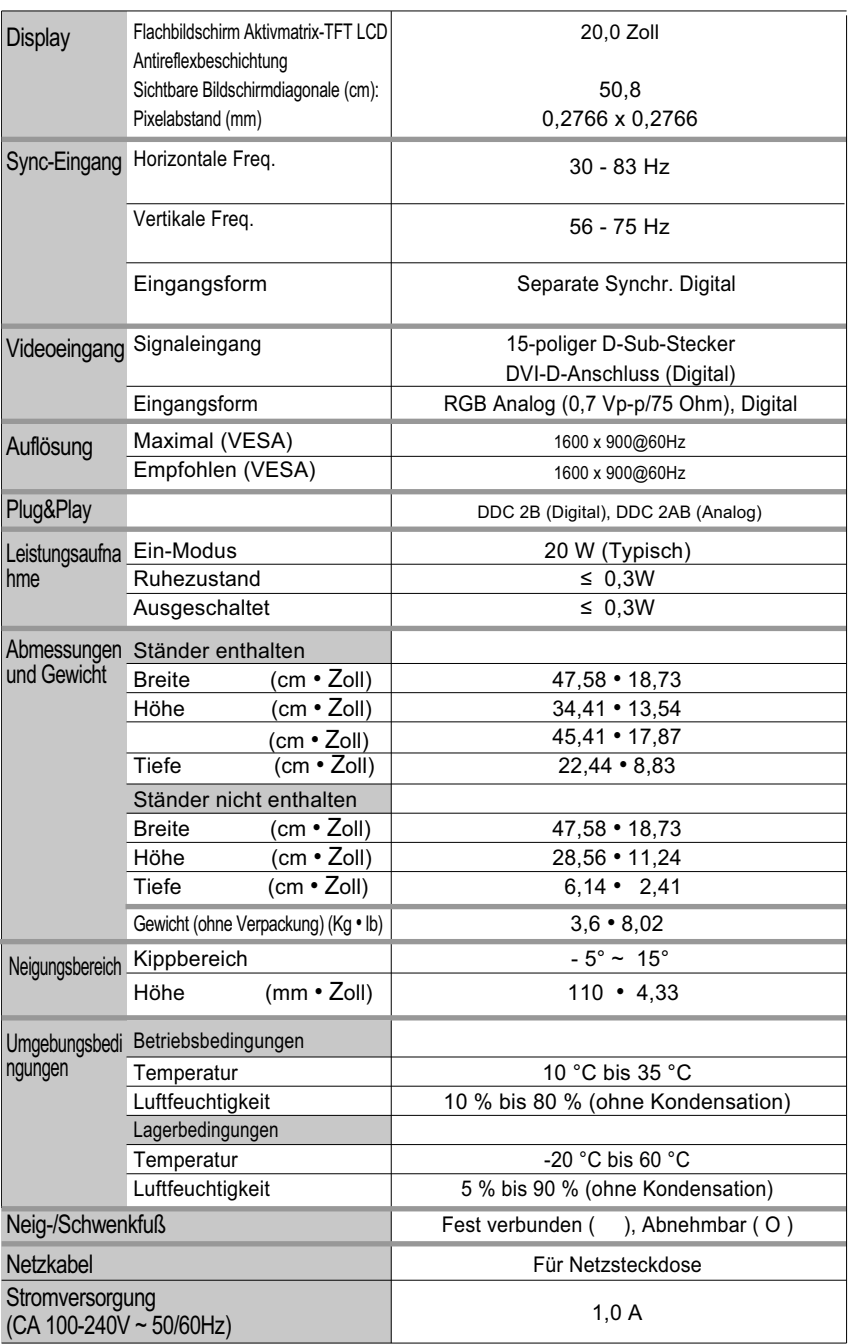

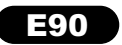

#### Voreingestellte Modi (Auflösung)

### L200hx

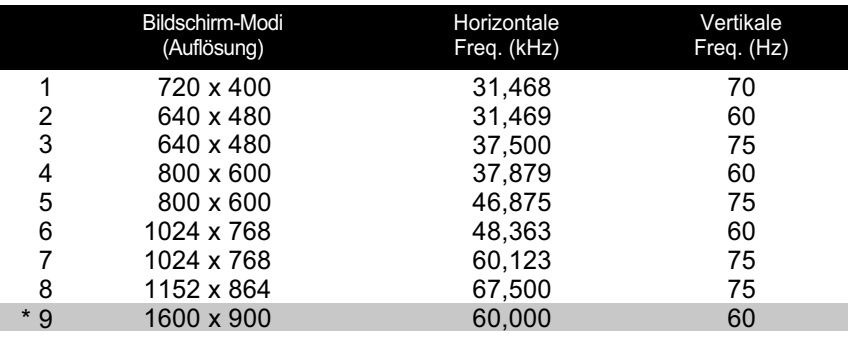

\* Empfohlener Modus

### Anzeige

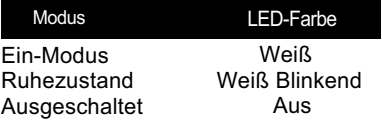

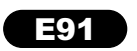

### **Installieren der Halterung für die Wandmontage**

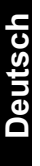

Dieser Monitor erfüllt die Anforderungen für Wand- oder Wechselhalterungen.

Drehen Sie die Vorderseite des Produkts nach unten und stellen Sie es auf einem weichen Tuch oder einem Kissen ab, um eine Beschädigung des Produkts zu vermeiden.

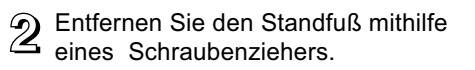

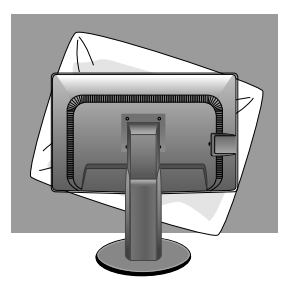

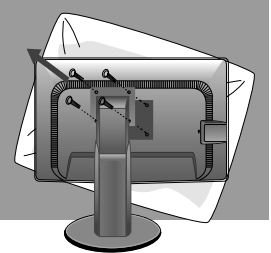

**B** Installieren der Halterung für die Wandmontage.

#### **Wandmontageplatte (separat erhältlich)**

Das Produkt kann als Standgerät eingesetzt werden oder mithilfe einer Montageplatte an der Wand angebracht werden. Weitere Informationen erhalten Sie im Installationshandbuch, das der Wandmontageplatte beigefügt ist. Abstand Öffnungen: 100mm x 100mm

#### **Kensington Sicherheitsvorrichtung**

Verbindung zu einem Sicherungskabel, das separat in den meisten Computer-Fachgeschäften erhältlich ist.

#### **HINWEIS**

Eine VESA-Kompatibilität wird nur bei entsprechenden Abmessungen der Halterung und bei Verwendung der entsprechenden Schrauben gewährleistet.

Halten Sie sich an die folgenden Angaben des VESA-Standards.

- \* Maximal 784,8mm (30,9 Zoll)
- Stärke Wandhalterung: 2,6mm
- Schrauben: 4,0mm x Gewindesteigung 0,7mm
- x Länge 10 mm
- \* Mindestens 787,4 mm (31,0 Zoll)

- Bitte verwenden Sie eine Wandhalterung und Schrauben nach dem VESA-Standard.

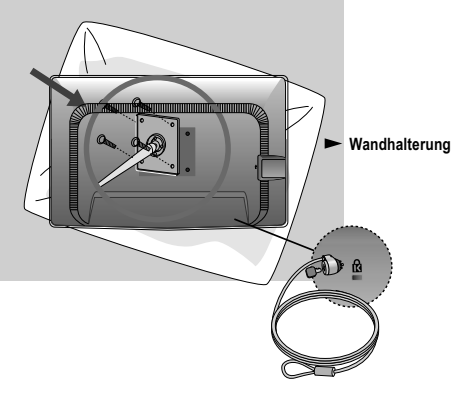

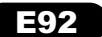

### **FCC Compliance Statement**

 This equipment has been tested and found to comply within the limits of a Class B digital device pursuant to Part 15 of the FCC Rules. These limits are designed to provide reasonable protection against harmful interference in a residential installation.

 This equipment generates, uses, and can radiate radio frequency energy and if not installed and used in accordance with the instructions, may cause harmful interference to radio communications. However, there is no guarantee that interference will not occur in a particular installation.

 If this equipment does cause harmful interference to radio or television reception (which can be determined by turning the equipment on and off), the user is encouraged to try to correct the interference by using one or more of the following measure

- Reorient or relocate the receiving antenna.
- **Increase the separation between the equipment and the receiver.**
- Connect the equipment into an outlet on a circuit different from that to which the receiver is connected.
- Consult the dealer or an experienced radio/TV technician for help.

**Caution:** Changes or modifications not expressly approved by the party responsible for compliance could void the user's (or your) authority to operate the equipment. Only peripherals ( digital input/output devices, terminals, printers, etc.) certified to comply with the Class B limits may be attached to this monitor. Operation with non-certified peripherals is likely to result in interference to radio and TV reception. Only shielded signal cables may be used with this System.

**NOTICE:** The regulations are applied only to the products with the ID LABEL indicating specific requirements.

### **Certifications ( English )**

### **HP Recycling Program**

HP encourages customers to recycle used electronic hardware, HP original print cartridges, and rechargeable batteries. For more information about recycling programs, go to *http://www.hp.com/recycle*.

**Disposal of your old appliance WEEE** 

- 1. When this crossed-out wheeled bin symbol is atta- (for Europe) ched to a product it means the product is covered by the European Directive 2002/96/EC.
- 2. All electrical and electronic products should be disposed of separately from the municipal waste stream via designated collection facilities appointed by the government or the local authorities.

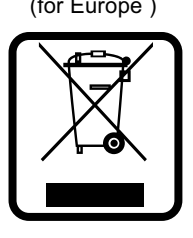

- 3. The correct disposal of your old appliance will help prevent potential negative consequences for the environment and human health.
- 4. For more detailed information about disposal of your old appliance, please contact your city office, waste disposal service or the shop where you purchased the product.

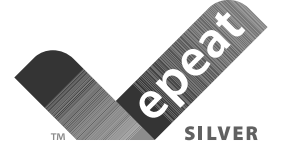

"EPEAT registered where applicable / supported. EPEAT registration varies by country - see www.epeat.net for registration status by country."

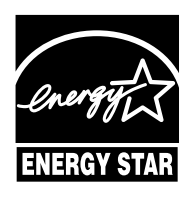

ENERGY STAR is a set of power-saving guidelines issued by the U.S.Environmental Protection Agency(EPA).

As an ENERGY STAR Partner LGE U. S. A.,Inc. has determined that this product meets the ENERGY STAR guidelines for energy efficiency.

### **Certifications ( English )**

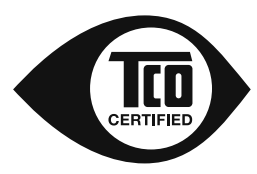

### **Congratulations, Your display is designed for both you and the planet!**

This display carries the TCO Certified label. This ensures that display is designed for minimal impact on the climate and natural enviroment, while offering all the performance expected from top of the line electronics products.

TCO Certified is a third party verified program, where every product model is tested by an indepedent test laboratory. TCO Certified represents one of the toughest certifications for display worldwide.

#### **Some of the Usability features of the TCO Displays 5.0 requirements:**

*Visual Ergonomics* Good visual ergonomics in order to improve the working environment for the user and to reduce sight and strain problems. Important parameters are:

- Light levels without color tint, Uniform color and luminance, Wide color gamut
- Calibrated color temperature and gamma curve
- Wide luminance level, Dark black levels, Low motion blur

• Product fulfills rigorous safety standars

#### Emissions

- **Low alteranting electric and magnetic fields emissions**
- Low acoustic noise emissions

#### **Some of the environmental features of the TCO Displays 5.0 requirements:**

 The brand owner demonstrates corporate social responsability and has a environmental management system (EMAS or ISO 14001)

- Very low energy consumption both in on- and standby mode
- Restrictions on chlorinated and brominated flame retardants, plasticizers and polymers
- Restrictions on heavy metals such as cadmium, mercury and lead (RoHS compliance)
- Both product and product packaging is prepared for recycling
- The brand owner offers take-back options

The requirements included in this label have been developed by TCO Development in co-operation with scientists, experts, users as well as manufacturers all over the world. Since the end of the 1980s TCO has been involved in influencing the development of IT equipment in a more user friendly direction. Our labeling system started with displays in 1992 and is now requested by users and IT manufacturers all over the world.

For more information, please visit: www.tcodevelopment.com

**NOTICE:** For displays with glossy bezels the user should consider the placement of the display as the bezel may cause disturbing reflections form surrounding light and bright surfaces.

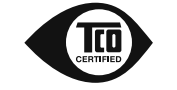

**Technology for you and the planet**

### **Certificações ( Português )**

### **Programa de reciclagem HP**

A HP incentiva os clientes a reciclar os equipamentos eletrônicos usados, como cartuchos de impressão originais e baterias recarregáveis. Para mais informações sobre programas de reciclagem, acesse *http://www.hp.com/recycle*.

### **Eliminação do seu antigo aparelho WEEE**

- 1. Quando este símbolo de latão cruzado estiver afixa- (para Europa) do a um produto, significa que o produto é abrangi do pela Diretiva Européia 2002/96/EC.
- 2. Todos os produtos elétricos e eletrônicos devem ser eliminados separadamente do lixo doméstico através de pontos de coleta específicos, disponibilizados pelo governo ou autoridades locais

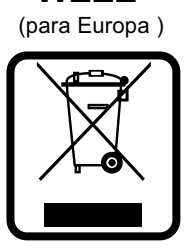

- 3. A correta eliminação do seu aparelho antigo ajuda a evitar potenciais consequências negativas para o ambiente e para a saúde humana.
- 4. Para obter informações mais detalhadas sobre a eliminação do seu aparelho antigo, contate as autoridades locais, um serviço de elimina ção de resíduos ou a loja onde comprou o produto.

### **Certificaciones ( Español )**

### **Programa de reciclaje de HP**

HP recomienda a los clientes a reciclar los equipos electrónicos usados, como los cartuchos originales y baterías recargables.

Para obtener más información sobre los programas de reciclaje, visite *http://www.hp.com/recycle*.

# **Cómo deshacerse de aparatos eléctricos y electrónicos viejos WEEE**

- electrónicos viejos<br>1. Si en un producto aparece el símbolo de un conte-<br>1. Si en un producto aparece el símbolo de un conte nedor de basura tachado, significa que éste se aco ge a la Directiva 2002/96/CE.
- 2. Todos los aparatos eléctricos o electrónicos se deben desechar de forma distinta del servicio municipal de recogida de basura, a través de puntos de recogida designados por el gobierno o las autoridades locales.

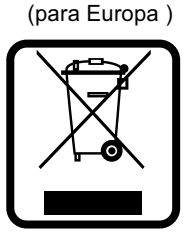

- 3. La correcta recogida y tratamiento de los dispositivos inservibles con tribuye a evitar riesgos potenciales para el medio ambiente y la salud pública.
- 4. Para obtener más información sobre cómo deshacerse de sus apara tos eléctricos y electrónicos viejos, póngase en contacto con su ayun tamiento, el servicio de recogida de basuras o el establecimiento donde adquirió el producto

### **Entsorgung von Altgeräten**

(for Europe ) 1. When dieses symbol eines durchgestrichenen Abfalleimers auf einem Produkt angebracht ist, unterliegt dieses Produkt der europäischen Richtlinie 2002/96/EC.

2. Alle Elektro- und Elektronik-Altgeräte müssen getrennt vom Hausmüll über dafür staatlich vorgesehenen Stellen entsorgt werden.

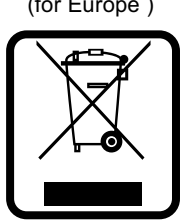

**WEEE** 

3. Mit der ordnungsgemänßen Entsorgung des alten Gerärts vermeiden Sie Umweltschäden und eine Gefährdung der persönlichen Gesundheit.

4. Weitere Informationen zur Entsorgung des alten Geräts erhalten Sie bei der Stadtverwarltung, beim Entsorgungsamt oder in dem Geschäft, wo Sie das Produkt erworben haben.

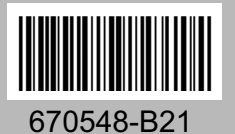

Impresso no Brasil Impreso en Brazil Printed in Brazil

MFL62058583 - rev.00